## **TomTom Bridge Guia de consulta**

**15300 15400**

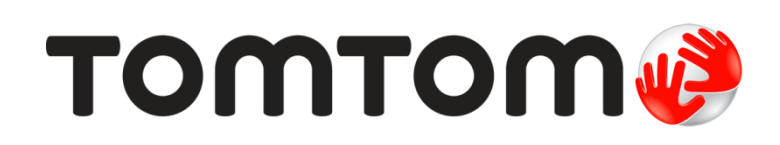

### Conteúdo

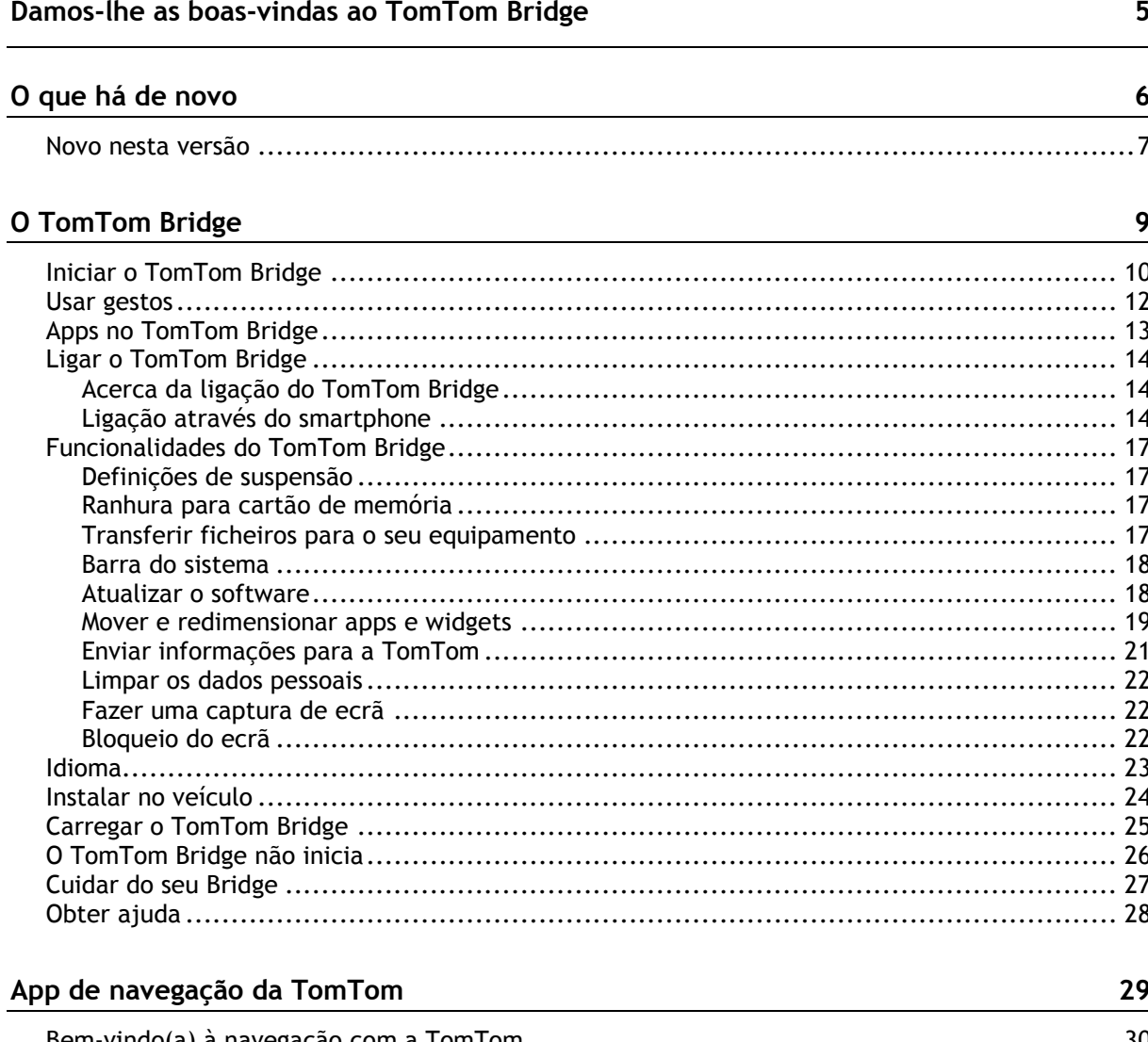

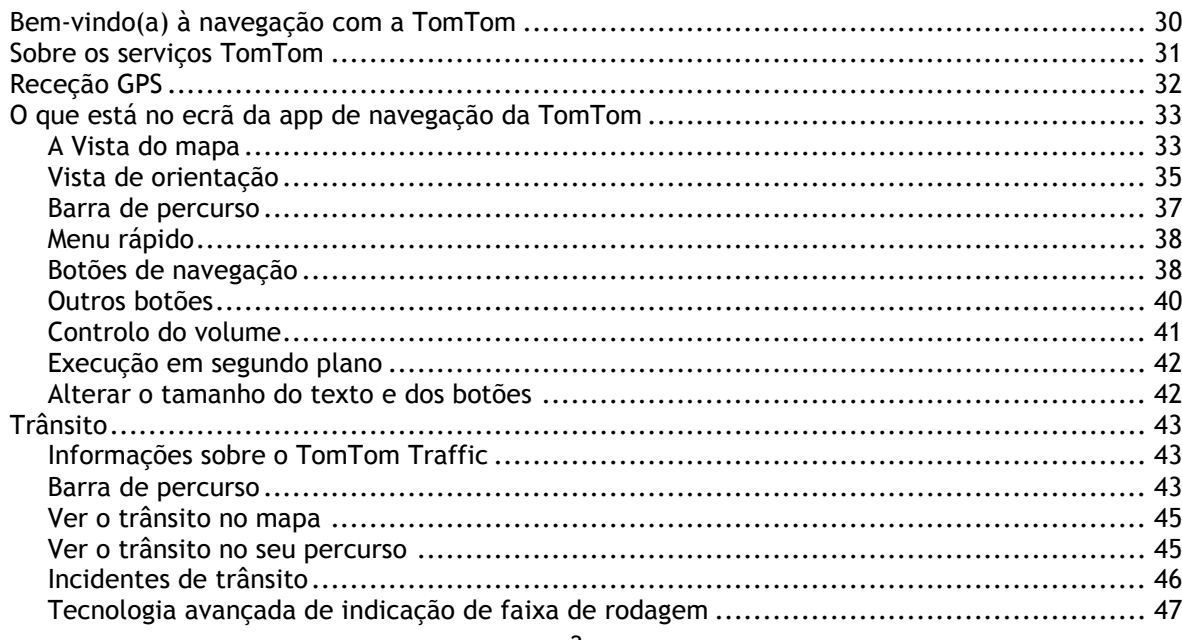

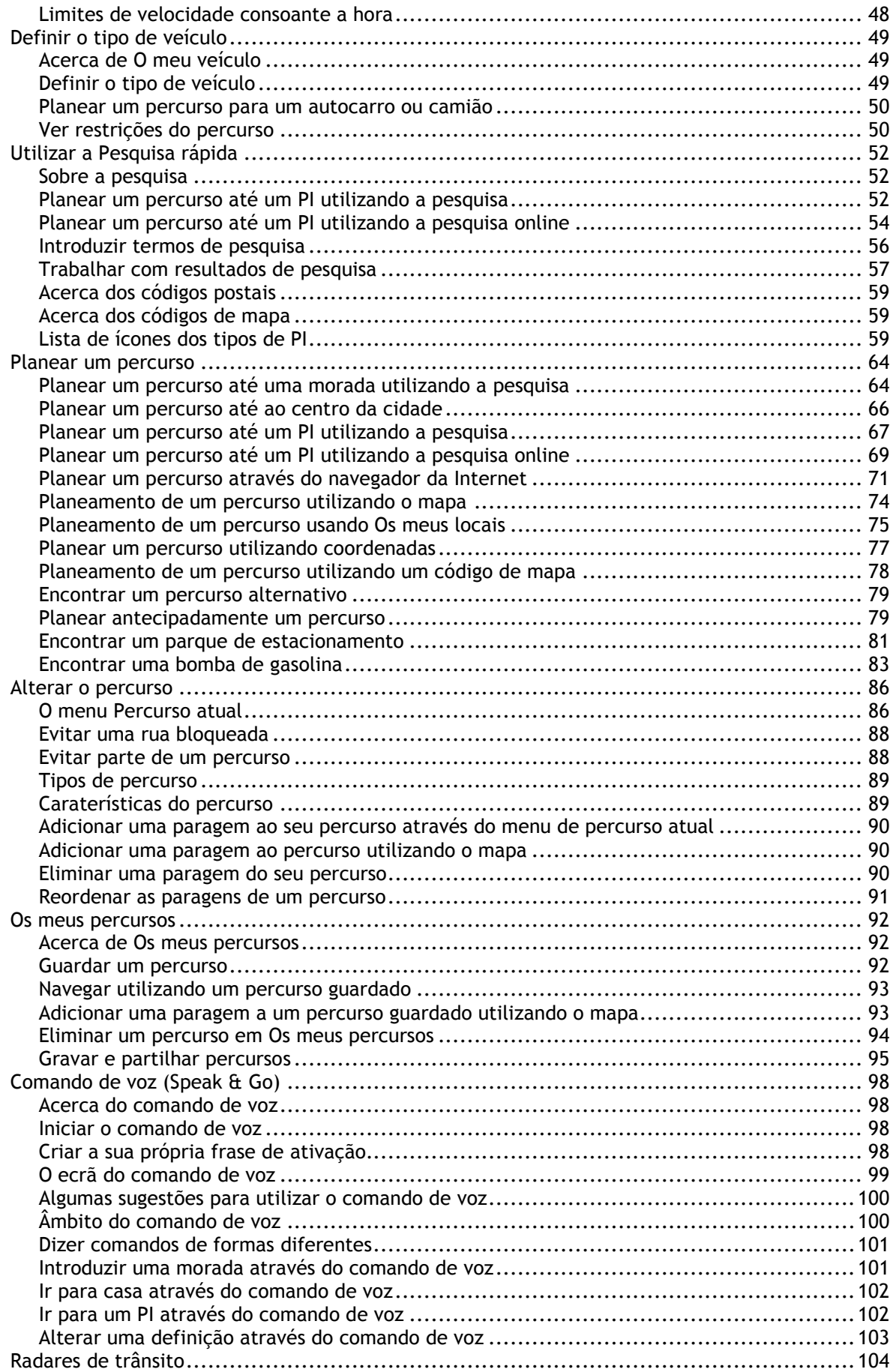

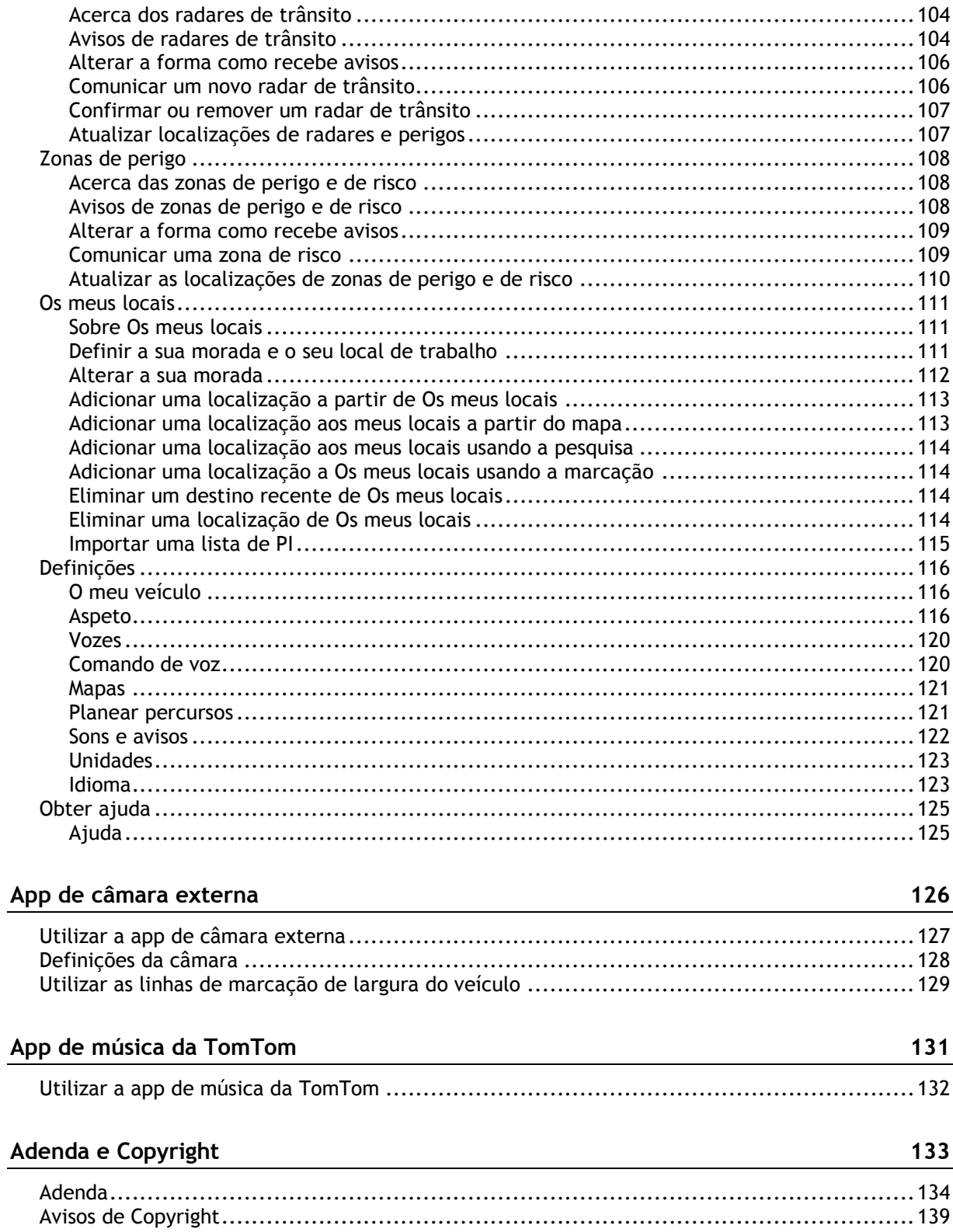

## <span id="page-4-0"></span>**Damos-lhe as boas-vindas ao TomTom Bridge**

Este guia de consulta explica como utilizar o TomTom Bridge e as aplicações da TomTom instaladas. O guia de consulta inclui as seguintes secções:

- **[O TomTom Bridge](#page-8-0)**
- [A app de navegação da TomTom](#page-28-0)
- [A app de câmara da TomTom](#page-125-0)
- [A app de música da TomTom](#page-130-0)

**Importante**: para obter mais informações sobre outras instruções de funcionamento e definições para o TomTom Bridge, assim como instruções sobre outras apps instaladas no TomTom Bridge, consulte a respetiva documentação do utilizador.

Versões 15.3 e 15.4

# <span id="page-5-0"></span>**O que há de novo**

### <span id="page-6-0"></span>**Novo nesta versão**

#### **Versão 15.300**

#### **Destinos recentes e Os meus locais nos resultados da pesquisa**

Os destinos recentes e os locais guardados passam a aparecer nos resultados da pesquisa.

Para saber mais, consulte a secção [Trabalhar com resultados de pesquisa](#page-56-0) neste manual.

#### **Expansão do TomTom Traffic Geo**

Pode agora receber atualizações de informações de trânsito em tempo real na Grécia e na Hungria. O seu equipamento tem de estar ligado aos Serviços TomTom.

#### **Novo idioma da interface: russo**

O seu equipamento TomTom suporta agora a língua russa. Pode selecioná-la a partir de Definições -> Idiomas e unidades.

#### **Outras correções de erros e melhorias**

Implementámos várias melhorias de desempenho e correções de erros.

#### **Versão 15.400**

#### **Bloqueio do ecrã**

Os proprietários de equipamentos podem agora implementar o bloqueio do ecrã por uma grande variedade de motivos, incluindo minimizar a distração do condutor. É apresentada uma mensagem personalizável ao selecionar um item bloqueado.

Para saber mais, consulte a secção [Bloqueio do ecrã](#page-21-2) neste manual.

#### **Evitar parte do percurso**

Pode agora selecionar secções específicas do seu percurso a evitar. Aceda a esta opção através de Percurso atual -> Evitar parte do percurso e selecione uma das secções do percurso. O percurso é então recalculado evitando esta secção específica. Se pretender evitar várias secções no seu percurso, basta repetir os passos descritos acima.

Para saber mais, consulte a secção [Menu Percurso atual](#page-85-1) neste manual.

#### **Ver pré-visualizações de secções específicas do percurso**

Saiba onde o seu equipamento o leva em detalhe. Ao aceder a Percurso atual -> Mostrar instruções, pode agora selecionar cada instrução e ver uma pré-visualização dessa secção específica do percurso no mapa.

Para saber mais, consulte a secção [Menu Percurso atual](#page-85-1) neste manual.

#### **Selecionar um percurso alternativo mais rápido apenas conduzindo**

Ao aproximar-se de um percurso alternativo mais rápido, recebe agora um aviso adicional na barra de percurso e pode ver o percurso alternativo claramente nas vistas de orientação ou de mapa. Já não precisa de tocar em Sim na barra de percurso para aceitar o percurso mais rápido. Basta conduzir para a alternativa sugerida ao aproximar-se e o seu equipamento seleciona-a.

Para saber mais, consulte a secção Acerca do TomTom Traffic neste manual.

#### **Novo comando de voz: "Encontrar alternativa"**

Diga "Encontrar alternativa" e o seu TomTom GO planeia e apresenta imediatamente dois percursos alternativos para o seu destino atual. O comando de voz tem de estar ativado nas Definições.

Para saber mais, consulte a secção [Comando de voz](#page-97-0) neste manual.

#### **Outras correções de erros e melhorias**

Implementámos várias melhorias de desempenho e correções de erros.

# <span id="page-8-0"></span>**O TomTom Bridge**

### <span id="page-9-0"></span>**Iniciar o TomTom Bridge**

O TomTom Bridge inicia quando se encontra no respetivo suporte e este está ligado. Quando o TomTom Bridge não se encontra no respetivo suporte, também pode premir o botão de ligar/desligar até o equipamento ser iniciado.

É apresentado o ecrã inicial do TomTom Bridge.

**Nota**: o ecrã inicial do Bridge apresentado abaixo serve apenas como referência. O ecrã inicial do Bridge pode ser diferente e ter outras aplicações instaladas.

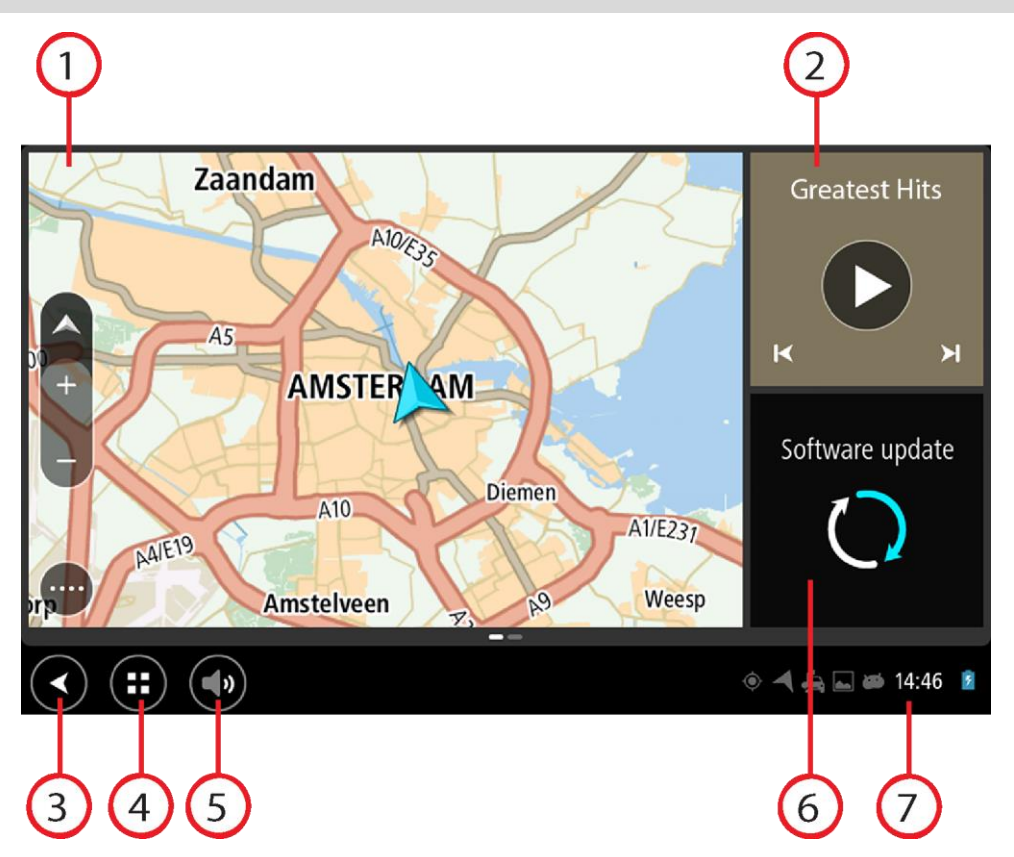

1. Uma app executada como um widget.

Por exemplo, pode executar a [app de navegação da TomTom](#page-28-0) e a [app de câmara externa](#page-125-0) num widget do ecrã inicial. Selecione o widget para abrir a app.

**Nota**: um widget é uma app que é executada no seu próprio painel. Pode selecionar um widget para abrir a app completa.

**Sugestão**: pode [mover e redimensionar apps e widgets.](#page-18-0)

- 2. A [app de música](#page-130-0) executada como um widget.
- 3. Botão de voltar. Selecione este botão para voltar ao ecrã anterior.
- 4. Botão principal. Selecione este botão para voltar ao ecrã inicial.
- 5. [Barra do sistema.](#page-17-0)

Pode adicionar atalhos para as suas aplicações preferidas a esta barra.

6. Botão **Atualização de software**.

Botão de atalho para abrir a app Atualização de software. Esta app permite-lhe atualizar o Bridge para a versão de software mais recente.

7. Barra de estado.

Toque nesta área para que as notificações das aplicações e o estado do equipamento sejam apresentados.

### <span id="page-11-0"></span>**Usar gestos**

Pode utilizar gestos para controlar o seu equipamento.

Este Guia de referência explica que gestos usar ao longo de todo o guia, mas aqui encontra uma lista completa de todos os gestos que pode usar.

**Toque duplo** Toque duas vezes com um dedo no ecrã em sucessão rápida. Exemplo de quando usar este gesto: aumentar o zoom.

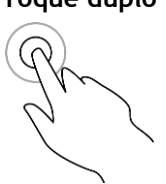

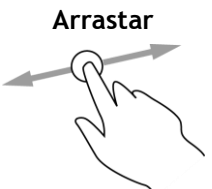

**Arrastar** Coloque um dedo no ecrã e desloque-o ao longo do ecrã. Exemplo de quando utilizar este gesto: percorrer um ecrã.

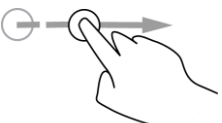

**Mover** Mova rapidamente a ponta de um só dedo na horizontal sobre o ecrã. Exemplo de quando usar este gesto: percorrer uma grande distância no ecrã.

**Prima e mantenha premido**

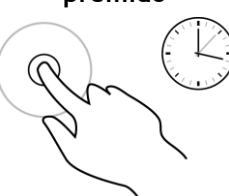

Coloque um dedo no ecrã durante mais de 0,5 segundos. Exemplo de quando utilizar este gesto: selecionar um item ou abrir um menu pop-up de um item.

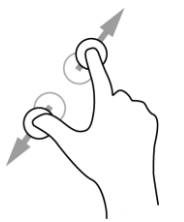

**Pinch to Zoom** Toque no ecrã com o polegar e outro dedo. Separe-os para aumentar o zoom ou junte-os para diminuir o zoom.

Exemplo de quando usar este gesto: aumentar e diminuir o zoom no ecrã.

**Tocar ou selecionar**

Toque com um só dedo no ecrã.

Exemplo de quando utilizar este gesto: selecionar um item no menu ou abrir um item.

### <span id="page-12-0"></span>**Apps no TomTom Bridge**

O TomTom Bridge é um equipamento com base em Android com diferentes aplicações instaladas. Algumas são aplicações Android padrão, como, por exemplo, um navegador, um relógio e uma galeria de imagens. O proprietário do equipamento pode adicionar aplicações especializadas. Para além disso, a TomTom também adicionou outras aplicações.

**Nota**: o TomTom Bridge pode estar protegido para impedir que faça alterações.

Pode encontrar outras apps no equipamento percorrendo para a direita. Para ver todas as aplicações no equipamento, selecione **Todas as apps**.

Também pode adicionar dois botões de início rápido de aplicações à [Barra do sistema](#page-17-0) do equipamento para as aplicações que pretende utilizar frequentemente.

#### **Avisos de privacidade para as apps**

Cada app instalada tem o seu próprio aviso de privacidade. Abra a app de Definições do Android e, em seguida, selecione **Acerca do seu equipamento TomTom**. Selecione **Informação legal** e, em seguida, **As suas informações**. Selecione uma app da lista para saber mais acerca do funcionamento da mesma, como utiliza as suas informações e como gere os seus dados pessoais.

### <span id="page-13-0"></span>**Ligar o TomTom Bridge**

#### <span id="page-13-1"></span>**Acerca da ligação do TomTom Bridge**

O TomTom Bridge liga-se à Internet para que possa utilizar as aplicações instaladas e aceder aos [Serviços TomTom.](#page-30-0)

O TomTom Bridge liga-se de uma das seguintes formas:

- Com uma ligação permanente diretamente a partir do TomTom Bridge. O equipamento está sempre ligado – não é necessário fazer nada.
- Com uma ligação através do seu smartphone. Tem de criar uma Rede de Área Pessoal para ligar o smartphone ao TomTom Bridge.

**Nota**: para atualizar o software do TomTom Bridge, utilize uma [ligação Wi-Fi.](#page-17-1)

#### <span id="page-13-2"></span>**Ligação através do smartphone**

Se utilizar o seu smartphone para ligar o TomTom Bridge a uma rede, os dados são enviados e recebidos pelo seu smartphone recorrendo ao seu prestador de serviços móveis.

O seu smartphone tem de ser compatível com o TomTom Bridge e deverá ter um plano de dados de uma operadora de rede móvel. Vá a [tomtom.com/connect](http://www.tomtom.com/connect) para obter mais informações.

**Importante**: pode incorrer em custos adicionais se utilizar o seu smartphone para ligar o TomTom Bridge, principalmente se estiver fora da área de cobertura do seu plano de dados. Consulte o seu prestador de serviços móveis para obter mais informações.

#### **Redes de Área Pessoal**

O seu telemóvel partilha a ligação à internet através de Bluetooth e das funções de Rede de área pessoal (PAN).

Consoante o Sistema operativo do seu telemóvel, esta rede, ou PAN, pode ter um dos seguintes nomes:

- Ponto de acesso pessoal
- Ligação via telemóvel ou Ligação Bluetooth via telemóvel
- Tether ou Bluetooth Tether

Provavelmente, a função PAN já se encontra no Sistema operativo do seu telemóvel. Em alternativa, pode descarregar uma app para criar uma PAN.

**Nota:** alguns fornecedores de serviços móveis não permitem que os seus clientes utilizem uma PAN. Se o seu telemóvel não tiver uma função de PAN, contacte o seu fornecedor de serviços para obter mais informações.

Consulte o manual do utilizador do seu telemóvel se não conseguir encontrar as definições.

Para obter mais ajuda, vá a [tomtom.com/connect.](http://www.tomtom.com/connect)

#### <span id="page-13-3"></span>**Ligar via Bluetooth**

Para ligar o TomTom Bridge ao seu smartphone via Bluetooth, faça o seguinte:

8. Ative a Ligação Bluetooth via telemóvel ou o ponto de acesso Bluetooth no seu telemóvel e certifique-se de que o seu telemóvel está detetável.

- 9. Prima o botão principal no TomTom Bridge.
- 10. Selecione a app **Definições**.
- 11. Ative o **Bluetooth**.
- 12. Selecione **Bluetooth** e, em seguida, selecione **PROCURAR EQUIPAMENTOS**.

O TomTom Bridge procura o seu telemóvel e apresenta-o como um equipamento disponível.

**Sugestão**: se o TomTom Bridge não conseguir encontrar o seu telemóvel, certifique-se de que o telemóvel ainda está "detetável" ou "visível" para outros equipamentos com Bluetooth.

- 13. Selecione o seu telemóvel na lista de equipamentos disponíveis.
- 14. Depois de ligar o TomTom Bridge ao seu smartphone, tem de assinalar a caixa no perfil Bluetooth do TomTom Bridge para ativar o acesso à Internet, conforme demonstrado abaixo.

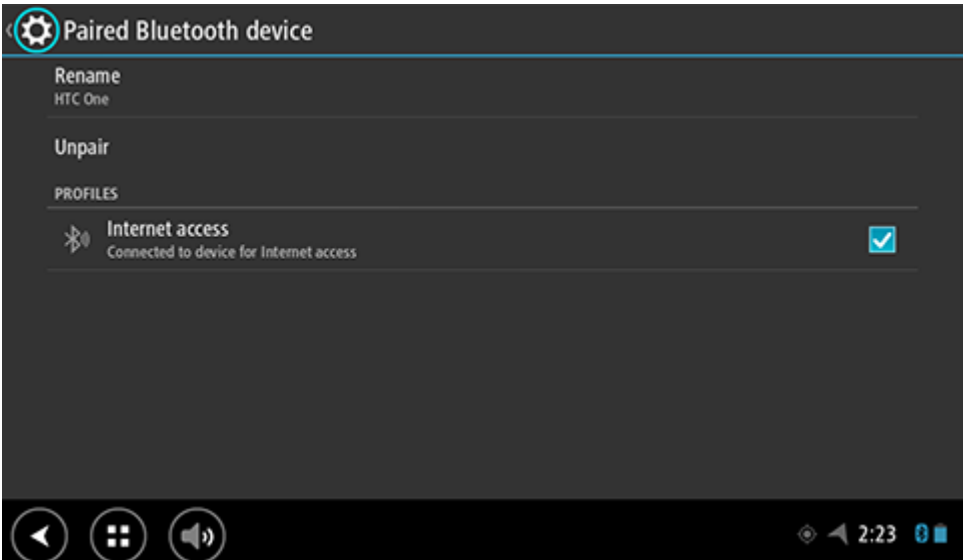

O TomTom Bridge estabelece ligação com os Serviços TomTom através da ligação à Internet do seu telemóvel. Os serviços TomTom estão agora ativos.

O símbolo de Bluetooth na barra de estado Android indica que o Bluetooth está ativado.

#### **Voltar a ligar ao seu smartphone**

Não precisa de fazer nada para voltar a ligar o seu TomTom Bridge ao telemóvel.

O TomTom Bridge lembra-se do seu telemóvel e encontra-o automaticamente sempre que tiver a Ligação Bluetooth via telemóvel ativada e estiver no alcance do seu equipamento. Se tiver uma subscrição de Serviços TomTom válida, o serviço é iniciado automaticamente.

Na barra de estado do TomTom Bridge, verifique se o TomTom Bridge está ligado à Internet.

Se pretender estabelecer ligação utilizando outro telemóvel, tem de [ligar via Bluetooth](#page-13-3) a partir do telemóvel em questão.

**Sugestão**: se não for possível restabelecer ligação com o seu smartphone automaticamente via Bluetooth, pode fazê-lo manualmente tal como descrito em [Ligar via Bluetooth.](#page-13-3)

#### **Não é possível obter uma ligação**

Se o seu TomTom Bridge não consegue ligar-se ao seu telemóvel, ou se você não tiver ligação à Internet, verifique o seguinte:

- O seu telemóvel é apresentado no TomTom Bridge.
- O modo Ligação Bluetooth via telemóvel ou o ponto de acesso Wi-Fi móvel do seu telemóvel está ativado.

 O seu plano de dados com o seu prestador de serviços móveis está ativo e tem acesso à Internet no seu telemóvel.

### <span id="page-16-0"></span>**Funcionalidades do TomTom Bridge**

O TomTom Bridge utiliza o sistema operativo Android. A TomTom e o proprietário do equipamento mudaram o sistema operativo das seguintes formas:

- Algumas funcionalidades Android foram desativadas, pela TomTom ou pelo proprietário do equipamento. Isto torna o equipamento mais seguro e fácil de utilizar durante a condução.
- Foram adicionadas algumas funcionalidades e aplicações novas, tanto pela TomTom como pelo proprietário do equipamento. Estas adições personalizam o equipamento para que seja relevante para as funções para as quais será utilizado.

As funcionalidades adicionadas pela TomTom são as seguintes:

**Importante**: para obter mais informações sobre outras instruções de funcionamento e definições para o TomTom Bridge, assim como instruções sobre outras apps instaladas no TomTom Bridge, consulte a respetiva documentação do utilizador.

#### <span id="page-16-1"></span>**Definições de suspensão**

Pode selecionar quando o TomTom Bridge é suspenso, se não estiver qualquer app em execução ou quando é retirado do respetivo suporte.

Abra **Ecrã** na app **Definições** do Android para ver as seguintes definições:

- **Suspender** Define o tempo de atraso antes de o seu Bridge entrar em suspensão, caso não esteja qualquer app em execução.
- **Manter-se ativado quando colocado no suporte** Mantém o seu Bridge ativo enquanto estiver no suporte e possuir energia.
- **Suspender automaticamente quando desligado da fonte de alimentação**
- Coloca o seu Bridge em suspensão quando a alimentação é retirada do suporte ou diretamente do Bridge.

#### <span id="page-16-2"></span>**Ranhura para cartão de memória**

O TomTom Bridge possui uma ranhura para cartão de memória na parte inferior do equipamento. Pode utilizar um cartão de memória para aceder aos seus ficheiros pessoais, tais como ficheiros de música ou fotografias.

#### <span id="page-16-3"></span>**Transferir ficheiros para o seu equipamento**

Pode transferir ficheiros pessoais, tais como listas de PI, ficheiros de fotografias e música para a memória interna do TomTom Bridge. Isto permite utilizar apps no equipamento para ver PI, fotografias ou reproduzir música.

Também pode transferir ficheiros da memória interna do Bridge para o seu computador.

**Nota**: o equipamento não consegue abrir todos os tipos de ficheiro.

**Nota**: pode transferir ficheiros de um computador a executar um dos seguintes sistemas operativos:

- Windows 7 ou superior
- Apple OS X 10.5 ou superior
- Algumas distribuições de Linux com a versão 14.04 ou superior.

Para transferir ficheiros, siga estes passos:

1. Ligue o Bridge ao computador através do cabo USB fornecido com o Bridge e, em seguida, ligue o Bridge.

**Nota**: utilize APENAS o cabo USB fornecido com o seu equipamento. Outros cabos USB poderão não funcionar.

**Nota**: não pode utilizar o suporte para ligar o seu equipamento ao computador.

**Nota**: deve ligar o cabo USB diretamente a uma porta USB do seu computador e não a um concentrador USB ou a uma porta USB de um teclado ou monitor.

- 2. No computador, abra um programa de gestão de ficheiros. O Bridge é apresentado no sistema de ficheiros do seu computador como TomTom Bridge.
- 3. Abra a pasta Armazenamento interno do Bridge.
- 4. Copie ficheiros do computador para uma pasta no Bridge ou do Bridge para o computador.

**Sugestão**: para manter o equipamento organizado, copie os ficheiros para uma pasta com um nome significativo. Por exemplo, copie os ficheiros de música para a pasta Música.

5. Desligue o Bridge do computador.

**Sugestão**: pode remover todos os ficheiros copiados para o Bridge [limpando os seus dados](#page-21-0)  [pessoais.](#page-21-0)

#### <span id="page-17-0"></span>**Barra do sistema**

A barra do sistema encontra-se na parte inferior do ecrã e contém botões de início rápido, como o botão de voltar e o botão principal. Pode adicionar até dois botões adicionais à barra para iniciar rapidamente aplicações que utiliza frequentemente.

**Sugestão**: algumas apps incluem uma definição de ecrã completo que oculta a barra do sistema quando a app está aberta.

Para adicionar um botão de início rápido de uma app, faça o seguinte:

- 1. Selecione o botão principal.
- 2. Selecione a app **Definições**.
- 3. Em Definições, selecione **Barra do sistema**.
- 4. Em Botões de Início rápido, selecione **Atribuir app**.
- 5. Selecione uma app da lista à qual pretende atribuir um botão de início rápido.
- 6. Selecione o botão principal.
	- O seu novo botão de início rápido foi adicionado à Barra do sistema.

Para remover um botão de início rápido, faça o seguinte:

- 1. Selecione o botão principal.
- 2. Selecione a app **Definições**.
- 3. Em Definições, selecione **Barra do sistema**.
- 4. Em Botões de Início rápido, selecione e mantenha premido o botão que pretende remover.
- 5. Na caixa de pop-up apresentada, selecione **OK** para remover o botão de início rápido.
- 6. Selecione o botão principal.

O botão de início rápido é removido da Barra do sistema.

#### <span id="page-17-1"></span>**Atualizar o software**

O proprietário do TomTom Bridge lançará novas atualizações de software periodicamente.

**Sugestão**: quando estiver disponível uma atualização de software, é apresentada uma notificação na barra Notificações. Selecione o canto inferior direito do ecrã do equipamento para abrir a área Notificações.

Se tiver acesso a uma ligação Wi-Fi, pode atualizar o software através da app **Atualização de software**.

**Nota**: só é possível efetuar o download das atualizações de software através de uma ligação Wi-Fi.

Para atualizar o software do equipamento, faça o seguinte:

- 1. Selecione o botão principal.
- 2. Selecione a app **Definições**.
- 3. Em Sem fios e redes, selecione **Wi-Fi**. Selecione e ligue uma rede Wi-Fi.
- 4. Selecione o botão principal.
- 5. Selecione a app **Atualização de software**.

O seu equipamento descarrega e instala automaticamente a atualização de software.

**Nota**: pode ser necessário reiniciar o equipamento para instalar a atualização de software.

#### <span id="page-18-0"></span>**Mover e redimensionar apps e widgets**

Pode mover apps e widgets para diferentes locais no ecrã. Por exemplo, se utilizar com frequência a app [Câmara externa,](#page-125-0) pode movê-la para o ecrã inicial. Pode alterar o tamanho do botão de uma app ou de um widget para o tornar mais fácil de utilizar ou de ver.

**Nota**: o TomTom Bridge pode estar protegido para impedir que faça alterações.

#### **Mover apps e widgets**

Para mover uma app ou um widget, faça o seguinte:

1. Toque continuamente na app ou no widget que pretende mover. A app ou o widget mudam de cor.

**Sugestão**: se pretender mover uma app ou um widget para o ecrã inicial, pode ter de mover primeiro uma app ou um widget do ecrã inicial, de modo a libertar espaço.

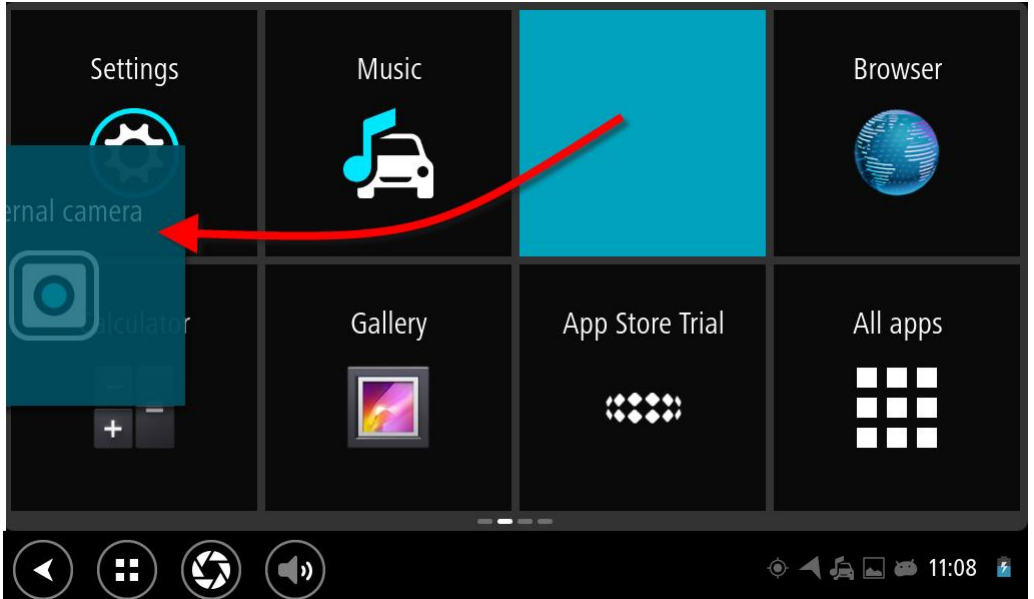

- 2. Arraste a app ou o widget para a margem do ecrã. Uma linha branca surge na extremidade do ecrã para indicar a abertura do ecrã adjacente.
- 3. Arraste a app ou o widget e largue no espaço vazio. É destacado um espaço disponível com uma cor diferente quando a app ou o widget é arrastado para cima deste espaço.

**Sugestão**: só pode mover uma app ou um widget para um espaço vazio.

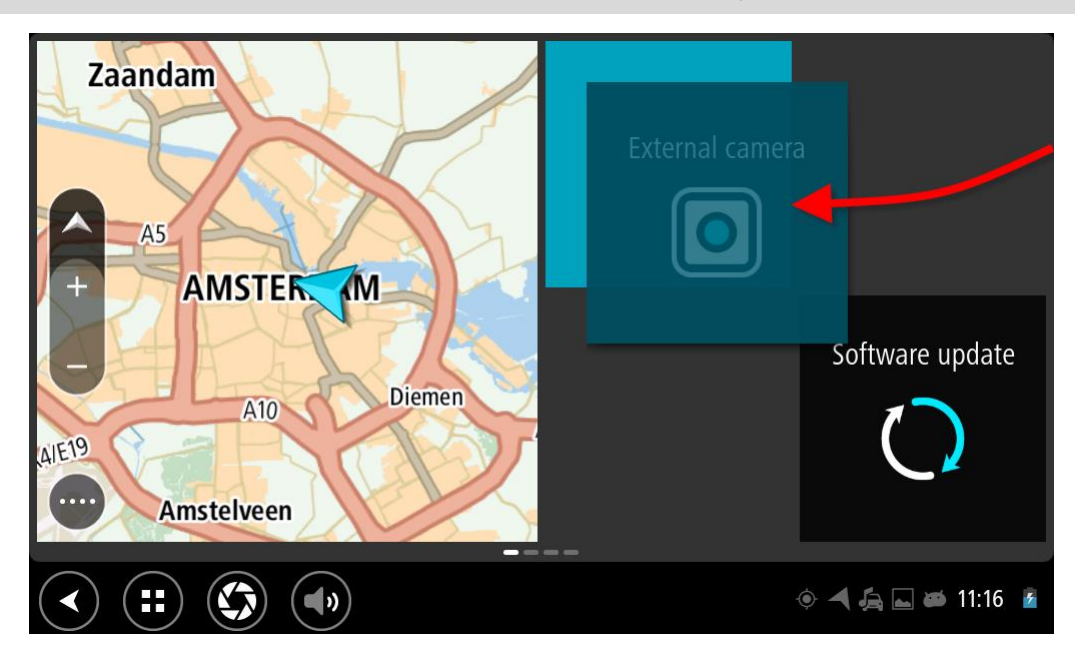

#### **Redimensionar apps e widgets**

Para redimensionar uma app ou um widget, faça o seguinte:

**Nota**: alguns widgets e algumas apps têm um limite de tamanho numa ou mais direções.

1. Toque continuamente na app ou no widget que pretende redimensionar durante 2 segundos e, em seguida, solte o dedo.

A app ou o widget muda de cor e verá um ícone de caixote do lixo e quatro locais de redimensionamento.

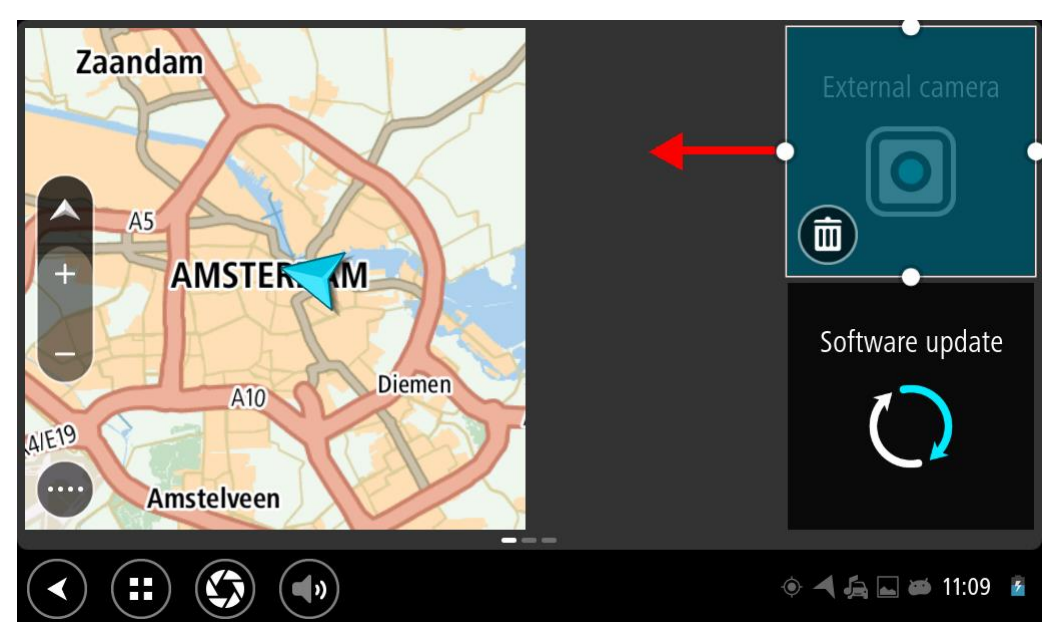

2. Selecione e arraste um local de redimensionamento para tornar a app ou o widget maior ou mais pequeno.

**Sugestão**: a forma que selecionar para a app ou o widget depende das informações que pretende ver. Por exemplo, pode optar por fazer com que o widget da Câmara externa fique com metade do tamanho do ecrã, para que a imagem da câmara seja fácil de ver.

#### **Eliminar uma app ou um widget**

Para eliminar uma app ou um widget do ecrã inicial ou do ecrã de apps, faça o seguinte:

1. Toque continuamente na app ou no widget que pretende eliminar durante 2 segundos e, em seguida, solte o dedo.

A app ou o widget muda de cor e verá um ícone de caixote do lixo e quatro locais de redimensionamento.

2. Selecione o ícone do caixote do lixo.

A app ou o widget é removido do ecrã inicial ou do ecrã de apps e colocado em **Todas as apps**.

**Sugestão**: se eliminar uma app ou um widget por engano, abra **Todas as apps** e mova-o de volta.

#### <span id="page-20-0"></span>**Enviar informações para a TomTom**

Quando iniciar o TomTom Bridge pela primeira vez ou depois de ter reposto o TomTom Bridge, é informado sobre como a TomTom utiliza os seus dados. Tais informações incluem a sua localização, de que forma utiliza os serviços e as informações que introduz. Recebemos informações sobre a forma como utiliza o equipamento para que possamos continuar a melhorá-lo.

Aceda à app **As suas informações** no menu Todas as apps para obter mais informações sobre como a TomTom utiliza os seus dados.

Se tiver indícios de que as suas informações não estão a ser utilizadas para a finalidade com que as forneceu à TomTom, contacte-nos através de [tomtom.com/support.](http://www.tomtom.com/support)

Pode encontrar mais informações detalhadas e atuais em [tomtom.com/privacy.](http://www.tomtom.com/privacy)

#### <span id="page-21-0"></span>**Limpar os dados pessoais**

O TomTom Bridge armazena os seus dados pessoais à medida que utiliza as aplicações instaladas no equipamento. Todas as fotografias e músicas [transferidas para o equipamento](#page-16-3) também são dados pessoais.

Se concluiu a utilização do equipamento, recomendamos a limpeza dos seus dados pessoais antes de o devolver ao proprietário.

Para limpar os seus dados pessoais, execute os seguintes passos:

**Nota**: só é possível efetuar o download das atualizações de software através de uma ligação Wi-Fi.

- 1. Se estiver a utilizar um [cartão de memória](#page-16-2) pessoal, retire o cartão de memória da respetiva ranhura.
- 2. Selecione a app **Definições**.
- 3. Selecione **Fazer backup e redefinir**.
- 4. Selecione **Limpar dados pessoais**.
- 5. Selecione **Limpar** e, em seguida, selecione **Limpar** novamente. O seu equipamento desliga-se automaticamente e limpa os seus dados pessoais.

#### <span id="page-21-1"></span>**Fazer uma captura de ecrã**

Se precisar de fazer uma captura de ecrã do TomTom Bridge, como, por exemplo, para mostrar ao proprietário um erro que ocorreu, faça o seguinte:

- 1. Mantenha premido o botão de ligar/desligar até o menu pop-up aparecer.
- 2. Selecione **Captura de ecrã** no menu pop-up.

É feita uma captura do ecrã atrás do menu pop-up.

**Sugestão:** abra a app**Galeria** no Bridge para ver as capturas de ecrã que fez.

3. Ligue o seu Bridge ao computador e [transfira](#page-16-3) as capturas de ecrã. As capturas de ecrã estão na pasta de imagens do Armazenamento interno do Bridge.

#### <span id="page-21-2"></span>**Bloqueio do ecrã**

Ao utilizar o seu TomTom Bridge, determinadas apps ou funcionalidades podem estar bloqueadas. As funcionalidades bloqueadas e os motivos do bloqueio obedecem aos critérios do proprietário do equipamento. Alguns motivos típicos para que o proprietário de um dispositivo utilize o bloqueio de ecrã são os seguintes:

- Impedir que um cliente acelere.
- Aumentar a segurança minimizando a distração do condutor.
- Evitar o roubo do equipamento.

Ao selecionar um item bloqueado no ecrã inicial, verá uma mensagem. A mensagem poderá indicar **Ecrã bloqueado por motivos de segurança** ou outras informações, uma vez que pode ser personalizada pelo proprietário do equipamento.

Mesmo quando um item se encontra bloqueado, continuam a ser possíveis as seguintes ações:

- Utilizar os botões de Início, Voltar e de volume.
- Selecionar a mensagem de bloqueio do ecrã para que desapareça.
- Responder, por exemplo, a uma mensagem de bateria fraca.

### <span id="page-22-0"></span>**Idioma**

O idioma utilizado no TomTom Bridge também é utilizado nas apps instaladas no equipamento. Para alterar o idioma do equipamento, faça o seguinte:

- 1. Selecione o botão principal.
- 2. Selecione a app **Definições**.
- 3. Selecione **Idioma e entrada** e, em seguida, **Idioma**.
- 4. Selecione o idioma que pretende utilizar e, em seguida, selecione OK. O idioma do seu equipamento é alterado.

### <span id="page-23-0"></span>**Instalar no veículo**

Utilize apenas o suporte e o suporte para veículos fornecidos para fixar o TomTom Bridge quando o estiver a utilizar no seu veículo.

### <span id="page-24-0"></span>**Carregar o TomTom Bridge**

A bateria do TomTom Bridge carrega quando coloca o equipamento no respetivo suporte e o suporte está ligado. Também pode utilizar um Carregador doméstico USB.

Será avisado quando o nível da bateria estiver baixo ou crítico. Perde a ligação à Internet quando o nível de bateria é baixo ou crítico. Quando a bateria estiver sem carga, o equipamento entra no modo de suspensão.

**Nota**: não é recomendável carregar o seu TomTom Bridge através do computador. A saída de tensão das portas USB do computador varia consoante o fabricante.

### <span id="page-25-0"></span>**O TomTom Bridge não inicia**

Em casos excecionais, o TomTom Bridge pode não iniciar corretamente ou parar de responder.

Primeiro, verifique se a bateria está carregada. Para carregar a bateria, ligue o equipamento à alimentação ou coloque-o no suporte. O carregamento total da bateria pode demorar até 3 horas.

Se isto não resolver o seu problema, pode reiniciar o equipamento. Para isso, mantenha premido o botão de ligar/desligar e suspender/reativar até que o seu equipamento comece a reiniciar.

### <span id="page-26-0"></span>**Cuidar do seu Bridge**

É importante cuidar bem do seu equipamento:

- Nunca abra a cobertura do seu equipamento. Esta ação pode ser perigosa e anulará a garantia.
- Limpe ou seque o ecrã do seu equipamento com um pano macio. Não use nenhum líquido de limpeza.

### <span id="page-27-0"></span>**Obter ajuda**

Para obter ajuda adicional, vá a **tomtom.com/support**.

Para saber mais sobre garantia e informações de privacidade, vá a [tomtom.com/legal.](http://www.tomtom.com/legal)

## <span id="page-28-0"></span>**App de navegação da TomTom**

### <span id="page-29-0"></span>**Bem-vindo(a) à navegação com a TomTom**

Esta secção explica como utilizar a app de navegação da TomTom.

**Importante**: para obter mais informações sobre outras instruções de funcionamento e definições para o TomTom Bridge, assim como instruções sobre outras apps instaladas no TomTom Bridge, consulte a respetiva documentação do utilizador.

A app de navegação está instalada no equipamento, quer como uma app que tem de abrir, quer como um widget de software no ecrã inicial. O widget possui uma funcionalidade limitada; por exemplo, pode ver o seu percurso e as respetivas instruções no widget, mas não pode planear um percurso.

Selecione o widget para abrir a app de navegação completa para utilizar todas as funcionalidades de navegação.

Para obter informações sobre o que vê na app de navegação, consulte:

- **Servicos TomTom**
- [O que está no ecrã](#page-32-0)
- **[Usar gestos](#page-11-0)**
- [Menu principal](#page-37-1)

### <span id="page-30-0"></span>**Sobre os serviços TomTom**

Os serviços TomTom dão-lhe informação em tempo real sobre [trânsito,](#page-42-0) [radares de trânsito](#page-103-0) ou [zonas](#page-107-0)  [de perigo](#page-107-0) no seu percurso. Para o ajudar a evitar atrasos de trânsito e a chegar ao seu destino mais rapidamente, pode utilizar os Serviços TomTom mesmo nos percursos que realiza diariamente.

Para obter os Serviços TomTom no seu TomTom Bridge, [ligue](#page-13-0) o seu TomTom Bridge a uma rede.

**Nota**: os Serviços TomTom não estão disponíveis em todos os países ou todas as regiões e nem todos os serviços estão disponíveis em todos os países ou todas as regiões. Para obter mais informações sobre os serviços disponíveis em cada região, consulte [tomtom.com/services.](http://www.tomtom.com/services)

### <span id="page-31-0"></span>**Receção GPS**

Quando iniciar a app de navegação pela primeira vez, esta poderá necessitar de alguns minutos para determinar a sua posição GPS e mostrar a sua localização atual no mapa. Certifique-se de que tem o GPS ativado no seu equipamento.

**Sugestão**: as definições de GPS encontram-se nas **Definições** da app do equipamento.

Nas áreas em que não seja possível a receção GPS, como túneis, a sua localização poderá não ser precisa.

**Importante**: a app de navegação só consegue dar-lhe instruções para o percurso quando tiver recebido dados de localização.

### <span id="page-32-0"></span>**O que está no ecrã da app de navegação da TomTom**

#### <span id="page-32-1"></span>**A Vista do mapa**

A Vista do mapa é apresentada quando não tiver qualquer percurso planeado. A sua localização atual é mostrada logo que o Bridge tiver encontrado a sua localização GPS.

Pode usar a Vista do mapa tal como olharia para um mapa de papel tradicional. Pode deslocar-se pelo mapa utilizando [gestos](#page-11-0) e fazer zoom usando os botões de zoom.

**Importante**: todos os elementos do mapa são interativos, incluindo o percurso e os símbolos do mapa. Experimente selecionar um elemento e veja o que acontece!

**Sugestão**: para abrir o menu pop-up de um item no mapa, como um percurso ou um PI, selecione o item em questão para abrir o respetivo menu. Para selecionar uma localização no mapa, selecione e mantenha a localização premida até o menu pop-up abrir.

O mapa mostra a sua localização atual e muitos outros locais como, por exemplo, as suas localizações de [Os meus locais.](#page-110-0)

Se não planeou um percurso, o zoom do mapa é diminuído para mostrar a área em torno da sua localização.

Se tiver um percurso planeado, o seu percurso completo é mostrado no mapa. Pode [adicionar](#page-89-0)  [paragens](#page-89-0) ao percurso diretamente a partir do mapa. Quando começar a conduzir, será apresentada a [Vista de orientação.](#page-34-0)

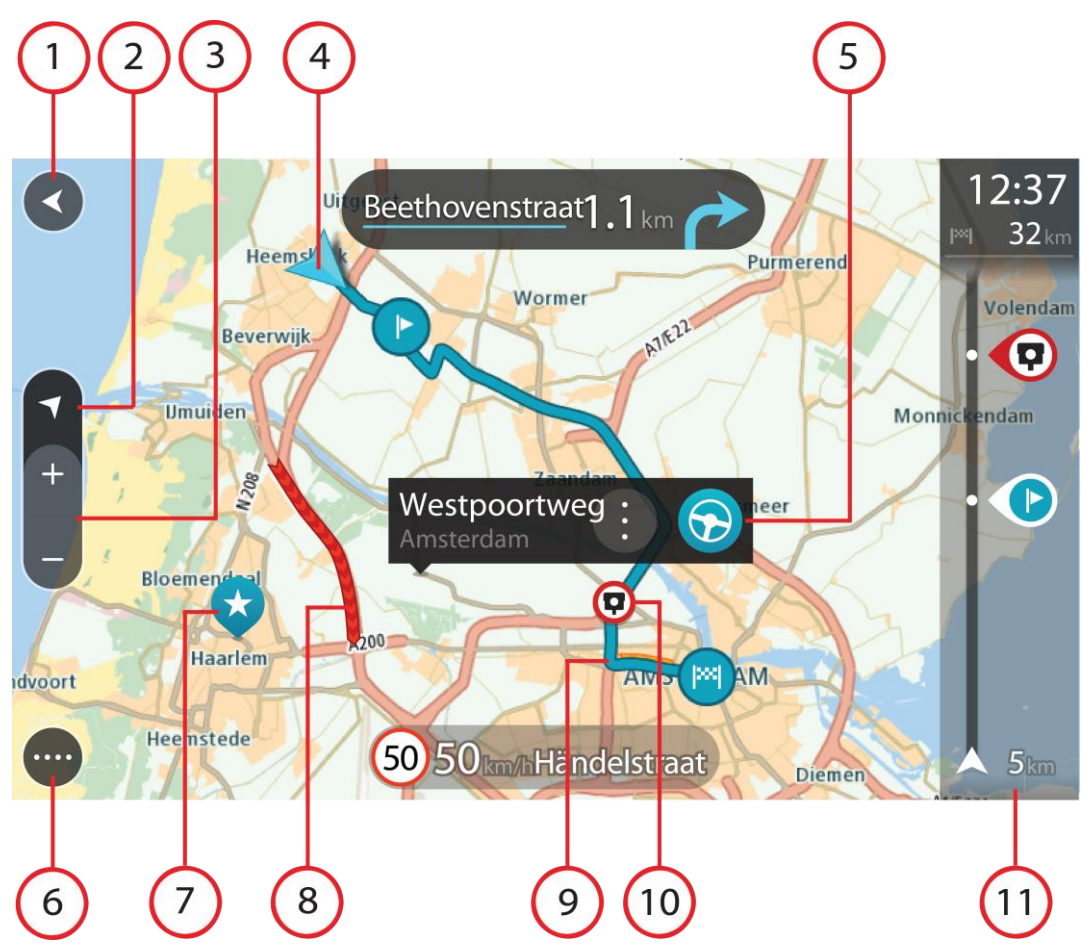

- 1. Botão de voltar. Este botão repõe o mapa numa visão geral de todo o seu percurso ou, se não houver um percurso planeado, desloca o mapa para colocar a sua localização atual no centro.
- 2. Botão de vista. Selecione o botão de vista para alternar entre a vista do mapa e a vista de orientação.
- 3. Botões de zoom. Selecione os botões de zoom para aumentar e diminuir o zoom.
- 4. Localização atual. Este símbolo indica a sua localização atual. Selecione-o para adicioná-lo a Os meus locais ou pesquise perto da sua localização atual.

**Nota**: se o seu Bridge não conseguir encontrar a sua localização utilizando o GPS ou outros métodos, o símbolo surge a cinzento.

- 5. Localização selecionada. Prima e mantenha premido para [selecionar uma localização](#page-73-0) no mapa. Selecione o botão do menu pop-up para mostrar as opções para a localização ou selecione o botão de acionamento para planear um percurso para a localização.
- 6. Botão do Menu principal. Selecione o botão para abrir o [Menu principal.](#page-37-1)
- 7. Símbolos do mapa. Os símbolos utilizados no mapa mostram o seu destino e os seus locais guardados:

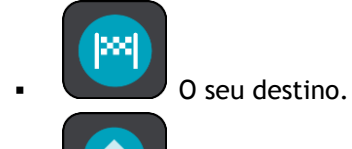

A sua morada. Pode definir a sua morada em [Os meus locais.](#page-110-0)

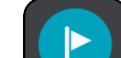

Uma [paragem](#page-85-0) no seu percurso.

Uma localização guardada em [Os meus locais.](#page-110-0)

Selecione um símbolo do mapa para abrir o menu pop-up e, em seguida, selecione o botão do menu para ver uma lista das ações que pode efetuar.

8. Informações de trânsito. Selecione o incidente de trânsito para exibir informações sobre o [atraso de trânsito.](#page-42-0)

**Nota**: as informações de trânsito só estão disponíveis se o seu TomTom Bridge tiver TomTom Traffic.

- 9. O seu percurso, se [planeou um percurso.](#page-63-0) Selecione o percurso para limpá-lo, alterar o tipo de percurso, adicionar uma paragem ou guardar as alterações ao seu percurso.
- 10. Radares de trânsito no seu percurso. Selecione um [radar de trânsito](#page-103-0) para ver informações sobre o mesmo.
- 11. Barra de percurso. A [barra de percurso](#page-36-0) é mostrada quando tem um percurso planeado.

#### <span id="page-34-0"></span>**Vista de orientação**

A Vista de orientação é utilizada para o orientar ao longo do percurso até ao seu destino. A Vista de orientação é apresentada quando começar a conduzir. Pode ver a sua localização atual e detalhes ao longo do seu percurso, incluindo edifícios em 3D em algumas cidades.

A Vista de orientação é, normalmente, em 3D. Para ver um mapa 2D a mover-se na sua direção de viagem, altere as [predefinições de 2D e 3D.](#page-115-0)

**Sugestão**: quando tiver planeado um percurso e for apresentada a Vista de orientação 3D, selecione o botão de vista para selecionar a [Vista do mapa](#page-32-1) e utilizar as funcionalidades interativas.

Quando a app de navegação inicia depois de ter sido desativada e tem um percurso planeado, é-lhe mostrada a Vista do mapa com o seu percurso planeado.

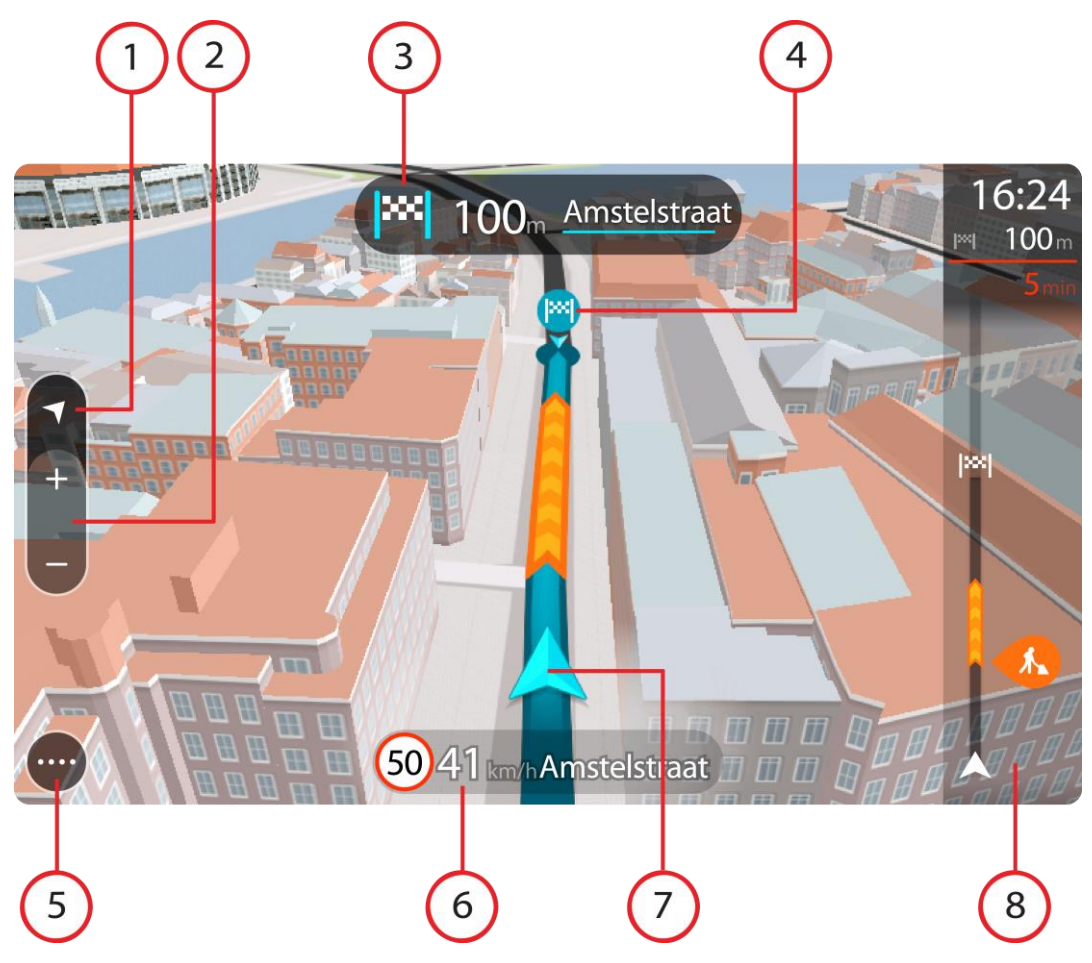

- 1. Botão de vista. Selecione o botão de vista para alternar entre a Vista do mapa e a Vista de orientação.
- 2. Botões de zoom. Selecione os botões de zoom para aumentar e diminuir o zoom.

**Sugestão**: na maioria dos equipamentos, também pode utilizar a função Pinch to Zoom para aumentar e reduzir o zoom.

- 3. Painel de instruções. Este painel mostra as seguintes informações:
	- A direção da sua próxima viragem.
	- A distância até à próxima viragem.
	- O nome da estrada que se segue no seu percurso.
	- [Indicação de faixa](#page-46-0) nalguns cruzamentos.
- 4. Símbolos de percurso. Os símbolos utilizados no seu percurso mostram o seu local de partida, as suas [paragens](#page-89-0) e o seu destino.
- 5. Botão do Menu principal. Selecione o botão para mostrar o [Menu principal.](#page-37-1)
- 6. Painel de velocidade. Este painel mostra as seguintes informações:
	- O limite de velocidade na sua localização.
	- A sua velocidade atual. Se conduzir a mais de 5 km/h ou 3 mph acima do limite de velocidade, o painel de velocidade fica vermelho. Se conduzir a menos de 5 km/h ou 3 mph acima do limite de velocidade, o painel de velocidade fica cor de laranja.
	- O nome da rua em que está a conduzir.
- 7. Localização atual. Este símbolo indica a sua localização atual.
**Nota**: se o seu Bridge não conseguir encontrar a sua localização utilizando o GPS ou outros métodos, o símbolo surge a cinzento.

8. Barra de percurso. A [barra de percurso](#page-36-0) é mostrada quando tem um percurso planeado.

**Importante**: para ver uma barra de percurso mais ampla com informações de percurso adicionais, altere a definição para [Informações do percurso.](#page-118-0)

#### <span id="page-36-0"></span>**Barra de percurso**

A barra de percurso aparece quando tiver um percurso planeado. Tem um painel de informações de chegada no topo e uma barra com os símbolos por baixo.

**Importante**: para ver uma barra de percurso mais ampla com informações de percurso adicionais, altere a definição para [Informações do percurso.](#page-118-0)

**Nota**: a [distância restante apresentada pela barra de percurso](#page-37-0) depende da distância total do seu percurso.

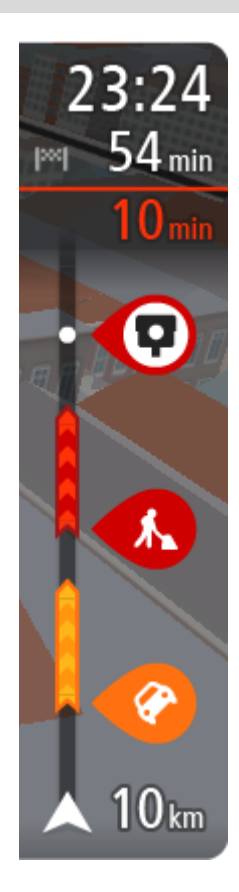

O painel de informações de chegada mostra as seguintes informações:

- A hora prevista de chegada ao seu destino.
- O período de tempo de condução até ao destino a partir da sua localização atual.
- É apresentado um botão de estacionamento por baixo da bandeira de destino quando existe estacionamento disponível perto do seu destino.

**Sugestão**: se o seu destino estiver situado noutro fuso horário, é apresentado um sinal de mais (+) ou de menos (-) e a diferença horária em horas e meias horas no [painel de informações de chega](#page-32-0)[da.](#page-32-0) A hora prevista de chegada é a hora local no seu destino.

Se tem [paragens](#page-85-0) no seu percurso, selecione este painel para alternar entre as informações da próxima paragem e do seu destino final. Pode [escolher as informações que vê](#page-115-0) no painel de informações de chegada.

**Estado do trânsito** - se o seu Bridge não estiver a receber informações de trânsito, é apresentado um símbolo de trânsito com uma cruz por baixo do painel de informações de chegada.

A barra utiliza símbolos para mostrar as seguintes informações:

As duas [paragens](#page-85-0) seguintes do seu percurso.

**Sugestão**: para remover rapidamente uma paragem, selecione-a na barra de percurso e utilize o menu.

- [Bombas de gasolina](#page-82-0) que estão exatamente no seu percurso.
- [TomTom Traffic](#page-42-0) incluindo chuva intensa ou neve.
- [Radares de trânsito](#page-103-0) e [Zonas de perigo](#page-107-0) TomTom.
- Áreas de repouso diretamente no seu percurso.

Pode [escolher as informações que vê](#page-118-0) no seu percurso.

Os símbolos estão na ordem em que ocorrem no seu percurso. Para os incidentes de trânsito, o símbolo de cada incidente alterna entre mostrar o tipo de incidente e o atraso em minutos. Selecione um símbolo para ver mais informações acerca de uma paragem, um incidente ou um radar de trânsito. Se um símbolo for apresentado por cima de outro símbolo, selecionar os símbolos aumenta o zoom da barra de percurso para apresentar cada símbolo separadamente. Pode então selecionar um

símbolo.

O tempo total de atraso devido a engarrafamentos, mau tempo e outros incidentes no seu percurso, incluindo as informações fornecidas pelo IQ Routes, é mostrado acima dos símbolos.

Para obter uma lista completa de tipos de incidentes, consulte [Incidentes](#page-45-0)  [de trânsito.](#page-45-0)

O fundo da barra de percurso representa a sua localização atual e mostra a distância até ao próximo incidente no seu percurso. Além disso, pode optar por ver a hora atual se ativar esta definição.

**Nota**: para facilitar a leitura da barra de percurso, alguns incidentes poderão não ser mostrados. Estes incidentes serão sempre pouco relevantes e irão causar-lhe apenas pequenos atrasos.

A barra de percurso também mostra mensagens de estado, como: **A procurar o percurso mais rápido** ou **A reproduzir pré-visualização do percurso**.

#### <span id="page-37-0"></span>**Distâncias e a barra de percurso**

A distância que tem pela frente apresentada na barra de percurso depende da distância total do seu percurso ou da distância restante no seu percurso.

 Para distâncias restantes superiores a 50 km (31 milhas), são apresentados apenas os próximos 50 km (31 milhas). O ícone de destino não é apresentado.

**Sugestão**: pode percorrer a barra de percurso para ver o seu percurso completo.

- Para distâncias restantes entre 10 km (6 milhas) e 50 km (31 milhas), é apresentada a distância completa. O ícone de destino é afixado no topo da barra de percurso.
- Para distâncias restantes inferiores a 10 km (6 milhas), é apresentada a distância completa. O ícone de destino desloca-se para baixo em direção ao símbolo de divisa à medida que se aproximar do seu destino.

A metade superior da barra de percurso mostra o dobro da distância da metade inferior, tal como demonstrado nos exemplos seguintes:

- Uma distância restante de 50 km na barra de percurso é dividida em 34 km (21 milhas) no topo e 16 km (9 milhas) no fundo.
- Uma distância restante de 10 km na barra de percurso é dividida em 6,6 km (4 milhas) no topo e 3,3 km (2 milhas) no fundo.

A barra de percurso é atualizada constantemente enquanto conduz.

#### **Menu rápido**

Para abrir o Menu rápido, selecione o símbolo de localização atual ou o painel de velocidade na Vista de orientação.

Em seguida, pode efetuar uma das seguintes ações:

- [Marcar uma localização](#page-113-0)
- [Comunicar um novo radar de trânsito](#page-105-0)
- [Evitar uma rua bloqueada](#page-87-0)
- Ver a sua localização atual ou a sua latitude/longitude se não estiver numa estrada com nome.

#### <span id="page-37-1"></span>**Botões de navegação**

Na [Vista do mapa](#page-32-1) ou na [Vista de orientação,](#page-34-0) selecione o botão do Menu principal para o abrir.

O Menu principal tem os seguintes botões de navegação disponíveis:

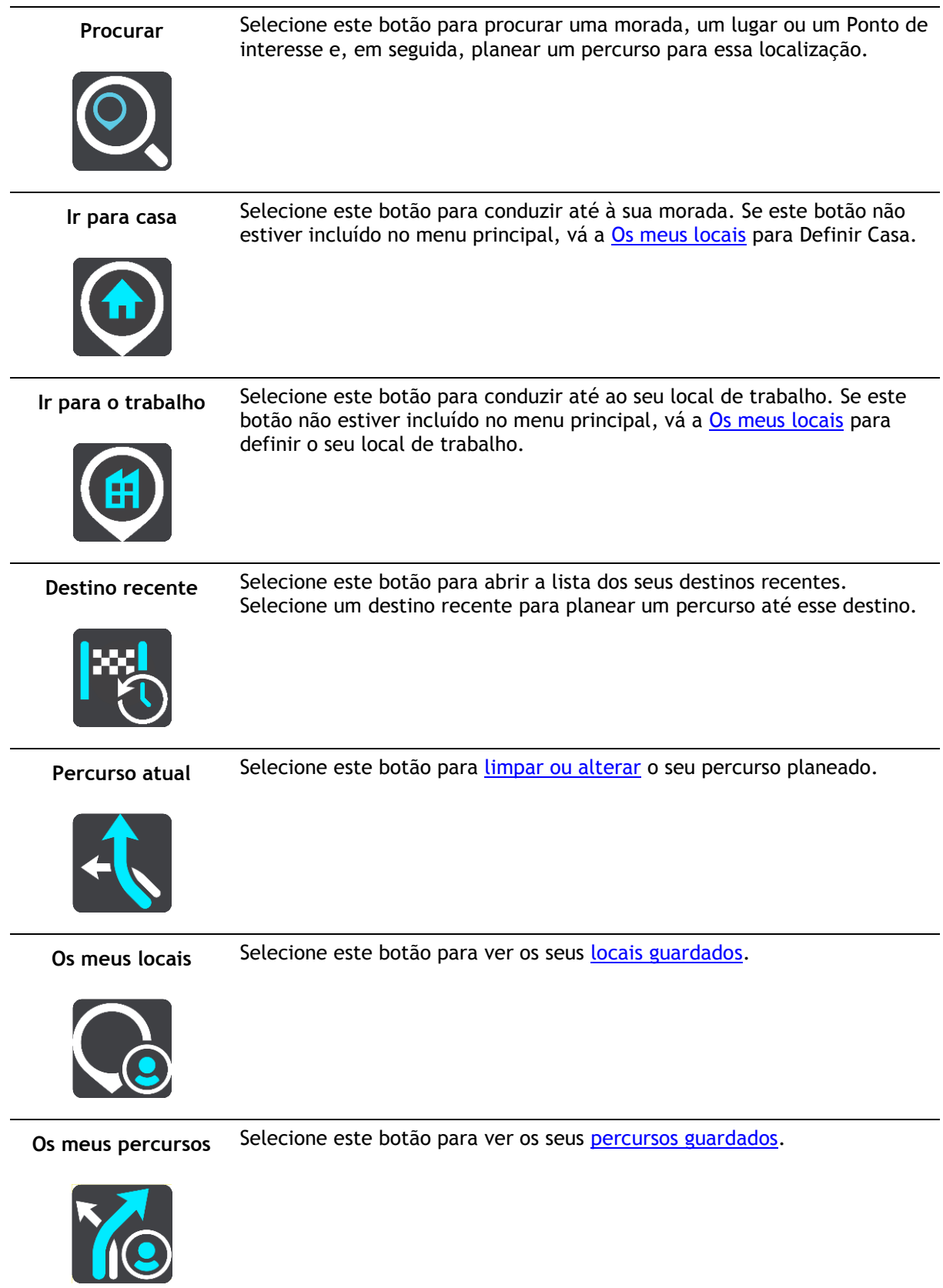

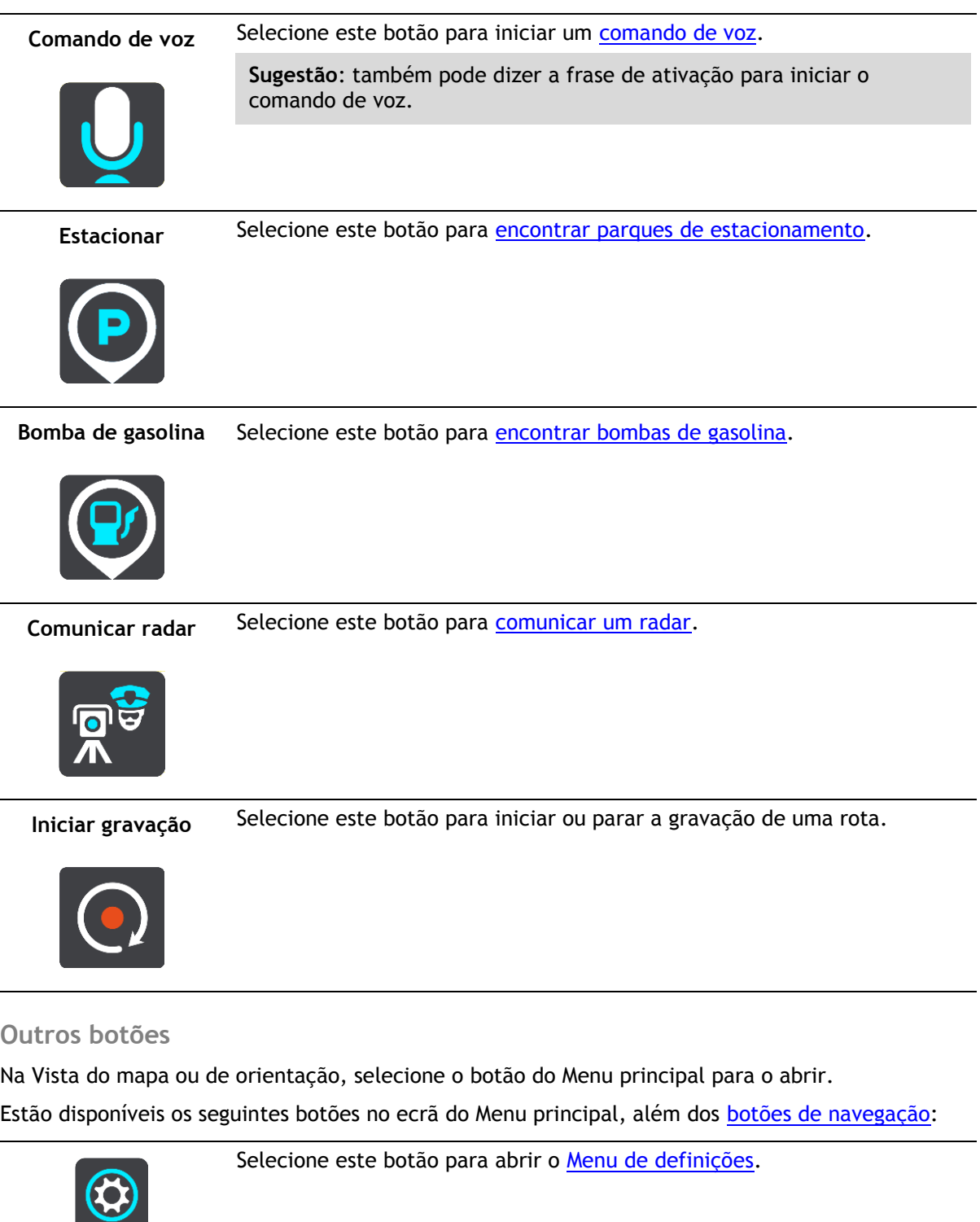

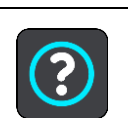

 $\overline{a}$ 

 $\overline{a}$ 

L,

 $\overline{a}$ 

Selecione este botão para abrir o *Menu de ajuda*. O Menu de ajuda contém uma demonstração e informações sobre a app de navegação.

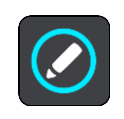

Selecione este botão para reordenar os botões no Menu principal.

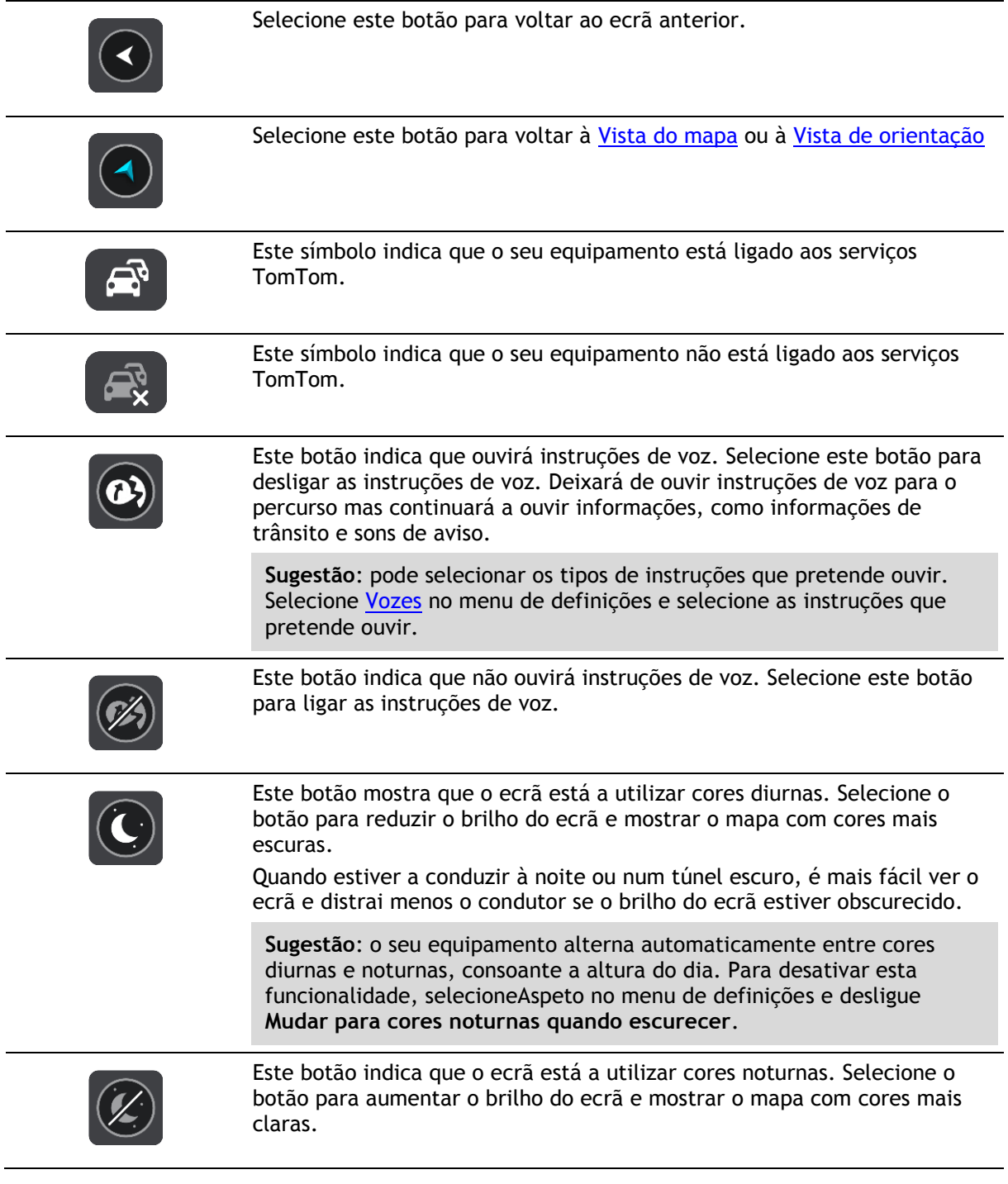

# **Controlo do volume**

Na vista do mapa ou de orientação, selecione o botão do Menu principal para abrir o menu principal.

Selecione e desloque o controlo do volume para mudar o volume das instruções e dos avisos de voz. Se as instruções de voz estiverem desligadas, o controlo do volume alterará na mesma o volume dos avisos.

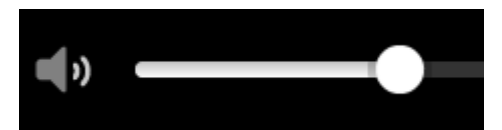

## **Execução em segundo plano**

A app de navegação continua a funcionar em segundo plano quando, por exemplo, utiliza outra app no TomTom Bridge.

Se a app de navegação estiver a funcionar em segundo plano e estiver a conduzir num percurso planeado, continuará a ouvir as instruções de condução.

#### **Alterar o tamanho do texto e dos botões**

Pode alterar o tamanho do texto e dos botões do ecrã, para, por exemplo, facilitar a leitura do texto e a utilização dos botões.

**Nota**: esta funcionalidade só está disponível em equipamentos com um ecrã de 15 cm ou superior.

Para alterar o tamanho do texto e dos botões, selecione o botão **Definições** no Menu principal, selecione **Aspeto** e, finalmente, selecione **Tamanho do texto e dos botões**. O equipamento tem de ser reiniciado para que as alterações sejam aplicadas.

# <span id="page-42-0"></span>**Trânsito**

# **Informações sobre o TomTom Traffic**

O TomTom Traffic é um serviço TomTom exclusivo que fornece informações de trânsito em tempo real. Para mais informações sobre os serviços TomTom, vá a [tomtom.com/services.](http://www.tomtom.com/services)

Em conjunto com o IQ Routes, o TomTom Traffic ajuda-o a planear o melhor percurso até ao seu destino, tendo em conta as atuais condições do trânsito local e a meteorologia.

A app de navegação recebe regularmente informações sobre as alterações no estado do trânsito. Se forem detetados engarrafamentos, chuva intensa, neve ou outros incidentes de trânsito no seu percurso atual, a sua app de navegação oferece-se para recalcular o percurso e tentar evitar os atrasos.

O TomTom Bridge utiliza uma ligação permanente ou uma ligação de smartphone para [ligar aos](#page-30-0)  [Serviços TomTom.](#page-30-0)

**Importante**: se utilizar o seu smartphone para ligar aos Serviços TomTom e estiver fora da área de cobertura do seu plano de dados móveis, poderá incorrer em custos adicionais de roaming ao utilizar os Serviços TomTom.

**Nota**: os Serviços TomTom não estão disponíveis em todos os países ou todas as regiões e nem todos os serviços estão disponíveis em todos os países ou todas as regiões. Para obter mais informações sobre os serviços disponíveis em cada região, consulte [tomtom.com/services.](http://www.tomtom.com/services)

## **Barra de percurso**

A barra de percurso aparece quando tiver um percurso planeado. Tem um painel de informações de chegada no topo e uma barra com os símbolos por baixo.

**Importante**: para ver uma barra de percurso mais ampla com informações de percurso adicionais, altere a definição para [Informações do percurso.](#page-118-0)

**Nota**: a [distância restante apresentada pela barra de percurso](#page-37-0) depende da distância total do seu percurso.

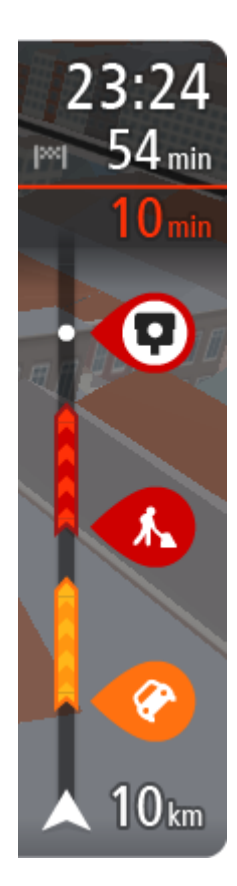

O painel de informações de chegada mostra as seguintes informações:

- A hora prevista de chegada ao seu destino.
- O período de tempo de condução até ao destino a partir da sua localização atual.
- É apresentado um botão de estacionamento por baixo da bandeira de destino quando existe estacionamento disponível perto do seu destino.

**Sugestão**: se o seu destino estiver situado noutro fuso horário, é apresentado um sinal de mais (+) ou de menos (-) e a diferença horária em horas e meias horas no [painel de informações de chega](#page-32-0)[da.](#page-32-0) A hora prevista de chegada é a hora local no seu destino.

Se tem [paragens](#page-85-0) no seu percurso, selecione este painel para alternar entre as informações da próxima paragem e do seu destino final.

Pode [escolher as informações que vê](#page-115-0) no painel de informações de chegada.

**Estado do trânsito** - se o seu Bridge não estiver a receber informações de trânsito, é apresentado um símbolo de trânsito com uma cruz por baixo do painel de informações de chegada.

A barra utiliza símbolos para mostrar as seguintes informações:

As duas [paragens](#page-85-0) seguintes do seu percurso.

**Sugestão**: para remover rapidamente uma paragem, selecione-a na barra de percurso e utilize o menu.

- [Bombas de gasolina](#page-82-0) que estão exatamente no seu percurso.
- **[TomTom Traffic](#page-42-0) incluindo chuva intensa ou neve.**
- [Radares de trânsito](#page-103-0) e [Zonas de perigo](#page-107-0) TomTom.
- Áreas de repouso diretamente no seu percurso.

Pode [escolher as informações que vê](#page-118-0) no seu percurso.

Os símbolos estão na ordem em que ocorrem no seu percurso. Para os incidentes de trânsito, o símbolo de cada incidente alterna entre mostrar o tipo de incidente e o atraso em minutos. Selecione um símbolo para ver mais informações acerca de uma paragem, um incidente ou um radar de trânsito. Se um símbolo for apresentado por cima de outro símbolo, selecionar os símbolos aumenta o zoom da barra de percurso para apresentar cada símbolo separadamente. Pode então selecionar um símbolo.

O tempo total de atraso devido a engarrafamentos, mau tempo e outros incidentes no seu percurso, incluindo as informações fornecidas pelo IQ Routes, é mostrado acima dos símbolos.

Para obter uma lista completa de tipos de incidentes, consulte [Incidentes](#page-45-0)  [de trânsito.](#page-45-0)

O fundo da barra de percurso representa a sua localização atual e mostra a distância até ao próximo incidente no seu percurso. Além disso, pode optar por ver a hora atual se ativar esta definição.

**Nota**: para facilitar a leitura da barra de percurso, alguns incidentes poderão não ser mostrados. Estes incidentes serão sempre pouco relevantes e irão causar-lhe apenas pequenos atrasos.

A barra de percurso também mostra mensagens de estado, como: **A procurar o percurso mais rápido** ou **A reproduzir pré-visualização do percurso**.

#### **Ver o trânsito no mapa**

Os incidentes de trânsito são mostrados no mapa. Se vários incidentes de trânsito se sobrepõem, é mostrado o incidente de prioridade mais elevada - por exemplo, um corte de estrada é prioritário em relação a obras na estrada ou uma faixa encerrada.

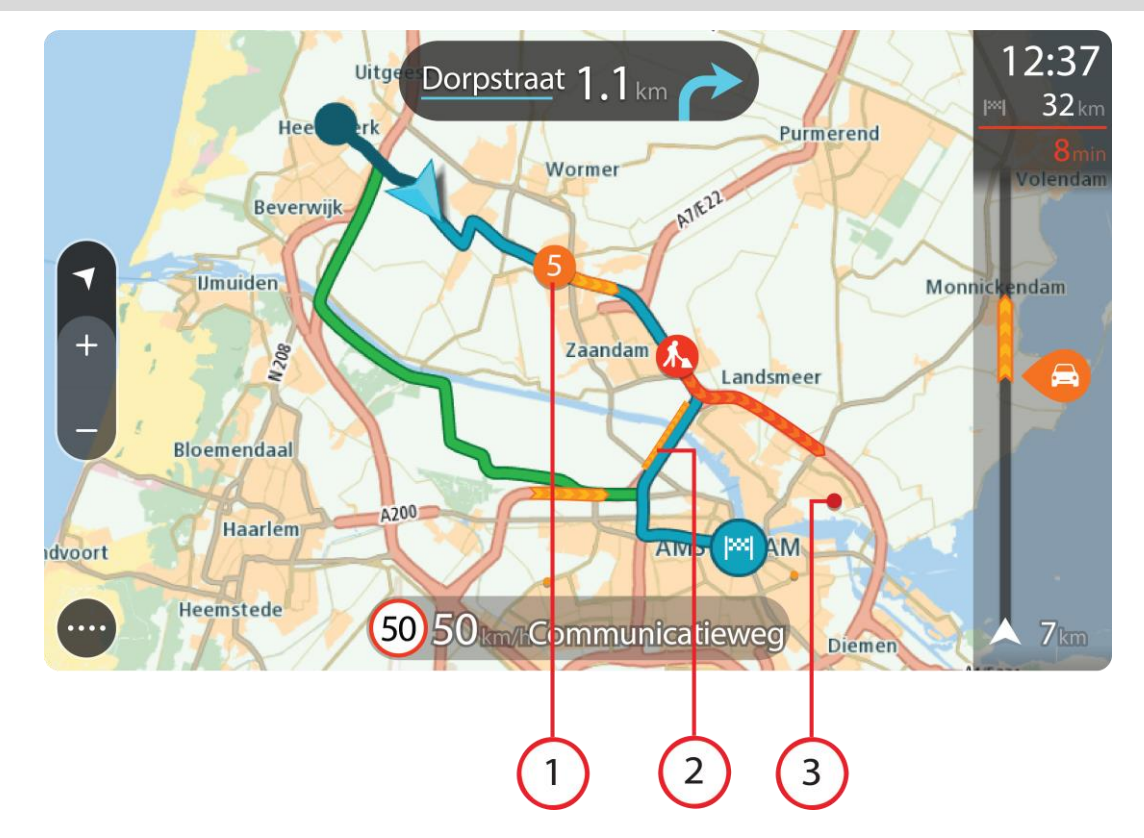

**Sugestão**: selecione um incidente no mapa para ver informações mais detalhadas.

1. Incidente de trânsito que afeta o seu percurso na sua direção de viagem. Um símbolo ou um número no início do incidente mostra o tipo de incidente ou o atraso em minutos, por exemplo, 5 minutos.

A cor do incidente indica a velocidade do trânsito em relação à velocidade máxima permitida nessa localização, sendo que o vermelho representa a mais lenta. As listras no engarrafamento de trânsito são também animadas para mostrar a velocidade do trânsito, se for caso disso.

Para obter uma lista completa de tipos de incidentes, consulte [Incidentes de trânsito.](#page-45-0)

**Sugestão**: verá símbolos de meteorologia no mapa se estiver mau tempo, como chuva intensa ou neve.

- 2. Incidente de trânsito no seu percurso, mas na direção de viagem oposta.
- 3. Incidentes de trânsito em estradas que não são visíveis com o seu nível de zoom atual.

#### **Ver o trânsito no seu percurso**

As informações sobre os incidentes de trânsito no seu percurso são mostradas na barra de percurso do lado direito do mapa.

A [barra de percurso](#page-36-0) informa-o sobre atrasos de trânsito enquanto está a conduzir, usando símbolos para mostrar onde cada incidente de trânsito está localizado no percurso.

**Nota:** se o seu Bridge não estiver a receber informações de trânsito, é apresentado um símbolo de trânsito com uma cruz por baixo do painel de informações de chegada.

**Nota**: para facilitar a leitura da barra de percurso, alguns incidentes poderão não ser mostrados. Estes incidentes serão sempre pouco relevantes e irão causar-lhe apenas pequenos atrasos.

Para obter mais informações sobre um incidente, selecione um incidente na barra de percurso. O mapa abre ampliado sobre o incidente e uma janela pop-up é aberta mostrando informações detalhadas sobre o incidente de trânsito.

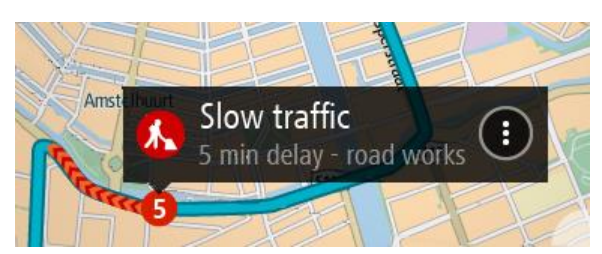

As informações mostradas incluem:

- O tipo de incidente de trânsito geral, acidente, trabalhos na estrada, corte de faixa de rodagem ou mau tempo como chuva intensa ou neve.
- A gravidade do incidente trânsito lento, fila de trânsito, trânsito parado.
- O tempo de atraso.
- A duração do incidente.

Para obter uma lista completa de tipos de incidentes, consulte [Incidentes de trânsito.](#page-45-0)

Selecione o botão de voltar para regressar à Vista de orientação.

# <span id="page-45-0"></span>**Incidentes de trânsito**

Os incidentes e os avisos de trânsito são apresentados na Vista do mapa e na barra de percurso. Os símbolos mostrados num círculo representam incidentes de trânsito. São realizadas verificações para apurar se está disponível um percurso mais rápido e o percurso é planeado novamente para evitar incidentes de trânsito.

Símbolos de incidentes de trânsito:

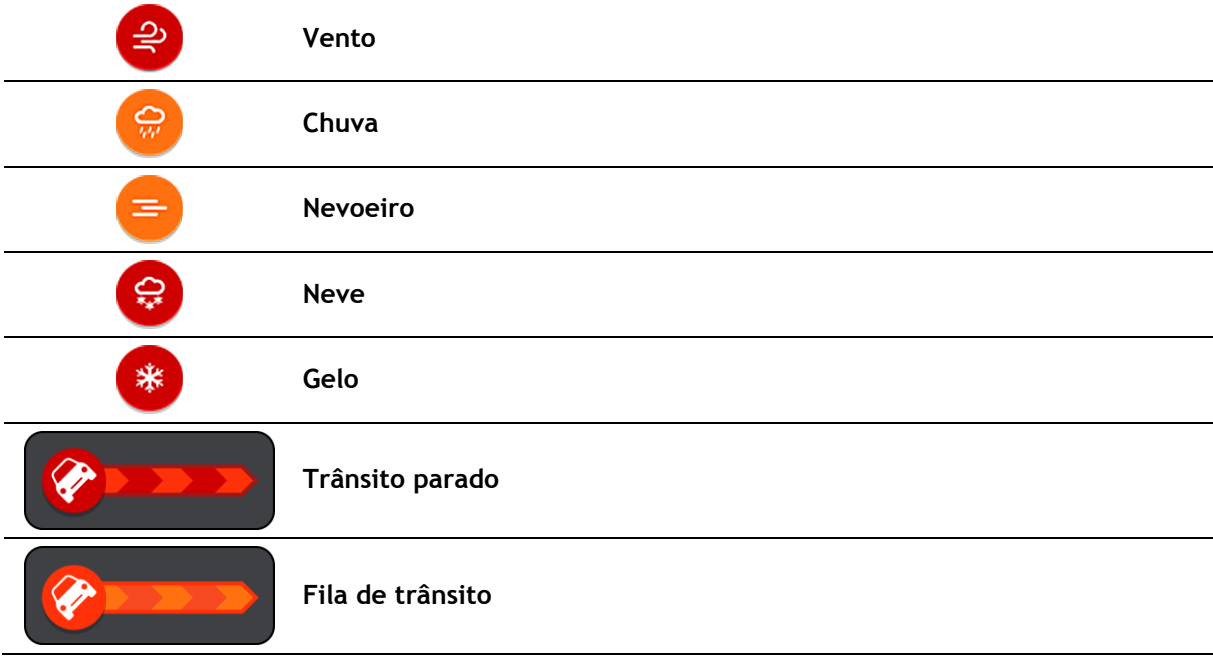

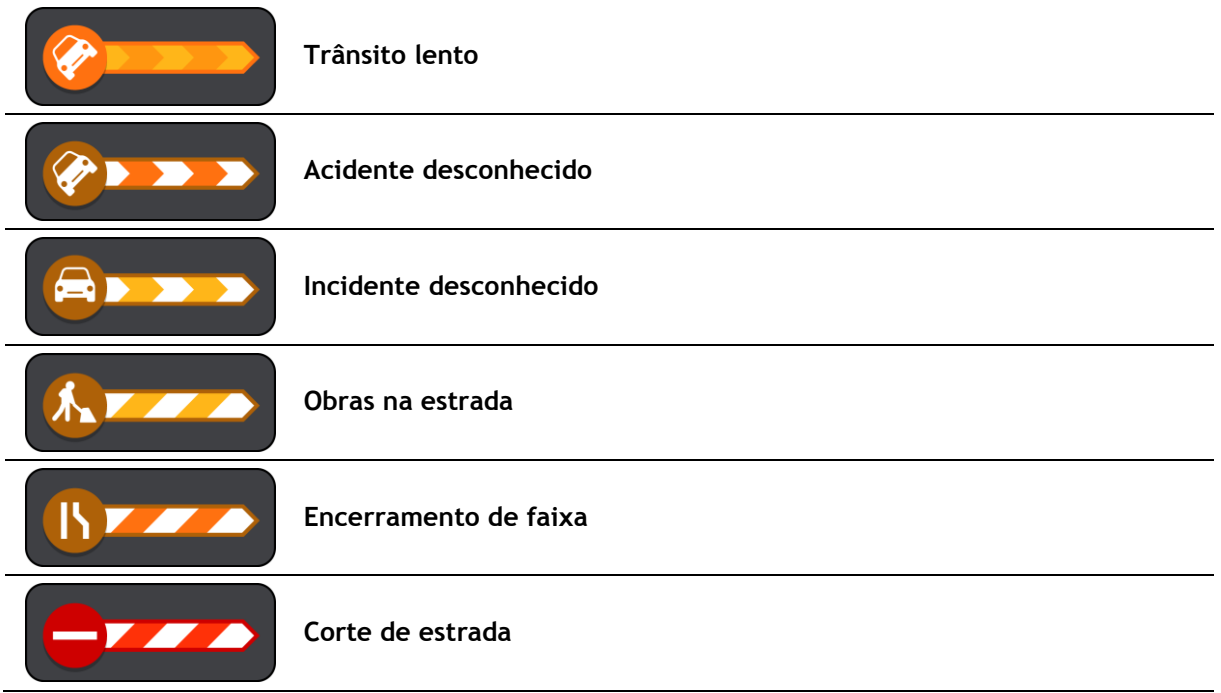

# **Tecnologia avançada de indicação de faixa de rodagem**

**Nota**: a Indicação de faixa não está disponível para todos os nós ou em todos os países.

A Tecnologia avançada de indicação de faixa de rodagem ajuda-o a preparar-se para as saídas e nós de autoestrada mostrando a faixa que deverá utilizar ao longo do percurso planeado.

Ao aproximar-se de uma saída ou nó, a faixa que deve utilizar é mostrada no ecrã e no painel de instruções.

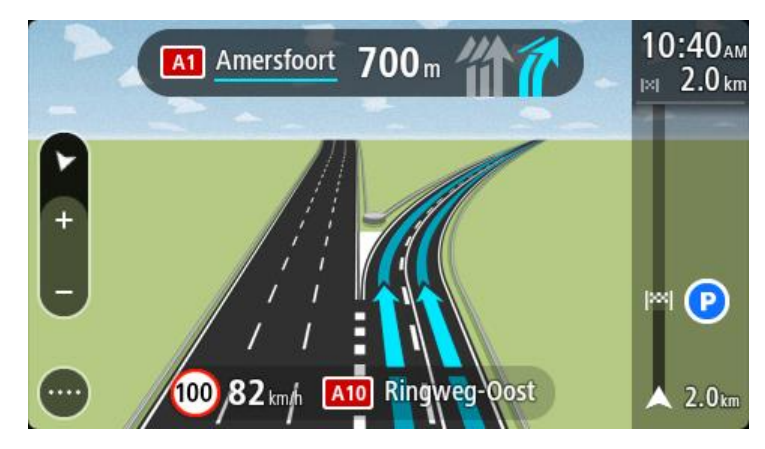

**Sugestão**: para fechar a imagem de faixa, selecione qualquer ponto do ecrã ou prima o botão de voltar.

Para desligar as imagens da faixa, selecione o botão **Definições** no Menu principal e, em seguida, selecione **Aspeto**. Desligue a definição **Mostrar pré-visualizações das saídas de autoestrada**.

#### **Limites de velocidade consoante a hora**

Alguns limites de velocidade mudam em função da hora. Por exemplo, o limite de velocidade perto de escolas poderá diminuir para 40 km/h ou 25 mph de manhã, entre as 08:00-09:00, e de tarde, entre as 15:00-16:00. Quando possível, o limite de velocidade apresentado no painel de velocidade mudará para refletir estes limites de velocidades variáveis.

Alguns limites de velocidade mudam em função das condições de condução. Por exemplo, o limite de velocidade diminui em caso de trânsito intenso ou condições meteorológicas adversas. Estes limites de velocidade variáveis não são apresentados no painel de velocidade. A velocidade apresentada no painel de velocidade é o limite de velocidade máximo permitido em condições de condução favoráveis.

**Importante**: o limite de velocidade apresentado no painel de velocidade é apenas indicativo. Tem de respeitar sempre o limite de velocidade da estrada onde estiver a circular e as condições de condução.

# <span id="page-48-0"></span>**Definir o tipo de veículo**

# **Acerca de O meu veículo**

**Importante**: só é possível planear percursos para um tipo de veículo específico quando está instalado um mapa para camiões. Se não tiver um mapa para camiões instalado, é planeado alternativamente um percurso para automóveis.

[O meu veículo](#page-115-1) permite-lhe escolher o tipo de veículo que conduz, possibilitando que o percurso planeado pelo seu equipamento seja adequado ao seu veículo.

Cada tipo de veículo conta com definições ajustáveis para dimensões, peso e velocidade máxima. Os percursos planeados pelo seu equipamento evitam restrições para o tipo de veículo e considera as definições específicas do mesmo. A lista que se segue mostra-lhe alguns exemplos de restrições de percursos:

- Um percurso calculado para uma carrinha pode ser diferente de um percurso calculado para um ligeiro devido a restrições de peso ou altura.
- Um camião só poderá circular em determinadas estradas numa cidade.
- Um percurso planeado para um veículo pesado (um autocarro, camião ou outro) favorece os itinerários principais, pressupõe uma condução com uma velocidade média reduzida e seleciona ainda percursos sem curvas apertadas.

**Importante**: preste atenção a todos os sinais de trânsito, especialmente aos que dizem respeito às dimensões e ao peso do veículo. Não podemos garantir que nunca os encontrará no seu percurso e ignorar essas restrições pode ser perigoso e ilegal.

# **Definir o tipo de veículo**

Pode definir o tipo do seu veículo e definições específicas para que o percurso calculado pelo seu equipamento seja adequado ao seu veículo. Se desejar utilizar o seu Bridge noutro tipo de veículo, basta alterar o tipo de veículo e respetivas definições.

**Nota**: Em alguns equipamentos de navegação, é-lhe pedido para definir um perfil de veículo quando liga o equipamento pela primeira vez.

1. Selecione **Definições** no menu principal e, em seguida, selecione **O meu veículo**.

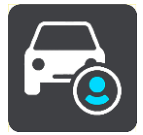

É apresentado o ecrã **O meu veículo**.

2. Selecione **Tipo de veículo** e, em seguida, selecione o seu tipo de veículo a partir da lista apresentada.

O ecrã **O meu veículo** é apresentado com as definições para o tipo de veículo selecionado.

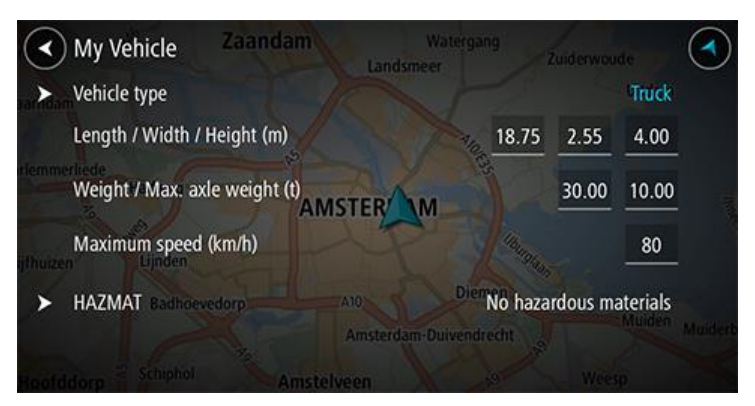

3. Selecione cada definição e introduza o valor correto para o seu tipo de veículo. Se uma definição não constituir uma restrição do percurso, como, por exemplo, a **Velocidade máxima**, pode defini-la para zero.

**Sugestão**: para os tipos de veículo Autocarro e Camião, as dimensões, a velocidade e o peso estão predefinidos. Ajuste as definições de acordo com as especificações reais do seu veículo. **Importante**: as definições estabelecidas com zero não são utilizadas para determinar restrições quando um percurso é calculado.

- 4. Se o seu veículo for um camião a transportar materiais perigosos, selecione **Matérias Perigosas** e, em seguida, selecione o tipo de material perigoso transportado.
- 5. Regresse à Vista do mapa e [planeie um percurso.](#page-63-0)

É planeado um percurso que [evite restrições do percurso](#page-49-0) aplicáveis ao seu veículo.

Pode [planear um percurso alternativo ou alterar o tipo de percurso](#page-85-0) para todos os tipos de veículo, considerando as definições específicas do veículo.

#### **Planear um percurso para um autocarro ou camião**

Quando [planeia um percurso](#page-63-0) e tem definido um autocarro ou um camião como [tipo de veículo,](#page-48-0) é-lhe apresentado o ecrã O meu veículo antes de o seu percurso ser calculado. Assegure-se de que as definições do seu veículo estão corretas e, em seguida, selecione o botão Continuar:

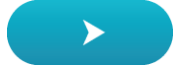

É calculado um percurso e é iniciada a orientação para o seu destino. Assim que começar a conduzir, a [Vista de orientação](#page-34-0) é apresentada automaticamente.

#### <span id="page-49-0"></span>**Ver restrições do percurso**

Se o seu tipo de veículo está definido para autocarro ou camião, é possível ver as restrições de percurso na [vista de orientação](#page-34-0) à medida que conduz e na [vista do mapa](#page-32-1) quando está um percurso planeado. Na Vista do mapa, aumente o zoom para ver as estradas restritas.

As estradas restritas são apresentadas a cores. Se o seu percurso planeado utilizar uma estrada restrita, a secção restrita é apresentada a tracejado.

**Importante**: preste atenção a todos os sinais de trânsito, especialmente aos que dizem respeito às dimensões e ao peso do veículo. Não podemos garantir que nunca os encontrará no seu percurso e ignorar essas restrições pode ser perigoso e ilegal.

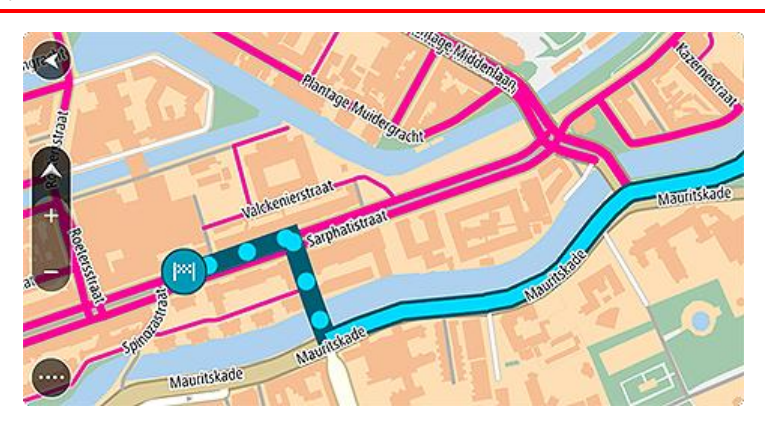

# **Utilizar a Pesquisa rápida**

## **Sobre a pesquisa**

A pesquisa é utilizada para encontrar uma grande variedade de locais e, em seguida, navegar para os mesmos. Pode pesquisar pelo seguinte:

- Uma morada específica, por exemplo, Avenida da Liberdade 123, em Lisboa.
- Uma morada parcial, por exemplo, Estação Oriente Lis.
- Um tipo de local, por exemplo, bomba de gasolina ou restaurante.
- Um local por nome, por exemplo, Portugália.
- Um código postal, por exemplo, 1250-140 para Avenida da Liberdade, em Lisboa.
- Uma cidade para navegar até um centro de cidade, por exemplo, Lisboa.
- Um PI (Ponto de interesse) perto da sua localização atual, por exemplo, um restaurante perto de mim.
- Um código de mapa, como, por exemplo, WH6SL.TR10
- Coordenadas de latitude e longitude, como, por exemplo, N 51°30′31″ W 0°08′34″.

**Sugestão**: para procurar uma rua específica no Reino Unido ou nos Países Baixos, digite um código postal, deixe um espaço e digite o número de porta. Por exemplo, "1017CT 35". Para outros países, os códigos postais são baseados na área e irão fornecer-lhe uma lista de cidades, vilas e ruas correspondentes nos seus resultados de pesquisa.

#### **Planear um percurso até um PI utilizando a pesquisa**

**Importante**: no interesse da segurança rodoviária e para evitar as distrações enquanto conduz, deve sempre planear o percurso antes de iniciar a sua viagem.

Para planear um percurso até um tipo de PI ou um PI específico através da pesquisa, faça o seguinte:

1. Selecione o botão do Menu principal para o abrir.

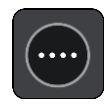

2. Selecione **Procurar**.

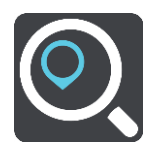

O ecrã de pesquisa abre e mostra o teclado.

3. Utilize o teclado para digitar o nome do local para onde quer planear um percurso.

**Sugestão**: se [mantiver premida](#page-11-0) uma tecla de letra no teclado, obtém acesso a caracteres adicionais, caso existam. Por exemplo, prima e mantenha premida a letra "e" para aceder aos caracteres "3 e è é ê ë", entre outros.

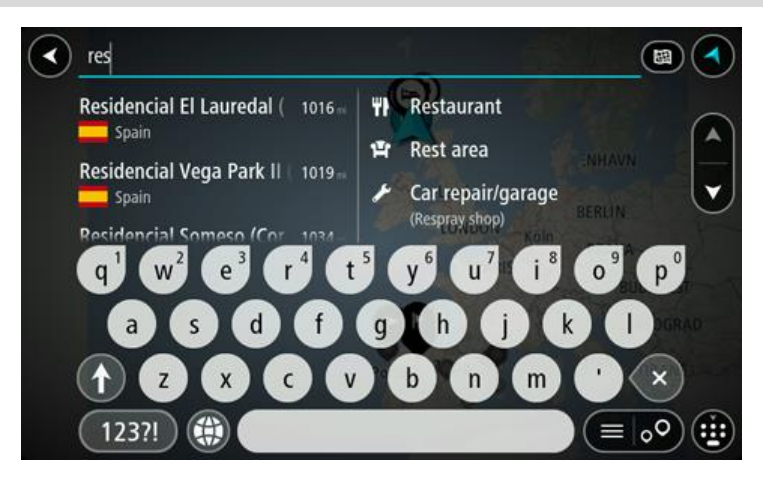

Pode pesquisar um tipo de PI (Ponto de Interesse), como um restaurante ou uma atração turística. Em alternativa, pode pesquisar um PI específico como, por exemplo, "Pizaria da Rosa".

**Nota**: durante a pesquisa, todo o mapa é pesquisado. Se quiser alterar a forma como a pesquisa é feita, selecione o botão à direita da caixa de pesquisa. Em seguida, pode alterar o local onde a pesquisa é realizada, por exemplo, ao longo do percurso ou numa cidade.

4. Ao introduzir, são apresentadas em colunas sugestões baseadas nos elementos que introduziu. Pode continuar a digitar ou selecionar uma sugestão.

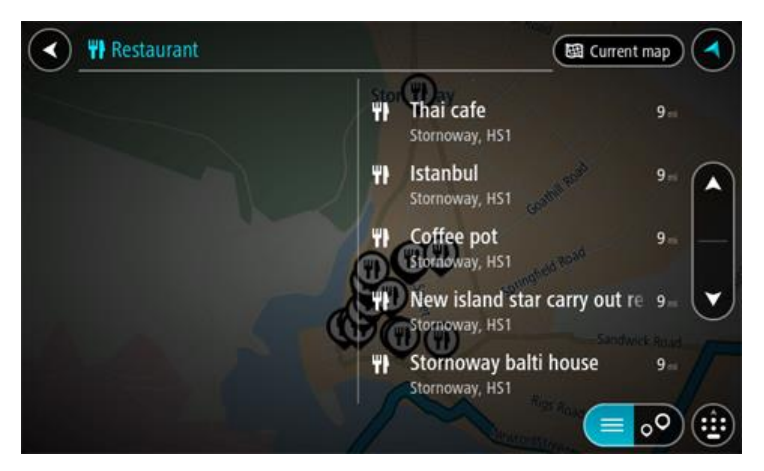

**Sugestão**: para ver mais resultados, oculte o teclado ou percorra para baixo na lista de resultados.

**Sugestão**: pode alternar entre a visualização dos resultados num mapa ou numa lista, selecionando o botão de lista/mapa:

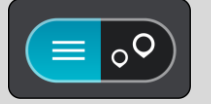

5. Selecione um tipo de PI ou um PI específico. Se selecionou um tipo de PI, selecione um PI. A localização aparece no mapa.

6. Para consultar mais informações sobre o PI, selecione-o no mapa e, em seguida, selecione o botão do menu pop-up. Selecione **Mais informações** no menu pop-up.

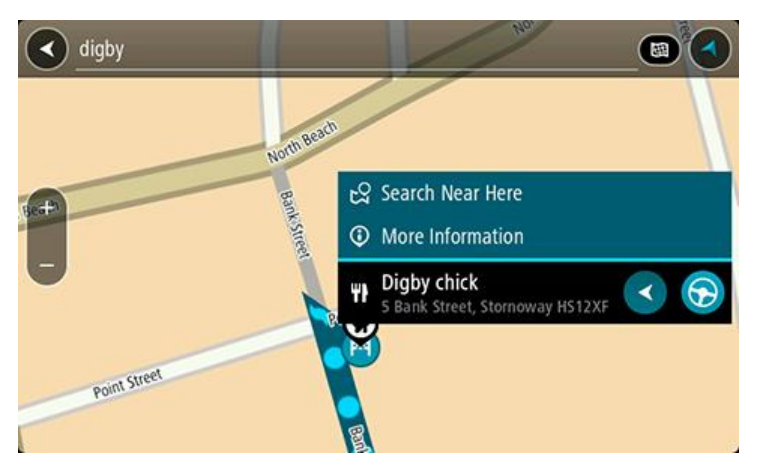

São apresentadas mais informações sobre o PI, tais como o número de telefone, morada completa e email.

7. Para planear um percurso até este destino, selecione **Conduzir**. O percurso é planeado e a orientação até ao destino inicia. Assim que começar a conduzir, a [Vista de orientação](#page-34-0) é apresentada automaticamente.

**Sugestão**: se o seu destino estiver situado noutro fuso horário, é apresentado um sinal de mais (+) ou de menos (-) e a diferença horária em horas e meias horas no [painel de informações de](#page-32-0)  [chegada.](#page-32-0) A hora prevista de chegada é a hora local no seu destino.

**Sugestão**: pode [adicionar uma paragem a um percurso](#page-89-0) que já tenha planeado. **Sugestão**: pode guardar um percurso utilizando [Os meus percursos.](#page-91-0)

#### **Planear um percurso até um PI utilizando a pesquisa online**

[Importante: no interesse da segurança rodoviária e para evitar as distrações enquanto conduz, deve](#page-30-0)  [sempre planear um percurso antes de iniciar a sua viagem.](#page-30-0)

**Nota**: a pesquisa online está disponível apenas em equipamentos ligados. Para procurar online no seu Bridge, tem de estar [ligado aos Serviços TomTom.](#page-30-0)

Se efetuou uma pesquisa de PI mas não encontrou o PI que procurava, pode pesquisar online através do TomTom Places. Para localizar PI através de uma pesquisa online, faça o seguinte:

1. Procure um PI através da opção Procurar no Menu principal. Os resultados da pesquisa são apresentados em duas colunas.

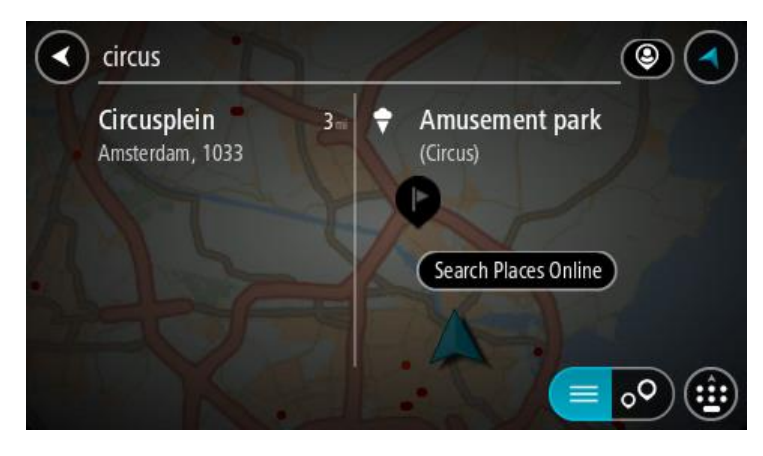

- 2. Selecione **Procurar locais online**
- 3. Utilize o teclado para introduzir o nome do PI que pretende encontrar e, em seguida, prima o botão Procurar no teclado.

**Sugestão**: se [mantiver premida](#page-11-0) uma tecla de letra no teclado, obtém acesso a caracteres adicionais, caso existam. Por exemplo, prima e mantenha premida a letra "e" para aceder aos caracteres "3 e è é ê ë", entre outros.

Pode pesquisar um tipo de PI (Ponto de Interesse), como um restaurante ou uma atração turística. Em alternativa, pode pesquisar um PI específico como, por exemplo, "Pizaria da Rosa".

**Nota**: durante a pesquisa, pode procurar perto da sua localização atual, numa vila ou cidade ou perto do seu destino. Se quiser alterar a forma como a pesquisa é feita, selecione o botão à direita da caixa de pesquisa.

Os resultados da pesquisa são apresentados numa coluna.

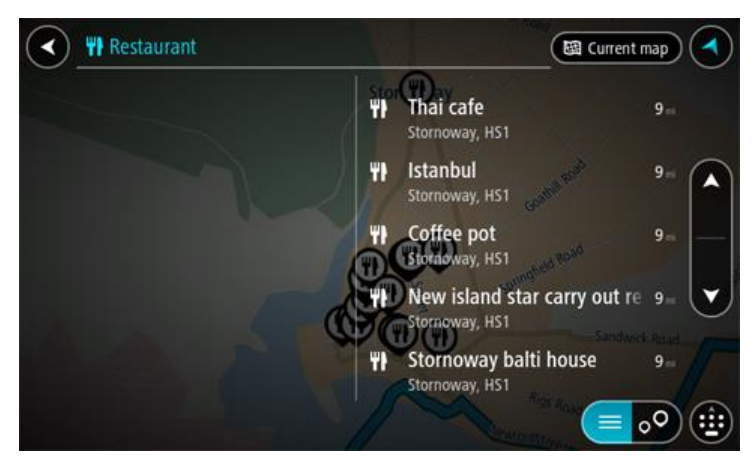

**Sugestão**: para ver mais resultados, oculte o teclado ou percorra para baixo na lista de resultados.

**Sugestão**: pode alternar entre a visualização dos resultados num mapa ou numa lista, selecionando o botão de lista/mapa:

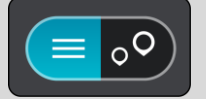

4. Selecione um PI individual da lista.

A localização é exibida no mapa.

5. Para consultar mais informações sobre o PI, selecione-o no mapa e, em seguida, selecione o botão do menu pop-up. Selecione **Mais informações** no menu pop-up.

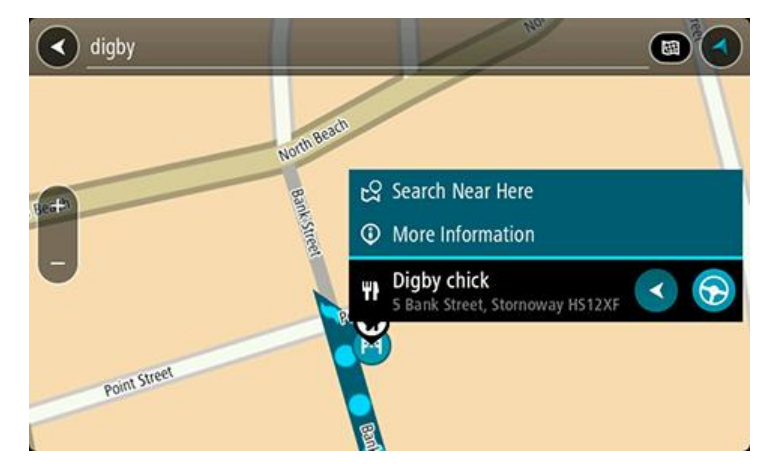

São apresentadas mais informações sobre o PI, tais como o número de telefone, morada completa e email.

6. Para planear um percurso até este destino, selecione **Conduzir**.

O percurso é planeado e a orientação até ao destino inicia. Assim que começar a conduzir, a Vista de orientação é apresentada automaticamente.

**Sugestão**: se o seu destino estiver situado noutro fuso horário, é apresentado um sinal de mais (+) ou de menos (-) e a diferença horária em horas e meias horas no [painel de informações de](#page-32-0)  [chegada.](#page-32-0) A hora prevista de chegada é a hora local no seu destino.

**Sugestão**: pode [adicionar uma paragem ao percurso](#page-89-0) que já tem planeado.

**Sugestão**: pode guardar um percurso utilizando [Os meus percursos.](#page-91-0)

#### **Introduzir termos de pesquisa**

Selecione **Procurar** no [Menu principal](#page-37-1) para iniciar a pesquisa de moradas e PI. Abre-se o ecrã de pesquisa, mostrando o teclado do equipamento e os seguintes botões:

**Sugestão**: oculte o teclado do equipamento para ver todo o ecrã de pesquisa.

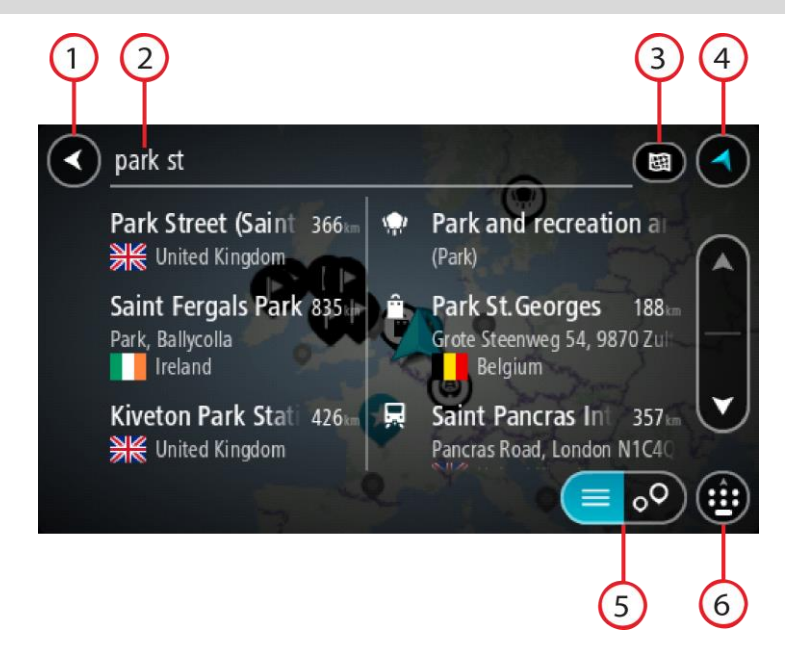

#### 1. **Botão de voltar**.

Selecione este botão para voltar ao ecrã anterior.

#### 2. **Caixa de entrada da pesquisa**.

Introduza aqui o seu termo de pesquisa. À medida que escreve, são apresentadas moradas e PI correspondentes.

**Sugestão**: se [mantiver premida](#page-11-0) uma tecla de letra no teclado, obtém acesso a caracteres adicionais, caso existam. Por exemplo, prima e mantenha premida a letra "e" para aceder aos caracteres "3 e è é ê ë", entre outros.

**Sugestão**: para editar, selecione uma palavra que já tenha escrito para colocar o cursor. Pode então introduzir ou eliminar caracteres.

#### 3. **Tipo de pesquisa**.

Por predefinição, todo o mapa atual é pesquisado. Depois de ter utilizado a pesquisa, será utilizado o último tipo de pesquisa selecionado. Selecione este botão para alterar o tipo de pesquisa para qualquer um dos seguintes casos:

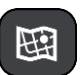

#### **Todo o mapa**

Selecione esta opção para pesquisar o seu mapa atual na íntegra sem limite para o raio de procura. A sua localização atual é o centro da pesquisa. Os resultados são classificados por correspondência exata.

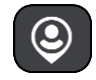

#### **Perto de mim**

Selecione esta opção para procurar com a sua localização GPS atual como centro de pesquisa. Os resultados são classificados por distância.

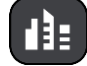

#### **Numa vila ou cidade**

Selecione esta opção para usar uma vila ou uma cidade como centro da sua pesquisa. Tem de digitar o nome da vila ou da cidade usando o teclado. Depois de selecionar a vila ou a cidade da lista de resultados, poderá pesquisar uma morada ou PI nessa vila ou cidade.

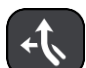

#### **No percurso**

Quando estiver planeado um percurso, pode selecionar esta opção para procurar um tipo específico de localização ao longo do percurso, por exemplo, bombas de gasolina. Quando solicitado, digite o tipo de localização e, em seguida, selecione-a na coluna da direita para efetuar a pesquisa.

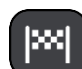

#### **Perto do destino**

Quando estiver planeado um percurso, pode selecionar esta opção para usar o seu destino como centro da sua pesquisa.

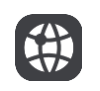

#### **Latitude Longitude**

Selecione esta opção para introduzir um par de coordenadas de latitude e longitude.

### 4. **Botão de vista**.

Selecione este botão para voltar à [Vista do mapa](#page-32-1) ou à [Vista de orientação](#page-34-0)

5. **Botão de lista/mapa**.

Selecione este botão para alternar entre a apresentação de resultados numa lista e a apresentação de resultados no mapa.

6. **Mostrar/ocultar o teclado**.

Selecione este botão para ver o teclado. Oculte o teclado através da função de voltar do equipamento.

**Sugestão**: para cancelar uma pesquisa, selecione o botão de vista no canto superior direito do ecrã.

#### **Trabalhar com resultados de pesquisa**

Os seus resultados de pesquisa são apresentados em duas colunas.

As correspondências de morada e cidade são apresentadas na coluna do lado esquerdo e os PI, os tipos de PI e os Locais são apresentados na coluna do lado direito. Os destinos recentes e os locais guardados também são apresentados nos seus resultados da pesquisa.

**Sugestão**: para ver mais resultados, oculte o teclado ou percorra para baixo na lista de resultados.

**Sugestão**: pode alternar entre a visualização dos resultados num mapa ou numa lista, selecionando o botão de lista/mapa:

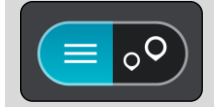

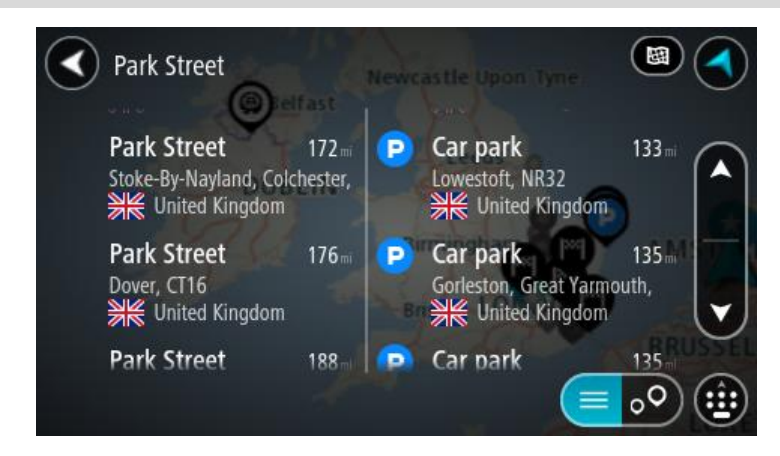

Quando selecionar uma morada a partir da lista de resultados da pesquisa, pode optar entre mostrar no mapa, adicionar um cruzamento ou planear um percurso para essa localização escolhida. Para obter uma morada exata, pode adicionar o número de porta.

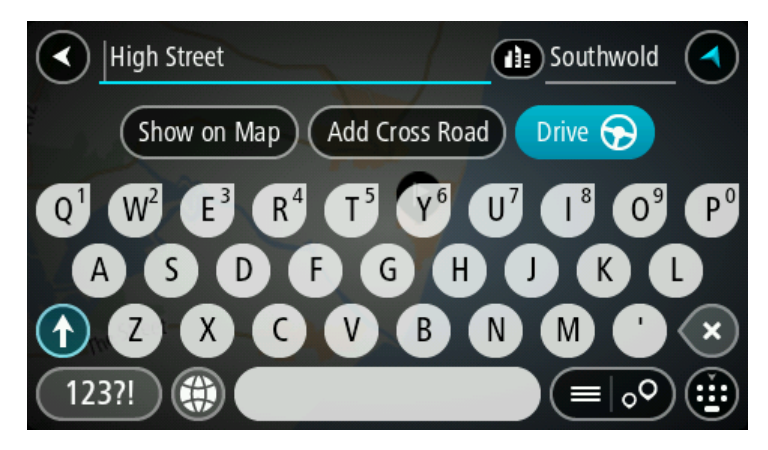

Se mostrar o resultado no mapa, pode usar o menu pop-up para [adicionar a localização](#page-112-0) a Os meus locais. Se já está planeado um percurso, pode adicionar a localização ao seu percurso atual.

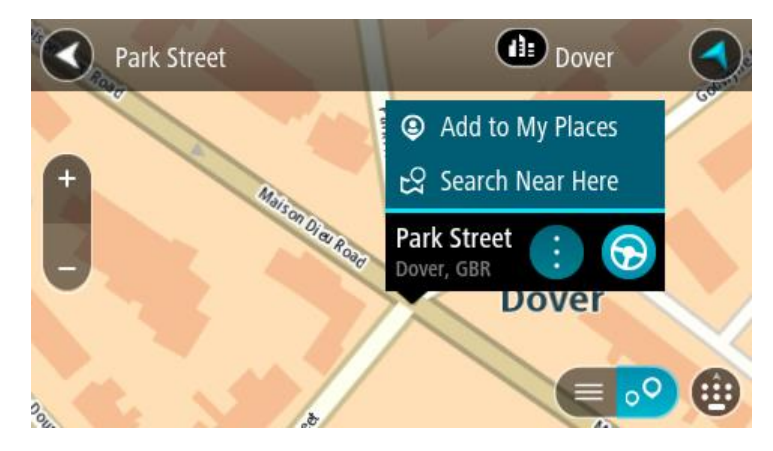

**Nota**: os melhores resultados da pesquisa são mostrados no mapa. Quando o zoom é aumentado, os resultados com classificação mais baixa são mostrados gradualmente.

# **Acerca dos códigos postais**

Quando pesquisar por código postal, os resultados dependem do tipo de código postal utilizado no país em que está a pesquisar.

São utilizados os seguintes tipos de códigos postais:

- Códigos postais que o orientam para uma rua ou parte de uma rua.
- Códigos postais que o orientam até uma área que engloba, por exemplo, uma única cidade, várias aldeias de uma área rural ou uma freguesia de uma grande cidade.

#### **Códigos postais de rua**

Países como os Países Baixos e o Reino Unido utilizam este tipo de código postal. Quando pesquisar com tipo de código postal, introduza o código postal, deixe um espaço e, em seguida, introduza o número de porta se assim o entender. Por exemplo, "1017CT 35". Em seguida, o equipamento planeia um percurso até uma casa ou edifício específico, numa rua específica.

#### **Códigos postais de áreas**

Países como a Alemanha, a França e a Bélgica utilizam este tipo de código postal. Se pesquisar com um código postal de área, os resultados incluem todas as ruas de determinada freguesia da cidade, a vila inteira ou as aldeias desse código postal.

Se introduzir um código postal de área, poderá obter resultados de vários países.

**Nota**: se pesquisar com um código postal de uma área, não obterá uma morada específica nos seus resultados.

Ainda assim, este tipo de código postal é muito útil para reduzir o número de resultados de pesquisa. Por exemplo, uma pesquisa por Neustadt na Alemanha resulta numa longa lista de possíveis resultados. Ao adicionar um espaço seguido do código postal de área, restringe os resultados até ao Neustadt que procura.

Outro exemplo: se quiser pesquisar numa cidade, introduza um código postal de área e selecione o centro da cidade de que está à procura nos resultados.

# <span id="page-58-0"></span>**Acerca dos códigos de mapa**

Em alternativa, em países em que as estradas e as casas não têm nomes nem moradas, pode utilizar um código de mapa. Um código de mapa representa uma localização.

Todas as localizações da Terra, incluindo as que se encontram no mar, como as ilhas ou as plataformas petrolíferas, podem ser representadas por um código de mapa. Os códigos de mapa são curtos e fáceis de reconhecer, recordar e comunicar. A sua precisão é de alguns metros, o que é suficiente para uma utilização comum.

Aceda a [mapcode.com](http://www.mapcode.com/) para obter instruções sobre como encontrar o código de mapa para determinada localização.

Os códigos de mapa são mais precisos e mais flexíveis do que a morada de um cartão de visita. Pode escolher a localização que pretende associar à sua morada, como a entrada principal ou a entrada de um parque de estacionamento.

**Lista de ícones dos tipos de PI**

#### **Serviços legais e financeiros**

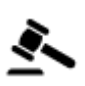

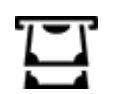

Tribunal **Caixa automática** Caixa automática

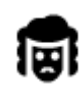

Legal - Solicitadores **Instituição financeira** 

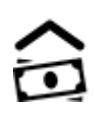

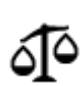

Legal - outros serviços

# **Serviços alimentares**

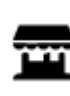

Loja de conveniência  $\overline{R}$  Restaurante de fast food

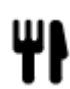

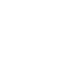

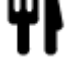

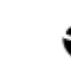

Restaurante **Restaurante** Restaurante chinês

# **Alojamento**

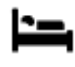

Ā

Hotel ou motel **Hotel de luxo** 

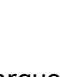

Parque de campismo **Los de la caleia económica** 

# **Serviços de emergência**

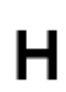

Hospital ou policlínica<br>
Dentista

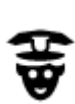

Esquadra da polícia Veterinário

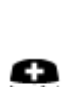

**Serviços para automóveis**

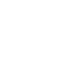

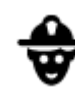

Médico Quartel de bombeiros

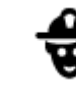

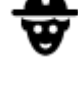

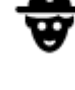

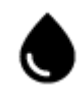

m

Estacionamento exterior **Algementic Estacionamento exterior Algementic Bomba de gasolina** 

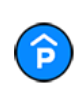

P

Garagem de estacionamento

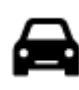

Concessionário automóvel **Concessionário automóvel** Centro de inspeção de

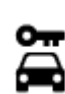

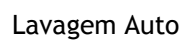

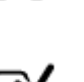

veículos

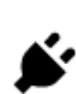

Aluguer de carros entre Ponto(s) de carregamento de automóveis elétricos

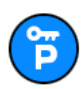

Carros de aluguer (estacionamento)

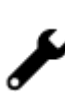

 $22.5$ 

Reparadores de automóveis

### **Outros serviços**

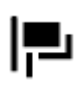

Embaixada **Serviços** para animais

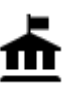

Departamento do governo Telecomunicações

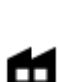

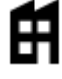

Empresa Serviço comunitário

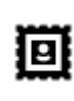

Estação de correios **Farmácia** 

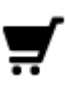

Centro comercial Serviços de beleza

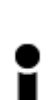

Posto de turismo **como contra contra de la contra de la contra de la contra de la contra de la contra de la contra de la contra de la contra de la contra de la contra de la contra de la contra de la contra de la contra de** 

**Educação**

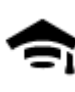

Faculdade ou universidade **Aa** Escola

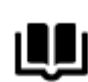

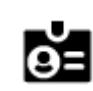

Biblioteca Centro de convenções de la proponciación de convenções de la proponciación de convenções de la proponciación de la proponciación de la proponciación de la proponciación de la proponciación de la proponciación de

**Lazer**

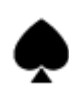

Casino Adega

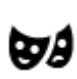

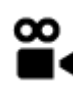

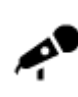

Local de concertos Parque de diversões

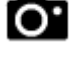

Teatro Atração turística

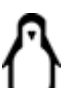

Cinema **Galacia de Cinema Cinema Cinema Cinema** Jardim zoológico

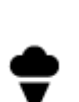

61

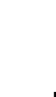

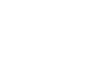

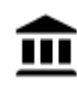

୍•୍

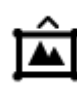

Museu Centro de exposições

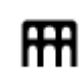

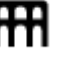

Ópera Centro cultural

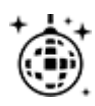

Vida noturna **Centro de lazer** 

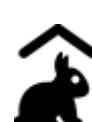

Quinta pedagógica

**Desporto**

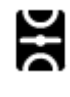

Parque de recreio Piscina

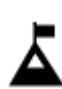

Pico de montanha Desportos aquáticos

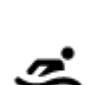

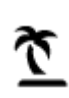

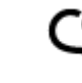

Praia C<sup>o</sup> Campo de ténis

gelo

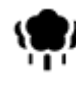

Área de parque ou de lazer<br> **Exerce** Ringue de patinagem no<br>
gelo

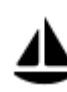

Porto de barcos ou marina **Centro desportivo** 

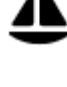

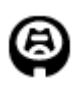

Estádio  $\bullet$  Campo de golfe

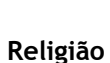

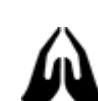

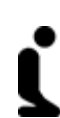

Igreja Local de culto

**Viagens**

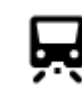

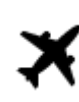

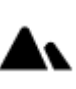

Estação de comboios Passagem montanhosa

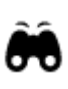

Aeroporto **Aeroporto** Vista panorâmica

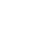

62

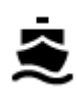

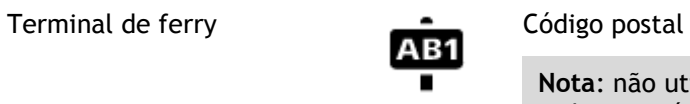

**Nota**: não utilizado em todos os países.

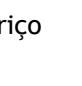

Posto fronteiriço **Artica de Santa Area residencial** 

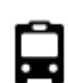

 $\mathbf{P}^{\prime\prime}$ 

Paragem de autocarro Bomba de gasolina

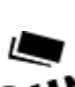

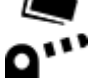

Portagem Estações de carregamento

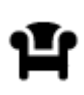

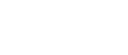

A).

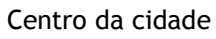

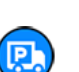

Área de descanso Área de apoio a pesados

de automóveis elétricos

# <span id="page-63-0"></span>**Planear um percurso**

**Planear um percurso até uma morada utilizando a pesquisa**

**Importante**: no interesse da segurança rodoviária e para evitar as distrações enquanto conduz, deve sempre planear o percurso antes de iniciar a sua viagem.

Para planear um percurso até uma morada utilizando a pesquisa, faça o seguinte:

1. Selecione o botão do Menu principal para o abrir.

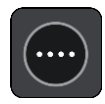

2. Selecione **Procurar**.

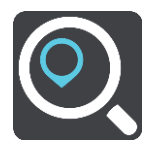

O ecrã de pesquisa abre e mostra o teclado.

3. Utilize o teclado para digitar o nome do local para onde quer planear um percurso.

**Sugestão**: se [mantiver premida](#page-11-0) uma tecla de letra no teclado, obtém acesso a caracteres adicionais, caso existam. Por exemplo, prima e mantenha premida a letra "e" para aceder aos caracteres "3 e è é ê ë", entre outros.

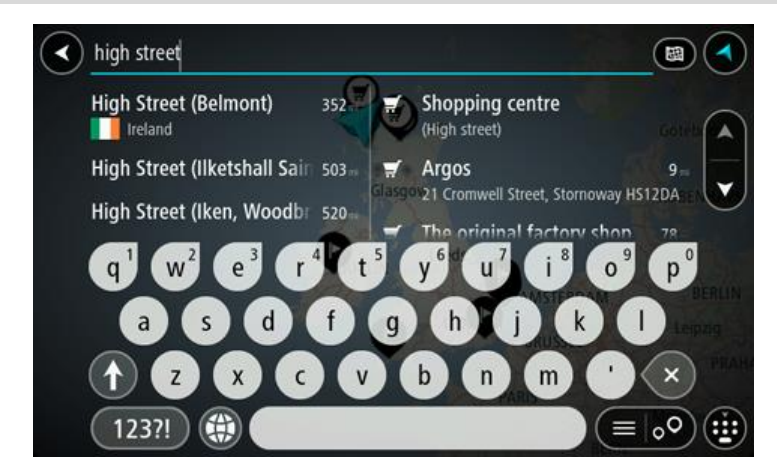

Pode pesquisar uma morada, vila, cidade, código postal ou [código de mapa.](#page-58-0)

**Sugestão**: para procurar uma rua específica no Reino Unido ou nos Países Baixos, digite um código postal, deixe um espaço e digite o número de porta. Por exemplo, "1017CT 35". Para outros países, os códigos postais são baseados na área e irão fornecer-lhe uma lista de cidades, vilas e ruas correspondentes nos seus resultados de pesquisa.

**Nota**: durante a pesquisa, todo o mapa é pesquisado. Se quiser alterar a forma como a pesquisa é feita, selecione o botão à direita da caixa de pesquisa. Em seguida, pode alterar o local onde a pesquisa é realizada, por exemplo, ao longo do percurso ou numa cidade.

4. Quando introduz a morada, são apresentadas em colunas sugestões baseadas nos elementos que introduziu. Pode continuar a digitar ou selecionar uma sugestão.

**Sugestão**: para ver mais resultados, oculte o teclado ou percorra para baixo na lista de resultados.

**Sugestão**: pode alternar entre a visualização dos resultados num mapa ou numa lista, selecionando o botão de lista/mapa:

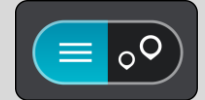

5. Selecione uma sugestão de morada.

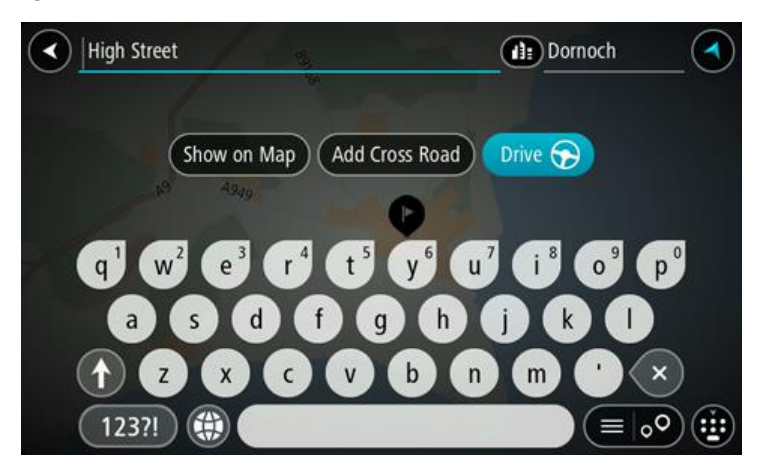

6. Introduza o número de porta se o conhecer e ainda não o tiver introduzido.

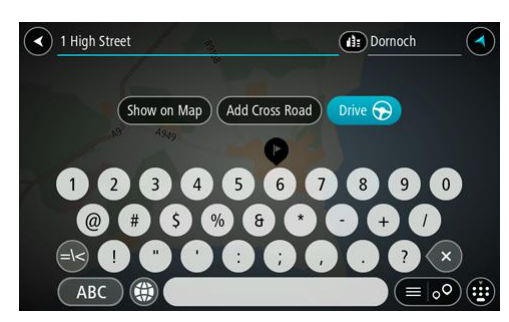

**Sugestão**: se o número de porta que introduzir não for encontrado, o número é apresentado a vermelho. É apresentado o número de porta mais próximo encontrado no botão Conduzir. É possível introduzir um novo número de porta ou selecionar Conduzir até ao número de porta mais próximo.

7. Selecione **Conduzir**.

O percurso é planeado e a orientação até ao destino inicia. Assim que começar a conduzir, a [Vista de orientação](#page-34-0) é apresentada automaticamente.

**Sugestão**: se o seu destino estiver situado noutro fuso horário, é apresentado um sinal de mais (+) ou de menos (-) e a diferença horária em horas e meias horas no [painel de informações de](#page-32-0)  [chegada.](#page-32-0) A hora prevista de chegada é a hora local no seu destino. Sugestão: pode [adicionar uma paragem a um percurso](#page-89-0) que já tenha planeado.

Sugestão: pode guardar um percurso utilizando [Os meus percursos.](#page-91-0)

#### **Planear um percurso até ao centro da cidade**

**Importante**: no interesse da segurança rodoviária e para evitar as distrações enquanto conduz, deve sempre planear o percurso antes de iniciar a sua viagem.

Para planear um percurso até ao centro de uma cidade através da pesquisa, faça o seguinte:

1. Selecione o botão do Menu principal para o abrir.

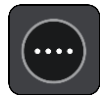

2. Selecione **Procurar**.

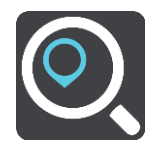

O ecrã de pesquisa abre e mostra o teclado.

3. Utilize o teclado para inserir o nome da cidade para onde quer planear um percurso.

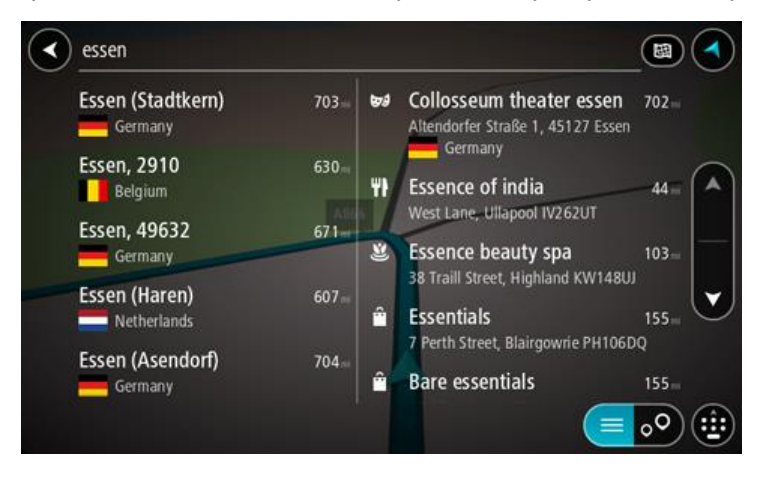

Pode pesquisar uma cidade ou um código postal.

**Sugestão**: para procurar uma cidade específica, pode usar o código postal ou o país da cidade. Por exemplo, procurar por Essen apresentará vários resultados. Se procurar por Essen 2910 ou Essen Bélgica, esta cidade será apresentada no topo dos resultados. Em seguida, pode procurar na cidade.

**Sugestão**: durante a pesquisa, todo o mapa é pesquisado. Se pretender alterar a forma como a pesquisa é feita, selecione o botão à direita da caixa de pesquisa. Em seguida, pode alterar o local onde a pesquisa é realizada, por exemplo, ao longo do percurso ou numa cidade.

4. Quando introduz a morada, são apresentadas em colunas sugestões baseadas nos elementos que introduziu. Pode continuar a digitar ou selecionar uma sugestão.

**Sugestão**: para ver mais resultados, oculte o teclado ou percorra para baixo na lista de resultados.

**Sugestão**: pode alternar entre a visualização dos resultados num mapa ou numa lista, selecionando o botão de lista/mapa:

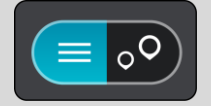

5. Selecione a cidade na coluna à esquerda.

O nome da cidade é apresentado no lado direito da caixa de introdução da pesquisa e o PI do centro da cidade surge por baixo, na coluna à direita.

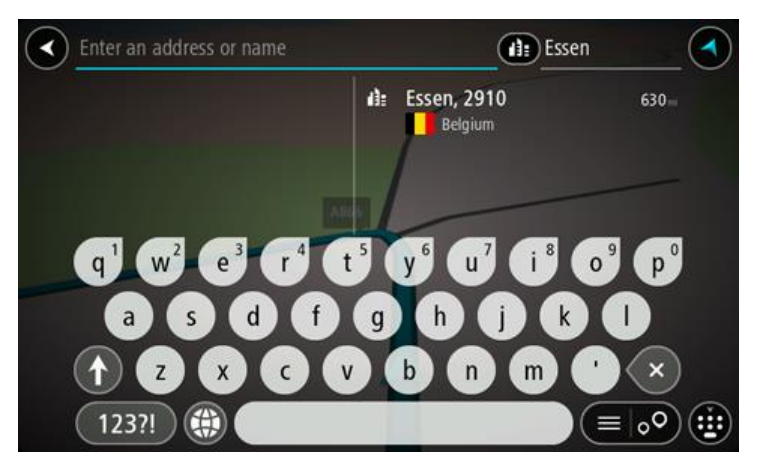

6. Selecione o PI do centro da cidade. A localização do centro da cidade é apresentada no mapa.

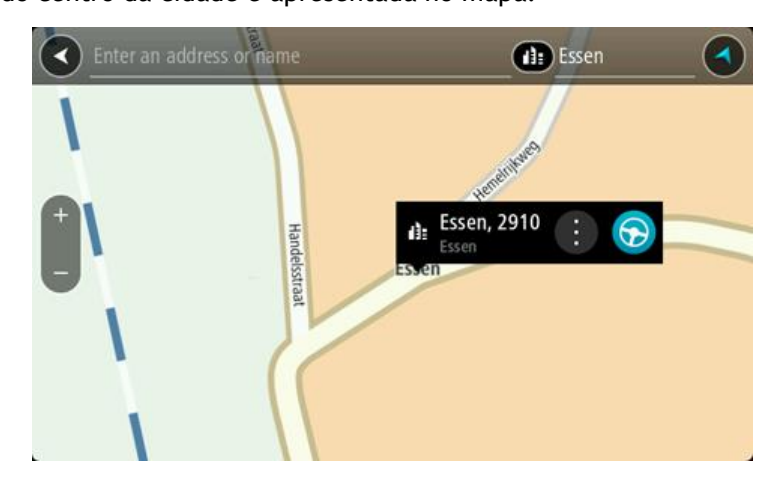

7. Selecione **Conduzir**.

O percurso é planeado e a orientação até ao destino inicia. Assim que começar a conduzir, a [Vista de orientação](#page-34-0) é apresentada automaticamente.

**Sugestão**: se o seu destino estiver situado noutro fuso horário, é apresentado um sinal de mais (+) ou de menos (-) e a diferença horária em horas e meias horas no [painel de informações de](#page-32-0)  [chegada.](#page-32-0) A hora prevista de chegada é a hora local no seu destino.

**Sugestão**: pode [adicionar uma paragem a um percurso](#page-89-0) que já tenha planeado.

Sugestão: pode guardar um percurso utilizando [Os meus percursos.](#page-91-0)

**Planear um percurso até um PI utilizando a pesquisa**

**Importante**: no interesse da segurança rodoviária e para evitar as distrações enquanto conduz, deve sempre planear o percurso antes de iniciar a sua viagem.

Para planear um percurso até um tipo de PI ou um PI específico através da pesquisa, faça o seguinte:

1. Selecione o botão do Menu principal para o abrir.

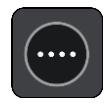

2. Selecione **Procurar**.

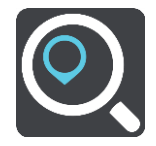

O ecrã de pesquisa abre e mostra o teclado.

3. Utilize o teclado para digitar o nome do local para onde quer planear um percurso.

**Sugestão**: se [mantiver premida](#page-11-0) uma tecla de letra no teclado, obtém acesso a caracteres adicionais, caso existam. Por exemplo, prima e mantenha premida a letra "e" para aceder aos caracteres "3 e è é ê ë", entre outros.

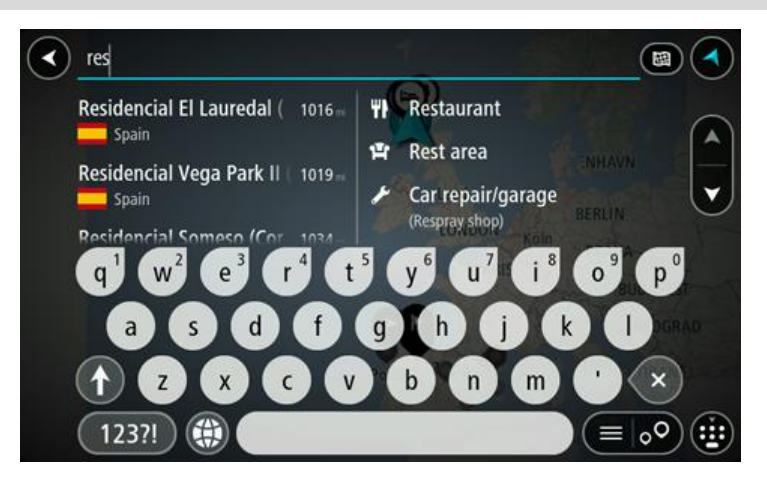

Pode pesquisar um tipo de PI (Ponto de Interesse), como um restaurante ou uma atração turística. Em alternativa, pode pesquisar um PI específico como, por exemplo, "Pizaria da Rosa".

**Nota**: durante a pesquisa, todo o mapa é pesquisado. Se quiser alterar a forma como a pesquisa é feita, selecione o botão à direita da caixa de pesquisa. Em seguida, pode alterar o local onde a pesquisa é realizada, por exemplo, ao longo do percurso ou numa cidade.

4. Ao introduzir, são apresentadas em colunas sugestões baseadas nos elementos que introduziu. Pode continuar a digitar ou selecionar uma sugestão.

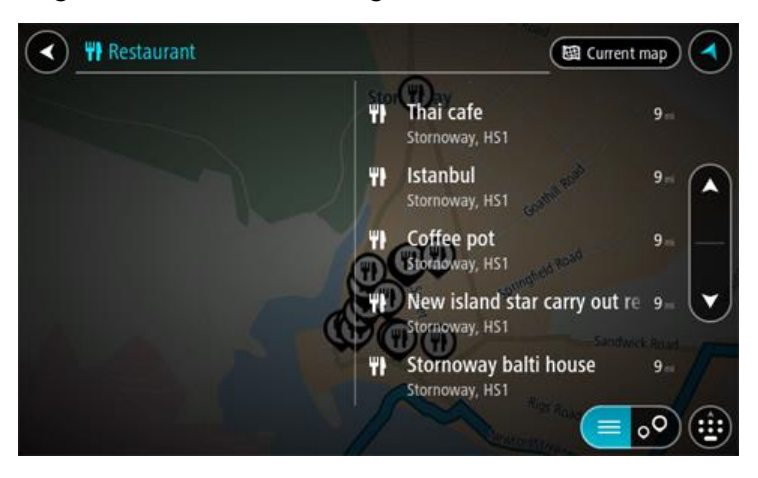

**Sugestão**: para ver mais resultados, oculte o teclado ou percorra para baixo na lista de resultados.

**Sugestão**: pode alternar entre a visualização dos resultados num mapa ou numa lista, selecionando o botão de lista/mapa:

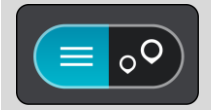

- 5. Selecione um tipo de PI ou um PI específico. Se selecionou um tipo de PI, selecione um PI. A localização aparece no mapa.
- 6. Para consultar mais informações sobre o PI, selecione-o no mapa e, em seguida, selecione o botão do menu pop-up. Selecione **Mais informações** no menu pop-up.

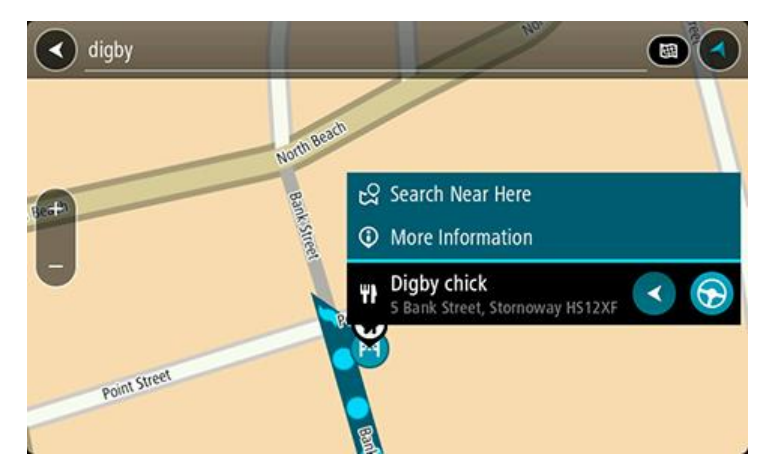

São apresentadas mais informações sobre o PI, tais como o número de telefone, morada completa e email.

7. Para planear um percurso até este destino, selecione **Conduzir**.

O percurso é planeado e a orientação até ao destino inicia. Assim que começar a conduzir, a [Vista de orientação](#page-34-0) é apresentada automaticamente.

**Sugestão**: se o seu destino estiver situado noutro fuso horário, é apresentado um sinal de mais (+) ou de menos (-) e a diferença horária em horas e meias horas no [painel de informações de](#page-32-0)  [chegada.](#page-32-0) A hora prevista de chegada é a hora local no seu destino.

**Sugestão**: pode [adicionar uma paragem a um percurso](#page-89-0) que já tenha planeado. **Sugestão**: pode guardar um percurso utilizando [Os meus percursos.](#page-91-0)

**Planear um percurso até um PI utilizando a pesquisa online**

[Importante: no interesse da segurança rodoviária e para evitar as distrações enquanto conduz, deve](#page-30-0)  [sempre planear um percurso antes de iniciar a sua viagem.](#page-30-0)

**Nota**: a pesquisa online está disponível apenas em equipamentos ligados. Para procurar online no seu Bridge, tem de estar [ligado aos Serviços TomTom.](#page-30-0)

Se efetuou uma pesquisa de PI mas não encontrou o PI que procurava, pode pesquisar online através do TomTom Places. Para localizar PI através de uma pesquisa online, faça o seguinte:

1. Procure um PI através da opção Procurar no Menu principal.

Os resultados da pesquisa são apresentados em duas colunas.

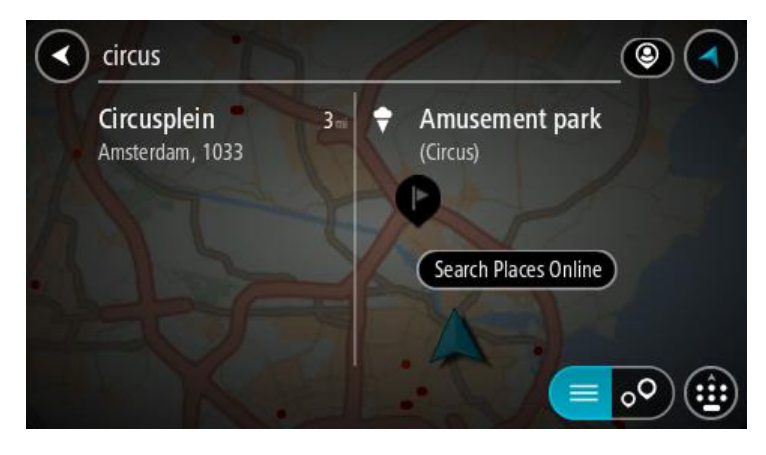

- 2. Selecione **Procurar locais online**
- 3. Utilize o teclado para introduzir o nome do PI que pretende encontrar e, em seguida, prima o botão Procurar no teclado.

**Sugestão**: se [mantiver premida](#page-11-0) uma tecla de letra no teclado, obtém acesso a caracteres adicionais, caso existam. Por exemplo, prima e mantenha premida a letra "e" para aceder aos caracteres "3 e è é ê ë", entre outros.

Pode pesquisar um tipo de PI (Ponto de Interesse), como um restaurante ou uma atração turística. Em alternativa, pode pesquisar um PI específico como, por exemplo, "Pizaria da Rosa".

**Nota**: durante a pesquisa, pode procurar perto da sua localização atual, numa vila ou cidade ou perto do seu destino. Se quiser alterar a forma como a pesquisa é feita, selecione o botão à direita da caixa de pesquisa.

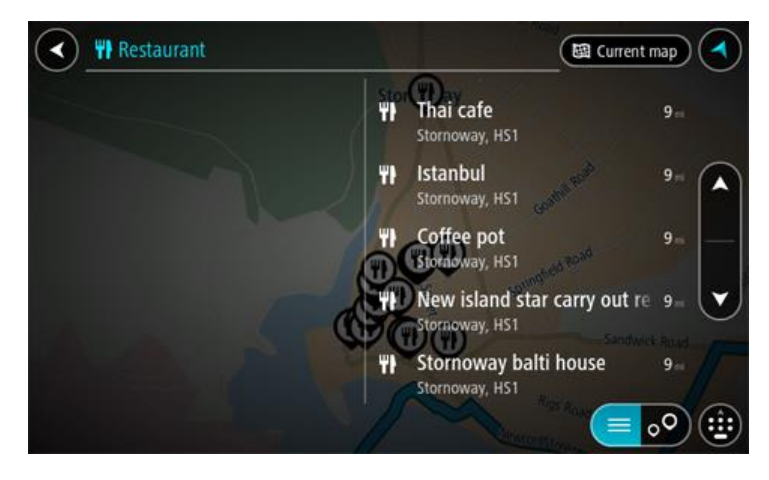

Os resultados da pesquisa são apresentados numa coluna.

**Sugestão**: para ver mais resultados, oculte o teclado ou percorra para baixo na lista de resultados.

**Sugestão**: pode alternar entre a visualização dos resultados num mapa ou numa lista, selecionando o botão de lista/mapa:

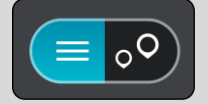

4. Selecione um PI individual da lista. A localização é exibida no mapa.

5. Para consultar mais informações sobre o PI, selecione-o no mapa e, em seguida, selecione o botão do menu pop-up. Selecione **Mais informações** no menu pop-up.

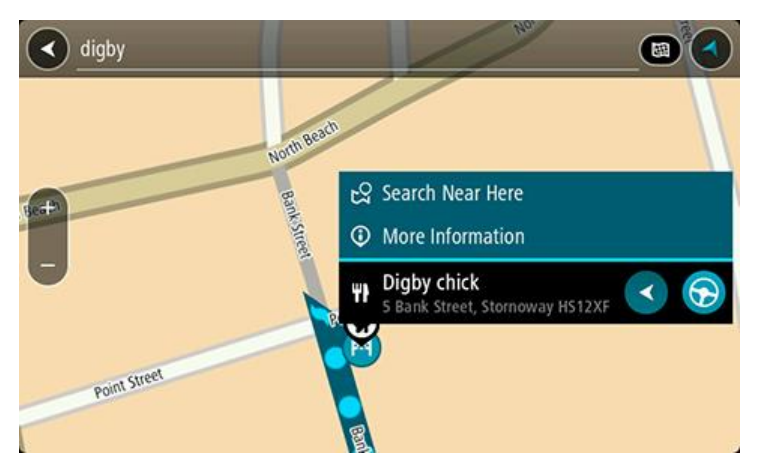

São apresentadas mais informações sobre o PI, tais como o número de telefone, morada completa e email.

6. Para planear um percurso até este destino, selecione **Conduzir**.

O percurso é planeado e a orientação até ao destino inicia. Assim que começar a conduzir, a Vista de orientação é apresentada automaticamente.

**Sugestão**: se o seu destino estiver situado noutro fuso horário, é apresentado um sinal de mais (+) ou de menos (-) e a diferença horária em horas e meias horas no [painel de informações de](#page-32-0)  [chegada.](#page-32-0) A hora prevista de chegada é a hora local no seu destino.

**Sugestão**: pode [adicionar uma paragem ao percurso](#page-89-0) que já tem planeado.

**Sugestão**: pode guardar um percurso utilizando [Os meus percursos.](#page-91-0)

#### **Planear um percurso através do navegador da Internet**

**Importante**: no interesse da segurança rodoviária e para evitar as distrações enquanto conduz, deve sempre planear o percurso antes de iniciar a sua viagem.

**Nota**: esta função não está disponível em todos os equipamentos.

Pode procurar na Internet através do navegador da Internet do Bridge. Em seguida, selecione texto dos resultados da pesquisa para partilhar com a app de navegação da TomTom. Para planear um percurso através do navegador da Internet, faça o seguinte:

1. Abra o navegador da Internet do Bridge e procure um local ou um PI.

2. Selecione a morada ou o nome do PI.

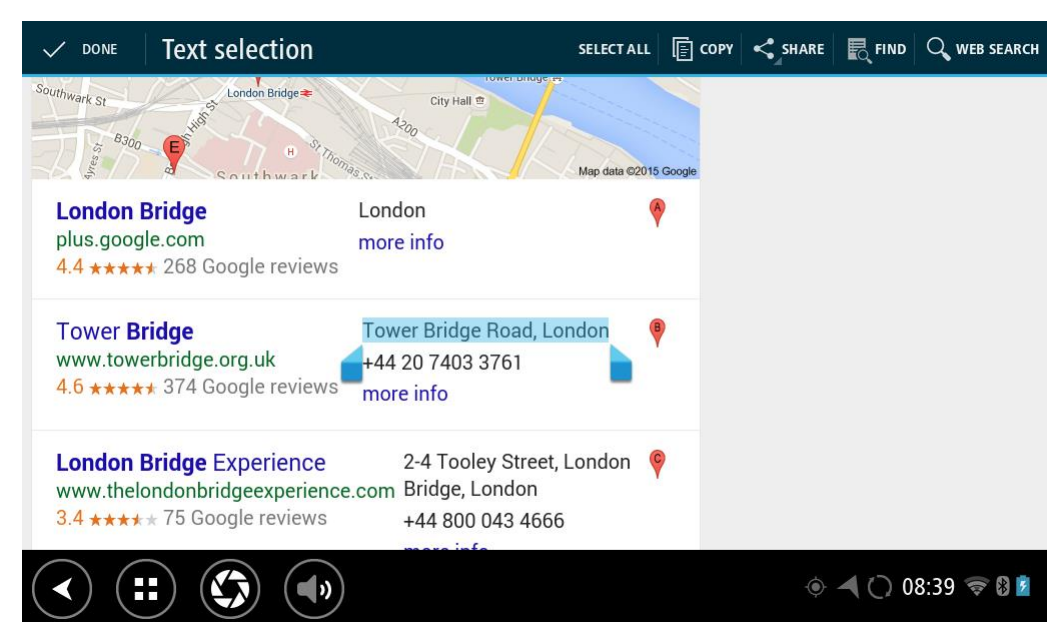

3. Selecione o botão PARTILHAR para mostrar as opções de partilha.

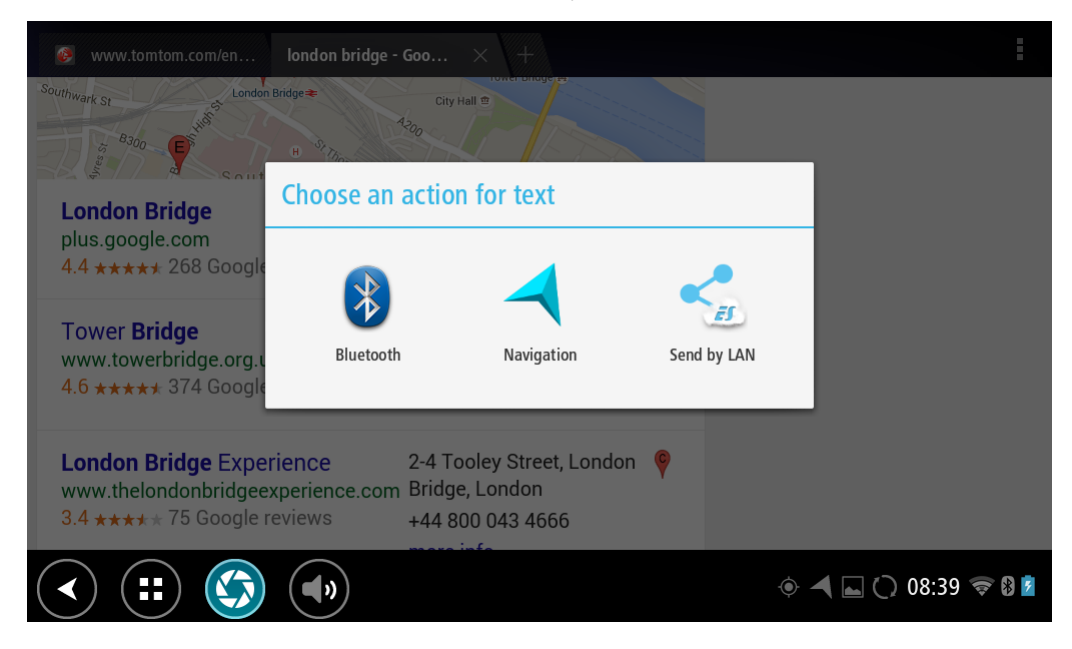

4. Selecione **Navegação**.
A app de navegação inicia e o ecrã de procura abre com o teclado visível. O texto selecionado aparece no topo do ecrã e as sugestões de procura com base no texto selecionado aparecem em colunas.

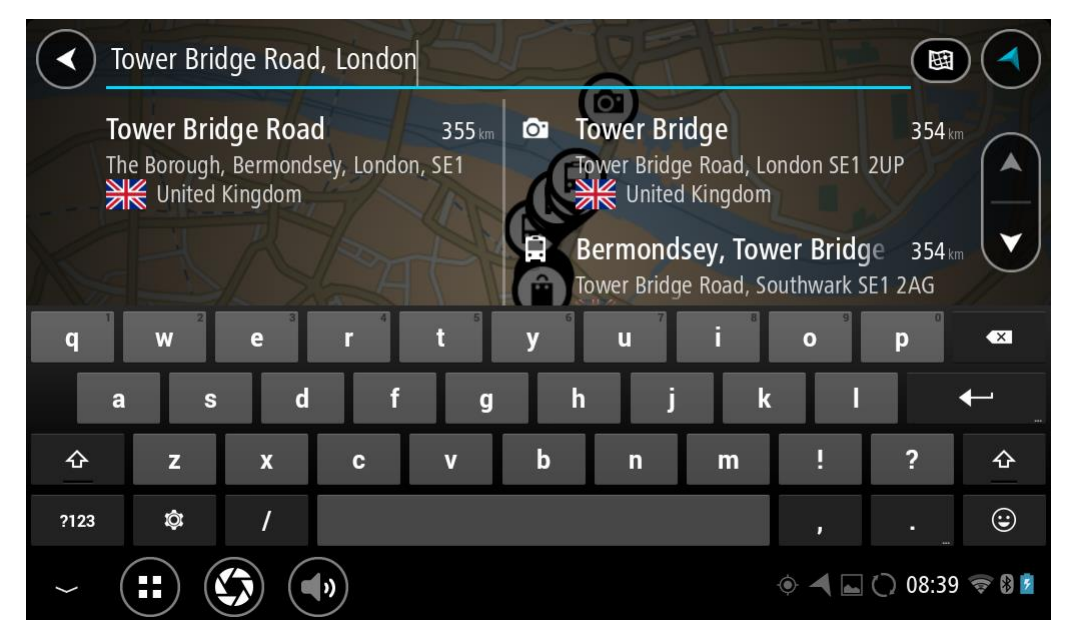

**Sugestão**: para ver mais resultados, oculte o teclado ou percorra para baixo na lista de resultados.

**Sugestão**: pode alternar entre a visualização dos resultados num mapa ou numa lista, selecionando o botão de lista/mapa:

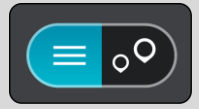

5. Selecione uma sugestão de morada e introduza o número de porta se o souber e ainda não o tiver introduzido.

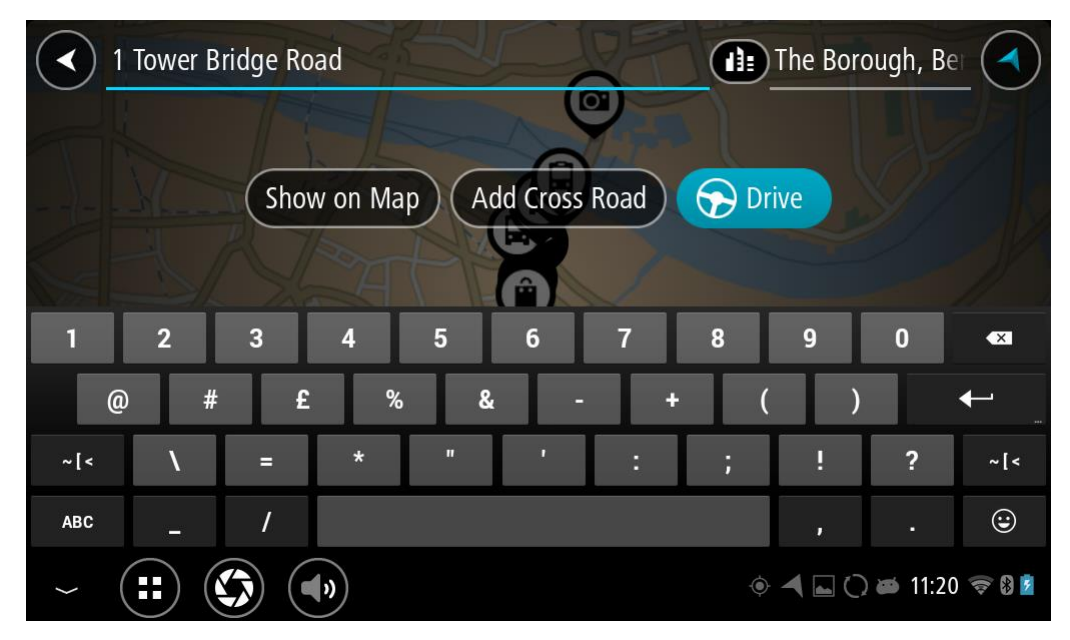

**Sugestão**: se o número de porta que introduzir não for encontrado, o número é apresentado a vermelho. É apresentado o número de porta mais próximo encontrado no botão Conduzir. É possível introduzir um novo número de porta ou selecionar Conduzir até ao número de porta mais próximo.

6. Selecione **Conduzir**.

O percurso é planeado e a orientação até ao destino inicia. Assim que começar a conduzir, a [Vista de orientação](#page-34-0) é apresentada automaticamente.

**Sugestão**: se o seu destino estiver situado noutro fuso horário, é apresentado um sinal de mais (+) ou de menos (-) e a diferença horária em horas e meias horas no [painel de informações de](#page-32-0)  [chegada.](#page-32-0) A hora prevista de chegada é a hora local no seu destino.

**Sugestão**: pode [adicionar uma paragem a um percurso](#page-89-0) que já tenha planeado.

**Sugestão**: pode guardar um percurso utilizando [Os meus percursos.](#page-91-0)

#### **Planeamento de um percurso utilizando o mapa**

**Importante**: no interesse da segurança rodoviária e para evitar as distrações enquanto conduz, deve sempre planear o percurso antes de iniciar a sua viagem.

Para planear um percurso utilizando o mapa, faça o seguinte:

1. [Desloque o mapa](#page-11-0) e faça mais zoom até conseguir ver o destino que pretende.

**Sugestão**: também pode selecionar um símbolo do mapa para abrir o menu pop-up e, em seguida, selecionar o botão de conduzir para planear um percurso até à localização em questão.

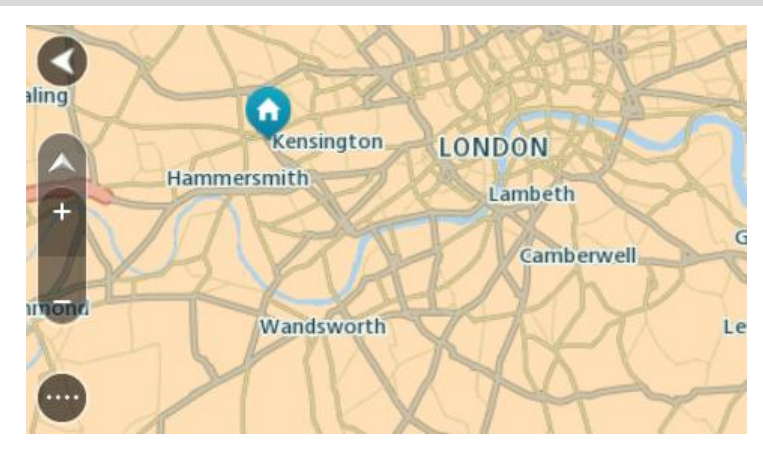

2. Quando tiver encontrado o seu destino no mapa, selecione-o, pressionando e segurando o ecrã durante cerca de um segundo.

Um menu pop-up mostra a morada mais próxima.

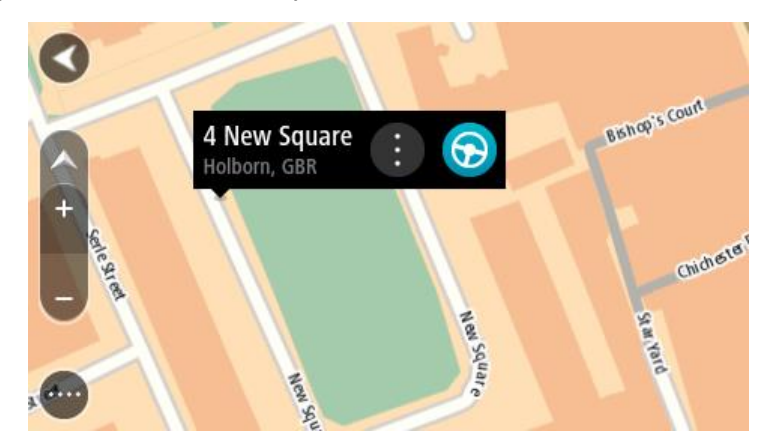

3. Para planear um percurso para este destino, selecione o botão de conduzir:

O percurso é planeado e a orientação até ao destino inicia. Assim que começar a conduzir, a Vista de orientação é apresentada automaticamente.

**Sugestão**: pode usar a localização que selecionou de outras formas como, por exemplo, adicionar a [Os meus](#page-110-0) locais, selecionando o botão de menu pop-up.

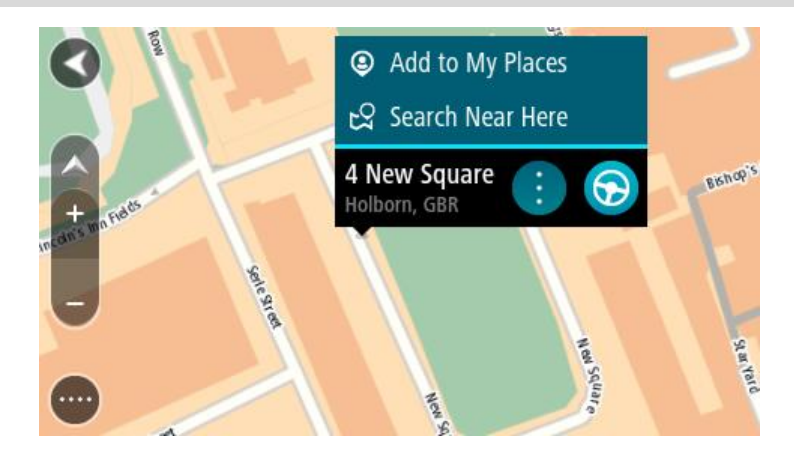

**Sugestão**: se o seu destino estiver situado noutro fuso horário, é apresentado um sinal de mais (+) ou de menos (-) e a diferença horária em horas e meias horas no [painel de informações de](#page-32-0)  [chegada.](#page-32-0) A hora prevista de chegada é a hora local no seu destino. Sugestão: pode [adicionar uma paragem a um percurso](#page-89-0) que já tenha planeado. **Sugestão**: pode guardar um percurso utilizando [Os meus percursos.](#page-91-0)

# **Planeamento de um percurso usando Os meus locais**

Para navegar até um de [Os meus locais](#page-110-1) a partir da sua localização atual, faça o seguinte:

1. Selecione o botão do Menu principal para o abrir.

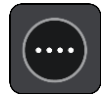

2. Selecione a pasta **Os meus locais**.

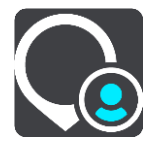

É aberta uma lista de todos Os seus locais.

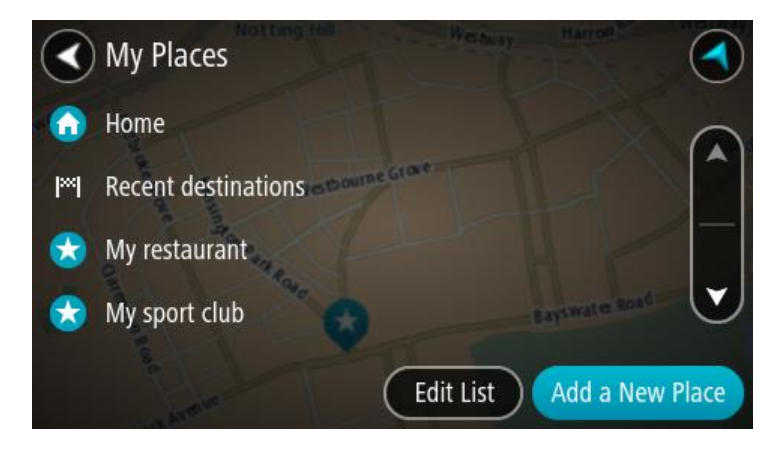

3. Selecione o local para onde pretende navegar, por exemplo, Casa. O local escolhido é mostrado no mapa com um menu pop-up.

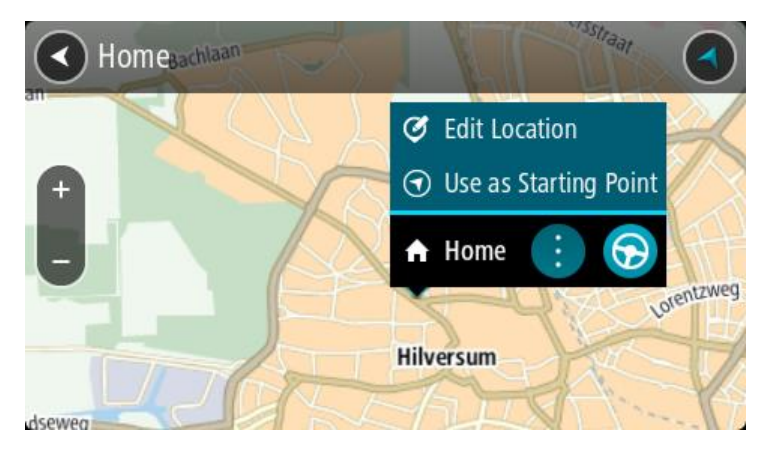

4. Para planear um percurso para este local, selecione o botão de conduzir:

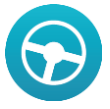

O percurso é planeado e a orientação até ao destino inicia. Assim que começar a conduzir, a Vista de orientação é apresentada automaticamente.

**Sugestão**: se o seu destino estiver situado noutro fuso horário, é apresentado um sinal de mais (+) ou de menos (-) e a diferença horária em horas e meias horas no [painel de informações de](#page-32-0)  [chegada.](#page-32-0) A hora prevista de chegada é a hora local no seu destino.

Sugestão: pode [adicionar uma paragem a um percurso](#page-89-0) que já tenha planeado. Sugestão: pode guardar um percurso utilizando [Os meus percursos.](#page-91-0)

#### **Planear um percurso utilizando coordenadas**

**Importante**: no interesse da segurança rodoviária e para evitar as distrações enquanto conduz, deve sempre planear o percurso antes de iniciar a sua viagem.

Para planear um percurso utilizando um par de coordenadas, faça o seguinte:

1. Selecione o botão do Menu principal para o abrir.

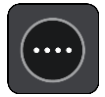

2. Selecione **Procurar**.

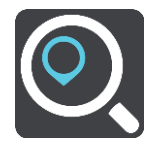

O ecrã de pesquisa abre e mostra o teclado.

3. Selecione o tipo de botão de pesquisa à direita da caixa de pesquisa.

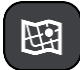

- 4. Selecione **Latitude Longitude**.
- 5. Digite o seu par de coordenadas. Pode introduzir qualquer um dos seguintes tipos de coordenadas:
	- Valores decimais, por exemplo:

N 51.51000 W 0.13454 51.51000 -0.13454

**Sugestão**: para valores decimais, não tem de usar a letra para indicar a latitude e a longitude. Para localizações a oeste do meridiano 0 e localizações a sul do equador, use um sinal de menos (-) antes da coordenada.

- Graus, minutos e segundos, como, por exemplo: N 51°30′31″ W 0°08′34″
- Coordenadas padrão de GPS, como, por exemplo: N 51 30.525 W 0 08.569

**Nota**: a barra por baixo das coordenadas fica vermelha se introduzir coordenadas que não são reconhecidas pelo Bridge.

6. À medida que digitar as coordenadas, são apresentadas sugestões com base nas informações introduzidas. Pode continuar a digitar ou selecionar uma sugestão.

As cidades e as estradas são mostradas à esquerda e os PI são mostrados à direita.

**Sugestão**: para ver mais resultados, oculte o teclado ou percorra para baixo na lista de resultados.

**Sugestão**: pode alternar entre a visualização dos resultados num mapa ou numa lista, selecionando o botão de lista/mapa:

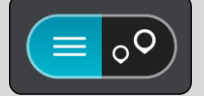

7. Selecione uma sugestão para o seu destino. A localização aparece no mapa.

8. Para planear um percurso até este destino, selecione **Conduzir**.

O percurso é planeado e a orientação até ao destino inicia. Assim que começar a conduzir, a [Vista de orientação](#page-34-0) é apresentada automaticamente.

**Sugestão**: se o seu destino estiver situado noutro fuso horário, é apresentado um sinal de mais (+) ou de menos (-) e a diferença horária em horas e meias horas no [painel de informações de](#page-32-0)  [chegada.](#page-32-0) A hora prevista de chegada é a hora local no seu destino.

**Sugestão**: pode [adicionar uma paragem a um percurso](#page-89-0) já planeado. **Sugestão**: pode guardar um percurso utilizando [Os meus percursos.](#page-91-0)

#### **Planeamento de um percurso utilizando um código de mapa**

**Importante**: no interesse da segurança rodoviária e para evitar as distrações enquanto conduz, deve sempre planear o percurso antes de iniciar a sua viagem.

Para planear um percurso utilizando um código de mapa, faça o seguinte:

1. Selecione o botão do Menu principal para o abrir.

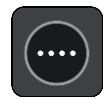

2. Selecione **Procurar**.

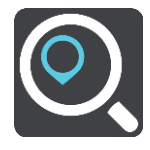

O ecrã de pesquisa abre e mostra o teclado.

- 3. Digite o seu código de mapa. Pode introduzir qualquer um dos seguintes tipos de código de mapa:
	- Internacional, por exemplo, WH6SL.TR10.
	- **Específico do país, por exemplo, GBR 8MH.51.**
	- Alternativo, específico do país, por exemplo, GBR 28.Y6VH ou GBR LDGZ.VXR.

**Nota**: todos os códigos de mapa deste exemplo são referentes à mesma localização - Castelo de Edimburgo no RU. Consulte [Acerca dos códigos de mapa](#page-58-0) para obter informações sobre como obter um código de mapa para uma localização.

4. À medida que digitar o código de mapa, são apresentadas sugestões com base nas informações introduzidas. Pode continuar a digitar ou selecionar uma sugestão.

As cidades e as estradas são mostradas à esquerda e os PI são mostrados à direita.

**Sugestão**: para ver mais resultados, oculte o teclado ou percorra para baixo na lista de resultados.

**Sugestão**: pode alternar entre a visualização dos resultados num mapa ou numa lista, selecionando o botão de lista/mapa:

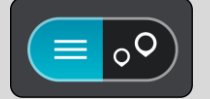

- 5. Selecione uma sugestão para o seu destino.
- 6. Selecione **Conduzir**.

O percurso é planeado e a orientação até ao destino inicia. Assim que começar a conduzir, a [Vista de orientação](#page-34-0) é apresentada automaticamente.

**Sugestão**: se o seu destino estiver situado noutro fuso horário, é apresentado um sinal de mais (+) ou de menos (-) e a diferença horária em horas e meias horas no [painel de informações de](#page-32-0)  [chegada.](#page-32-0) A hora prevista de chegada é a hora local no seu destino.

**Sugestão**: pode [adicionar uma paragem a um percurso](#page-89-0) que já tenha planeado.

**Sugestão**: pode guardar um percurso utilizando Os [meus percursos.](#page-91-0)

# <span id="page-78-0"></span>**Encontrar um percurso alternativo**

**Importante**: no interesse da segurança rodoviária e para evitar as distrações enquanto conduz, deve sempre planear o percurso antes de iniciar a sua viagem.

Para encontrar um percurso alternativo, faça o seguinte:

- 1. Planeie um percurso como habitualmente.
- 2. Na [Vista do mapa,](#page-32-1) selecione o percurso em questão.
- 3. Selecione o botão do menu pop-up para abrir o menu.
- 4. Selecione **Percurso alternativo** e, em seguida, **Encontrar alternativa**.

São apresentados até três percursos alternativos na Vista do mapa. Cada percurso alternativo apresenta num balão a diferença do tempo de viagem.

**Sugestão**: são utilizadas informações do serviço [Traffic](#page-42-0) Vitalício durante o cálculo de percursos alternativos. Qualquer percurso que seja 50% mais demorado do que o percurso original não é apresentado.

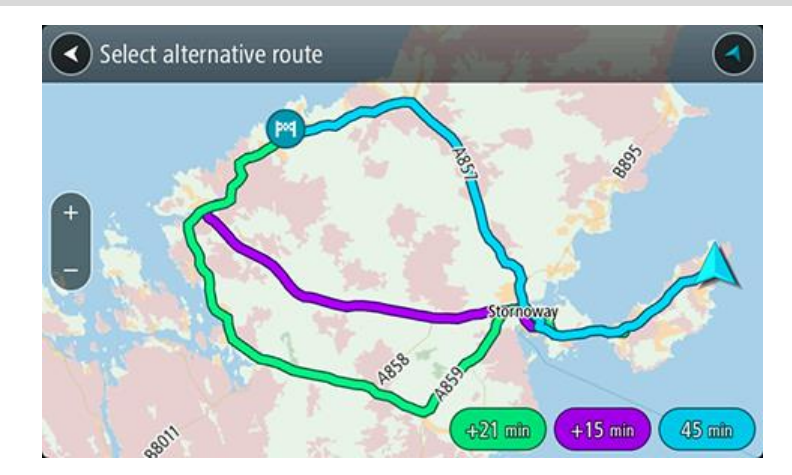

5. Selecione o percurso que pretende tocando no balão da duração.

A orientação até ao seu destino tem início. Assim que começar a conduzir, a [Vista de orientação](#page-34-0) é apresentada automaticamente.

**Nota**: existem mais duas formas de encontrar percursos alternativos:

- 1. Selecione **Percurso atual** no Menu principal, seguido de **Encontrar alternativa**.
- 2. Se tiver o Comando de voz ativado, diga "Encontrar alternativa".

### **Planear antecipadamente um percurso**

Pode planear previamente um percurso, antes de percorrê-lo. Pode guardar o percurso como parte da sua lista [Os meus percursos.](#page-91-0)

Para planear um percurso antecipadamente, faça o seguinte:

1. Selecione o botão do Menu principal para o abrir.

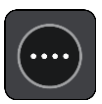

2. Selecione **Procurar**.

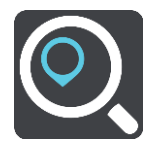

O ecrã de pesquisa abre e mostra o teclado.

3. Utilize o teclado para introduzir o nome da localização que pretende utilizar como ponto de partida.

- 4. Selecione uma morada ou uma sugestão de PI.
- 5. Selecione **Mostrar no mapa**.
- 6. Selecione o botão do menu pop-up.

Um menu pop-up apresenta uma lista de opções.

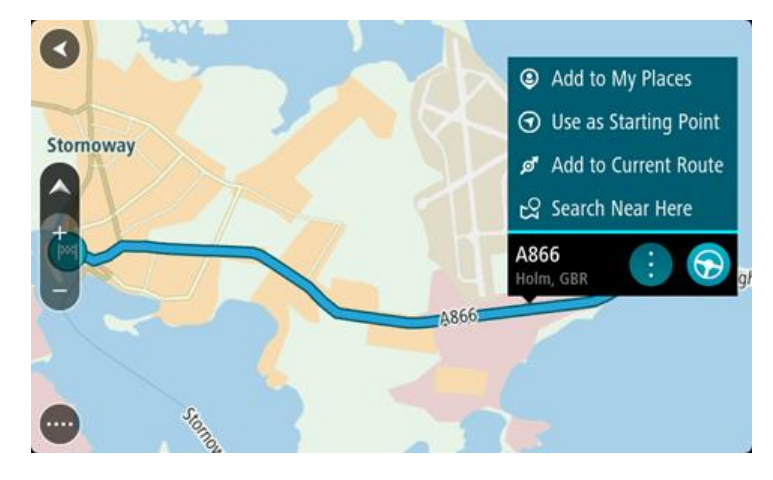

7. Selecione **Utilizar como ponto de partida**.

Repita os passos de pesquisa para selecionar o seu destino e, em seguida, selecione **Conduzir** no menu pop-up.

O seu percurso é planeado utilizando o ponto de partida e destino que selecionou. A hora prevista de chegada é apresentada na parte superior da barra de percurso.

**Sugestão**: se não quiser utilizar a pesquisa para escolher o seu ponto de partida e o destino, aceda à Vista do mapa e, para selecionar uma localização, mantenha-a premida.

**Sugestão**: as paragens, os PI, os locais e o destino podem ser selecionados como pontos de partida através dos respetivos menus pop-up.

#### **Alterar o ponto de partida para a sua localização atual**

- 1. Selecione o ponto de partida do percurso na Vista do mapa.
- 2. Selecione o botão do menu pop-up.

Um menu pop-up apresenta uma lista de opções.

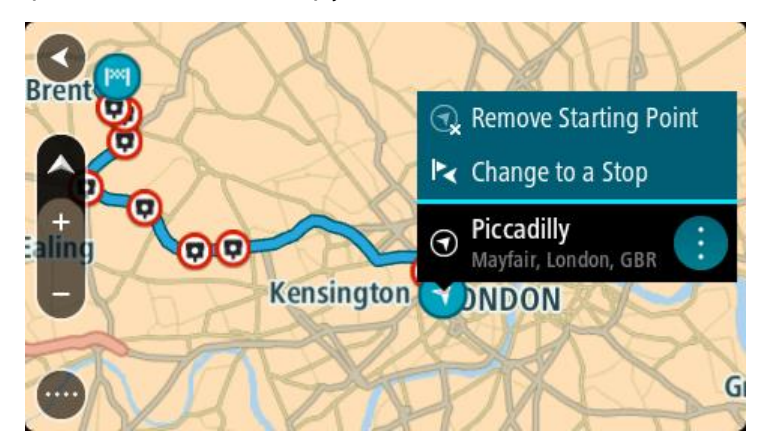

# 3. Selecione **Remover ponto de partida**.

O seu percurso é novamente planeado com a sua localização atual como ponto de partida.

### **Alterar o ponto de partida para uma paragem**

- 1. Selecione o ponto de partida no percurso na Vista do mapa.
- 2. Selecione o botão do menu pop-up.

Um menu pop-up apresenta uma lista de opções.

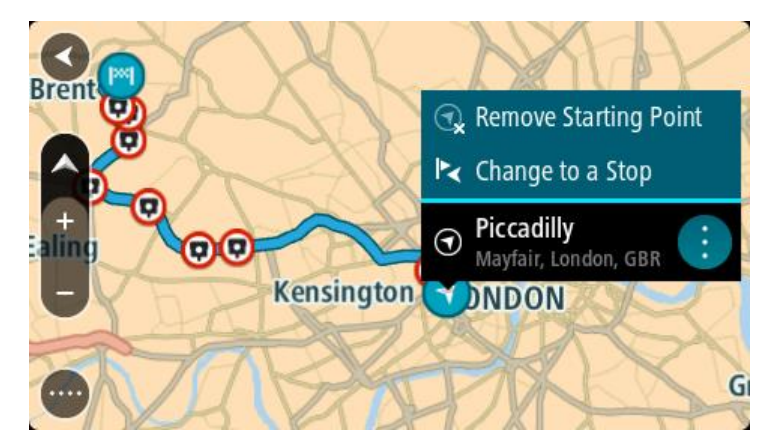

#### 3. Selecione **Alterar para uma paragem**.

O seu percurso é planeado novamente com o ponto de partida alterado para uma paragem.

**Encontrar um parque de estacionamento**

**Importante**: no interesse da segurança rodoviária e para evitar as distrações enquanto conduz, deve sempre planear um percurso antes de iniciar a sua viagem.

Para encontrar um parque de estacionamento, faça o seguinte:

1. Selecione o botão do Menu principal para o abrir.

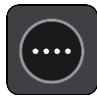

2. Selecione **Estacionar**.

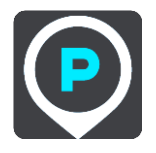

O mapa abre mostrando a localização dos parques de estacionamento.

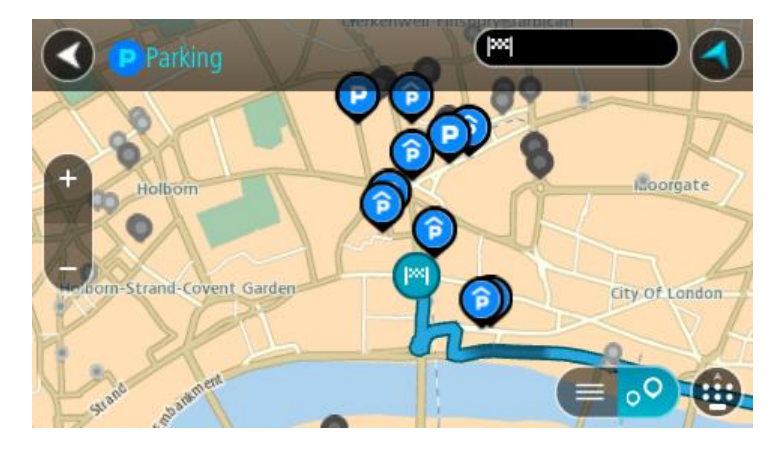

Se estiver planeado um percurso, o mapa mostra os parques de estacionamento perto do seu destino. Se não estiver planeado um percurso, o mapa mostra os parques de estacionamento perto da sua localização atual.

Pode alterar o ecrã para mostrar uma lista de parques de estacionamento premindo este botão:

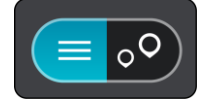

Pode selecionar um parque de estacionamento da lista para o localizar no mapa.

**Sugestão**: pode percorrer a lista de resultados através da barra de deslocamento, do lado direito do ecrã.

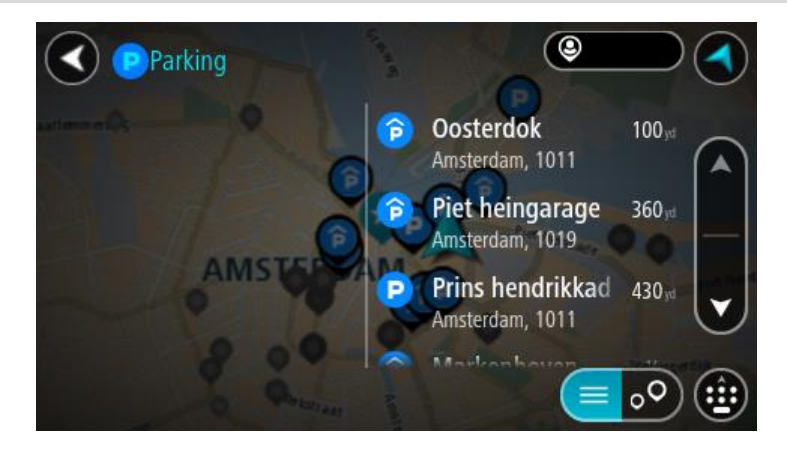

Se pretender alterar a forma como a pesquisa é feita, selecione o botão à direita da caixa de pesquisa. Em seguida, pode alterar o local onde a pesquisa é realizada, por exemplo, para pesquisar perto de si ou em todo o mapa.

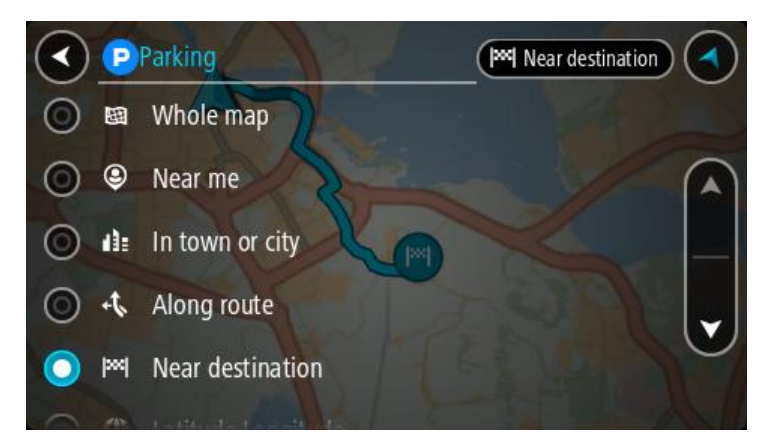

3. Selecione um parque de estacionamento a partir do mapa ou da lista. É aberto um menu pop-up no mapa que mostra o nome do parque de estacionamento.

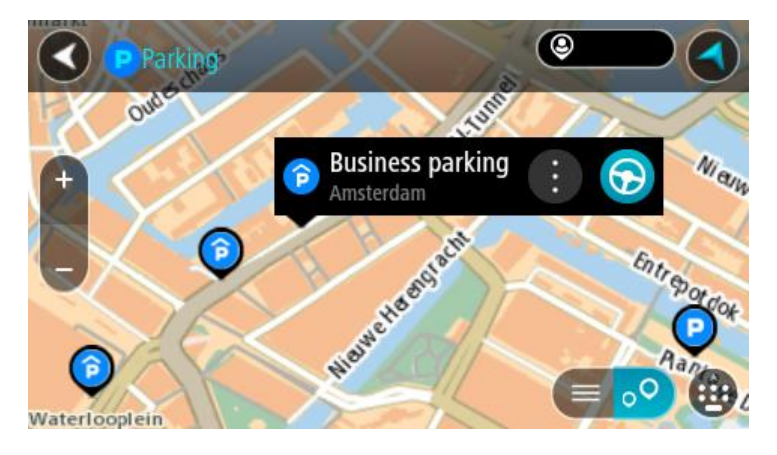

4. Para planear um percurso até ao parque de estacionamento escolhido, selecione o botão de acionamento:

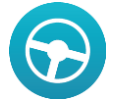

O percurso é planeado e a orientação até ao destino inicia. Assim que começar a conduzir, a Vista de orientação é apresentada automaticamente.

**Sugestão**: pode adicionar um parque de estacionamento como uma paragem no seu percurso utilizando o menu pop-up.

### **Encontrar uma bomba de gasolina**

**Importante**: no interesse da segurança rodoviária e para evitar as distrações enquanto conduz, deve sempre planear um percurso antes de iniciar a sua viagem.

Para encontrar uma bomba de gasolina, faça o seguinte:

1. Selecione o botão do Menu principal para o abrir.

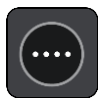

2. Selecione **Bomba de gasolina**.

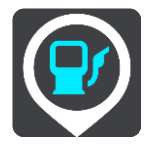

O mapa abre mostrando a localização das bombas de gasolina.

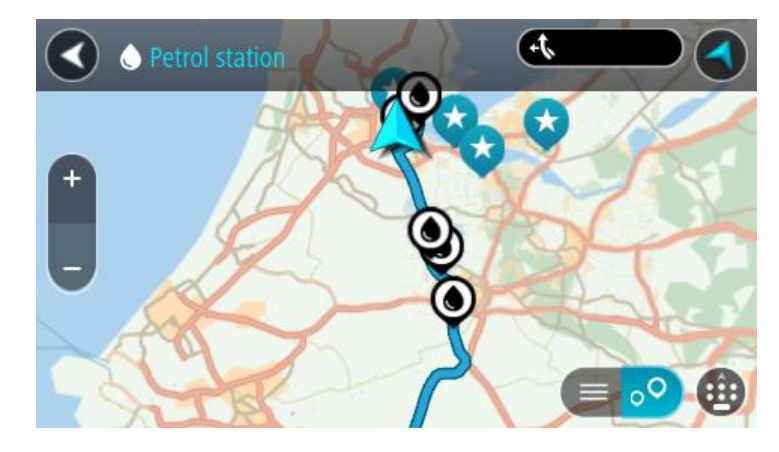

Se houver um percurso planeado, o mapa mostra bombas de gasolina ao longo do seu percurso. Se não houver um percurso planeado, o mapa mostra bombas de gasolina perto da sua localização atual.

Pode alterar o ecrã para mostrar uma lista de bombas de gasolina, premindo este botão:

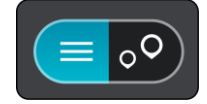

Pode selecionar uma bomba de gasolina na lista para a localizar no mapa.

**Sugestão**: pode percorrer a lista de resultados através da barra de deslocamento, do lado direito do ecrã.

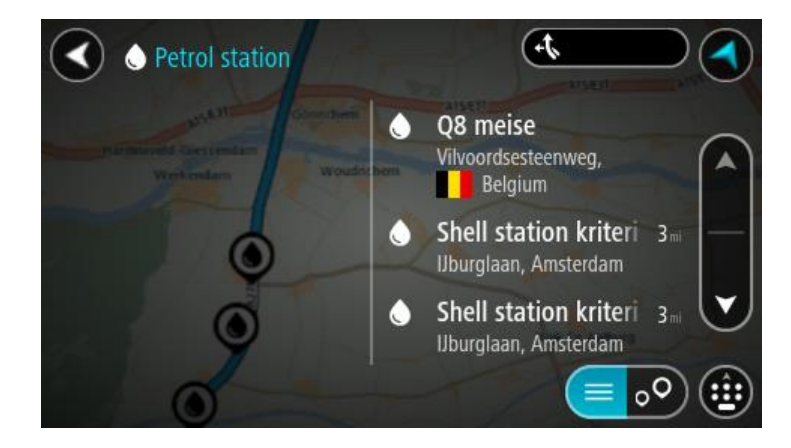

Se quiser alterar a forma como a [pesquisa](#page-55-0) é feita, selecione o botão à direita da caixa de pesquisa. Em seguida, pode alterar o local onde a pesquisa é realizada, por exemplo, para pesquisar perto de si ou em todo o mapa.

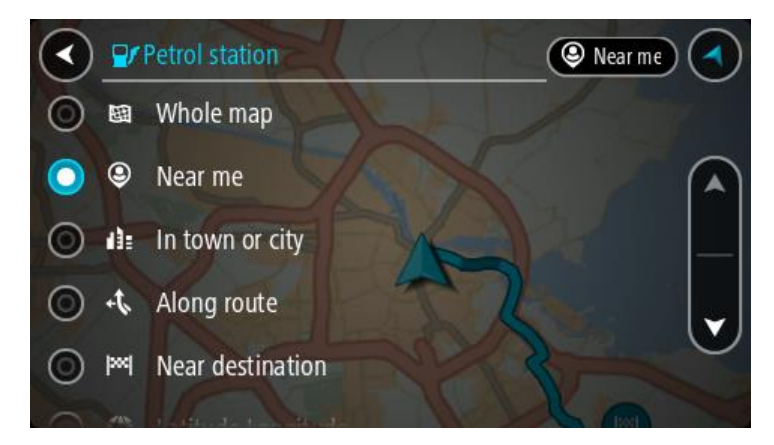

3. Selecione uma bomba de gasolina no mapa ou na lista. É aberto um menu pop-up no mapa mostrando o nome da bomba de gasolina.

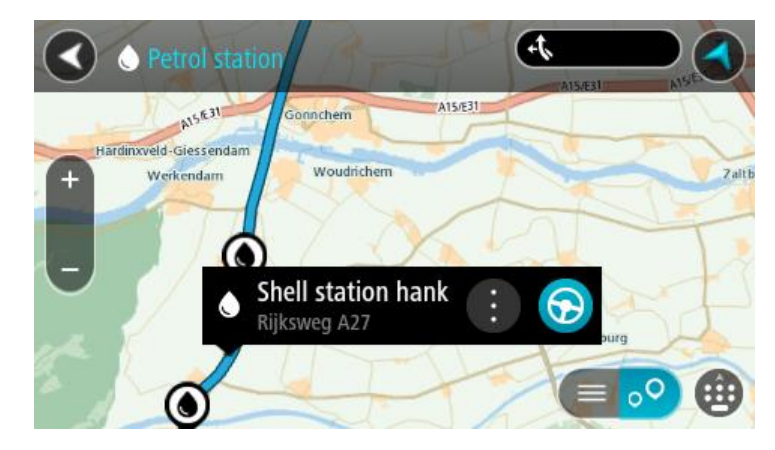

4. Para planear um percurso até à bomba de gasolina que escolheu, selecione o botão de conduzir:

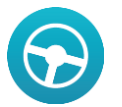

O percurso é planeado e a orientação até ao destino inicia. Assim que começar a conduzir, a Vista de orientação é apresentada automaticamente.

**Sugestão**: pode adicionar uma bomba de gasolina como uma paragem no seu percurso utilizando o menu pop-up. Uma bomba de gasolina que seja uma paragem no seu percurso possui um ícone azul.

# **Alterar o percurso**

# **O menu Percurso atual**

Quando tiver planeado um percurso ou uma rota, selecione o botão **Percurso atual** ou **Rota atual** no Menu principal para abrir o menu Percurso atual ou Rota atual.

O menu tem os seguintes botões disponíveis:

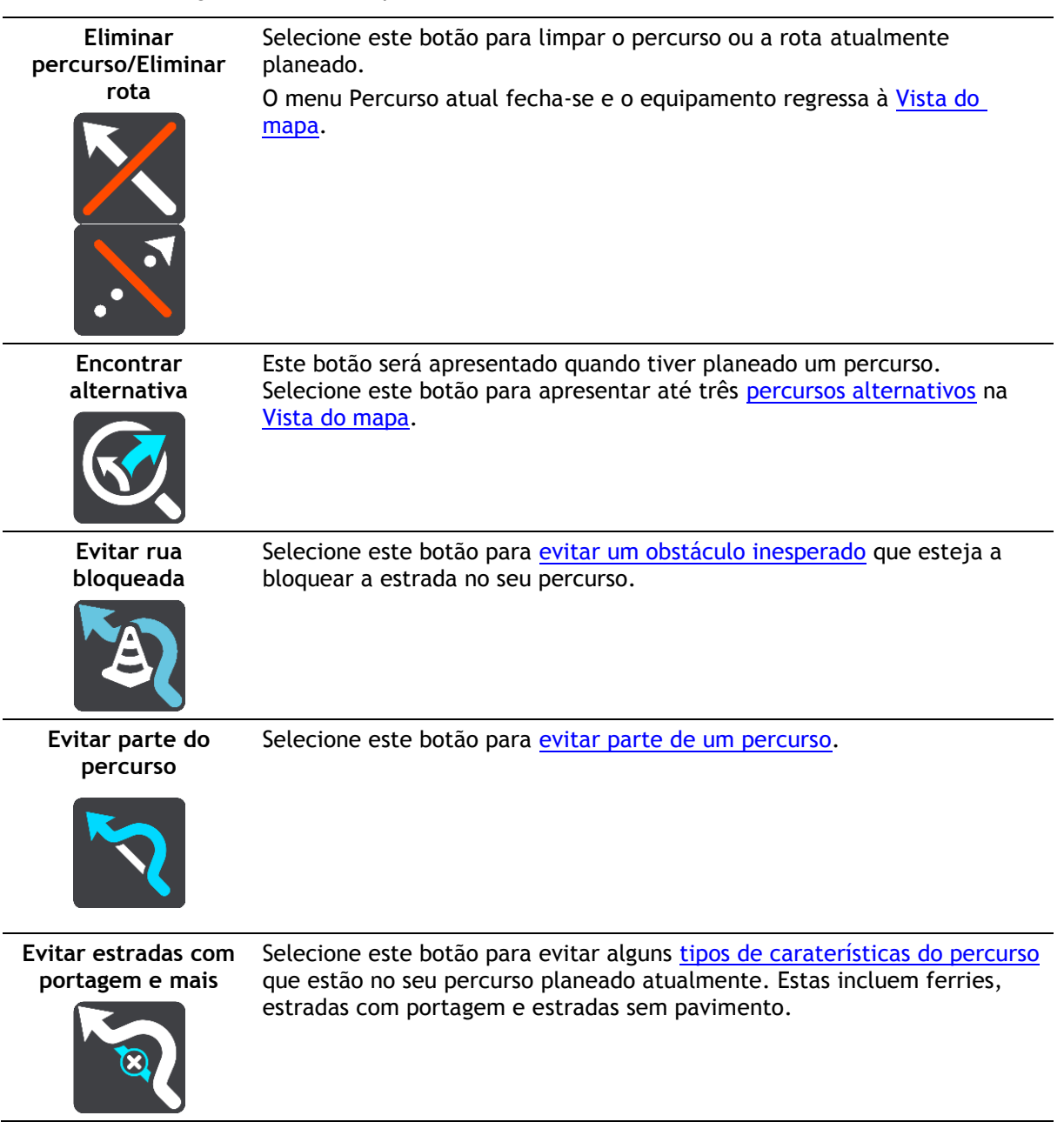

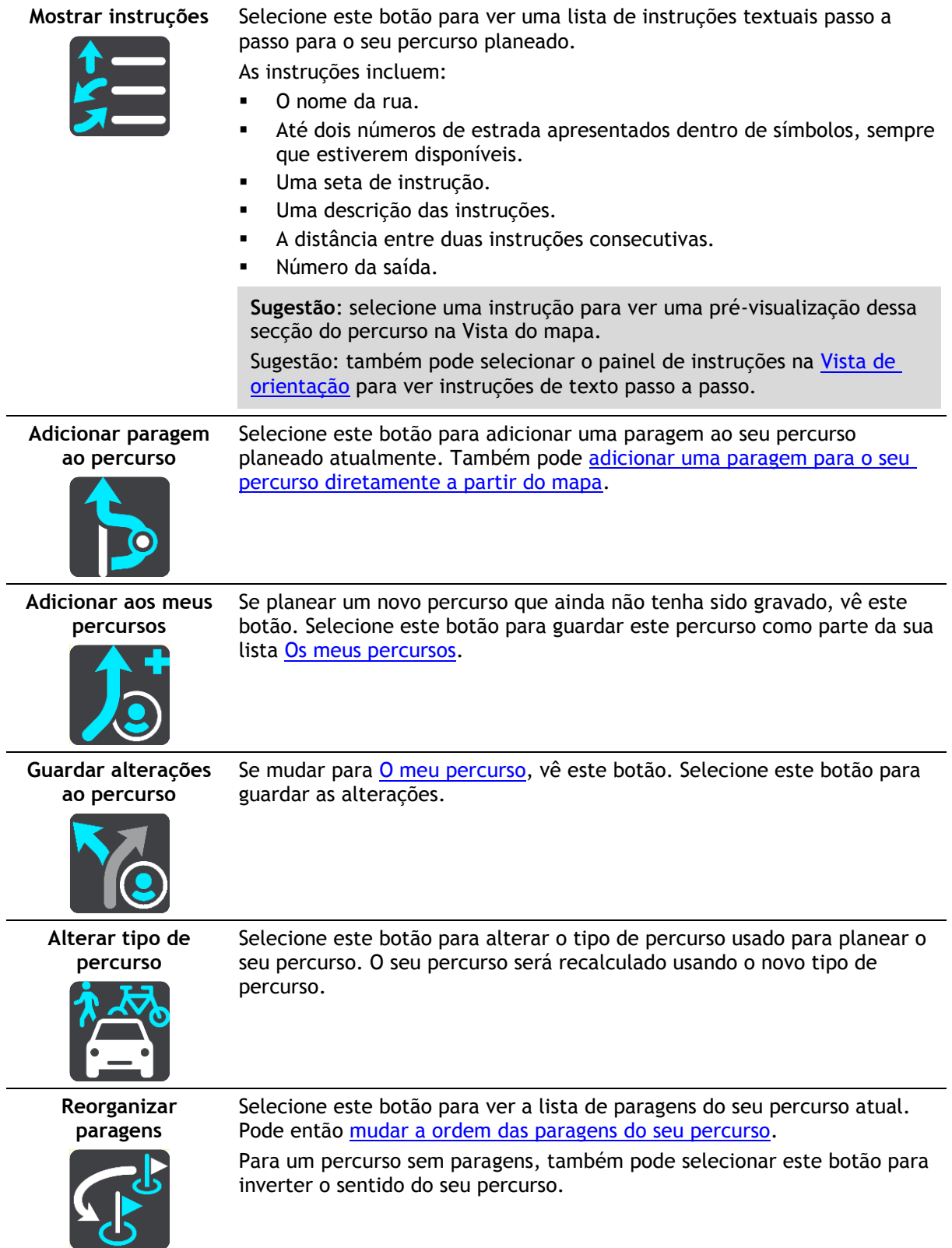

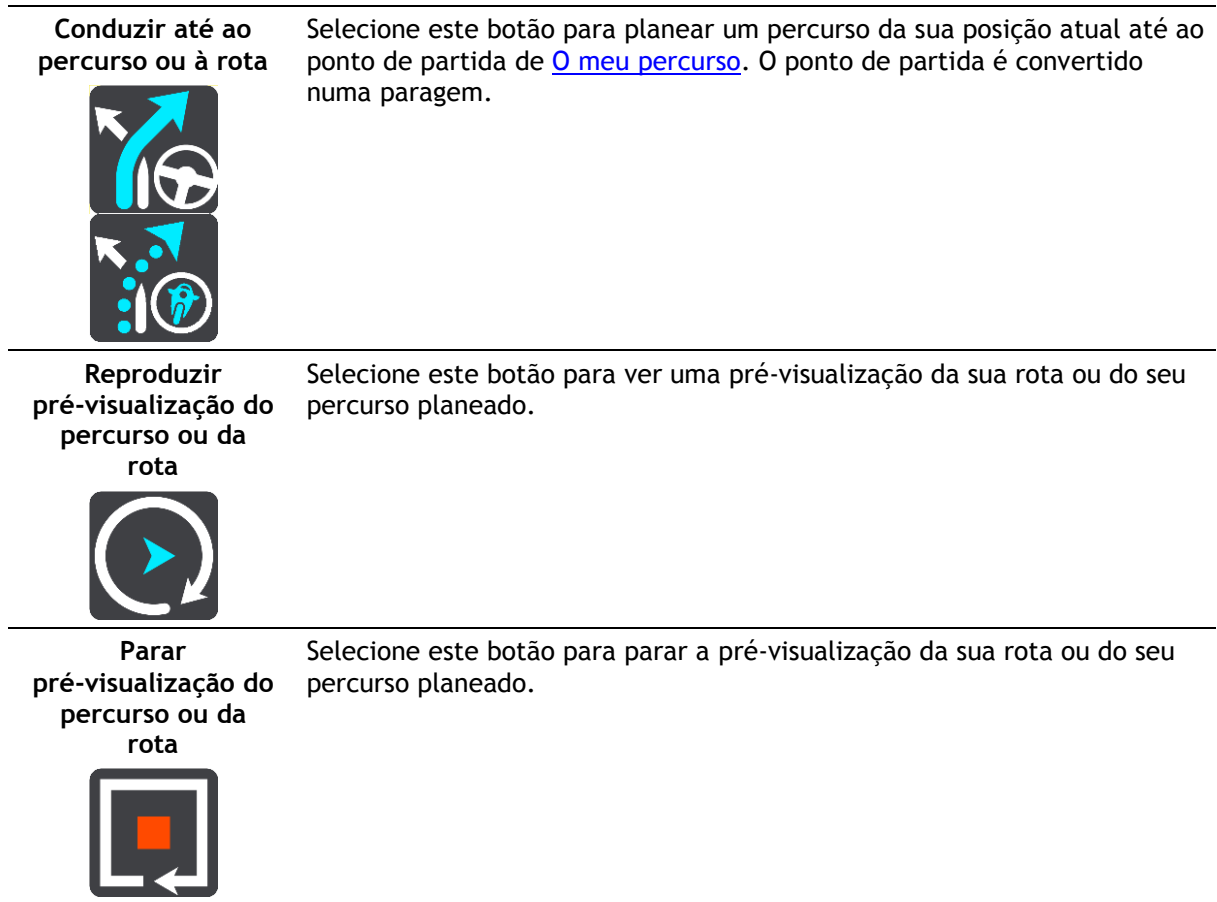

#### <span id="page-87-0"></span>**Evitar uma rua bloqueada**

Se existir uma rua bloqueada no seu percurso, pode alterar o percurso de modo a evitá-la.

1. Na [Vista de orientação,](#page-34-0) selecione o símbolo da localização atual ou do painel de velocidade.

**Sugestão**: o painel de velocidade é apresentado apenas depois de ter começado a conduzir no seu percurso.

2. Selecione **Evitar rua bloqueada**.

É encontrado um novo percurso que evita a rua bloqueada. Podem ser apresentadas até duas alternativas, dependendo da rede de estradas existente até ao seu destino.

O novo percurso é apresentado na Vista do mapa juntamente com a diferença do tempo de viagem num balão.

**Nota**: pode não ser possível encontrar um novo percurso que evite a rua bloqueada se não existir nenhum.

3. Selecione o novo percurso selecionando o balão da duração.

É retomada a orientação até ao seu destino evitando-se a rua bloqueada. Assim que começar a conduzir, a Vista de orientação é apresentada automaticamente.

# <span id="page-87-1"></span>**Evitar parte de um percurso**

Se parte de uma rua estiver bloqueada ou se pretender evitar parte de um percurso, pode selecionar uma secção específica de um percurso a evitar.

1. Selecione o botão do Menu principal para o abrir.

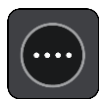

2. Selecione **Percurso atual**.

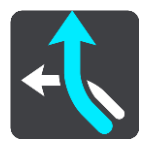

3. Selecione **Evitar parte do percurso**.

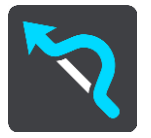

Abre-se um ecrã que mostra uma lista de secções que comprometem o seu percurso atual.

4. Selecione a secção do percurso que pretende evitar.

Uma pré-visualização mostra-lhe a secção que escolheu no mapa.

5. Selecione **Evitar**.

É encontrado um novo percurso que evite a secção do percurso escolhida. O novo percurso é apresentado na Vista do mapa juntamente com a diferença do tempo de viagem num balão.

**Nota**: pode não ser possível encontrar um percurso alternativo em torno da secção do percurso se não existir qualquer percurso alternativo.

6. Selecione o novo percurso selecionando o balão da duração.

É retomada a orientação para o seu destino evitando a secção do percurso escolhida. Assim que começar a conduzir, a Vista de orientação é apresentada automaticamente.

# **Tipos de percurso**

Selecione **Alterar tipo de percurso** para mudar o tipo de percurso planeado para o seu destino atual. O seu percurso será recalculado usando o novo tipo de percurso.

Pode selecionar os seguintes tipos de percurso:

**Importante**: Se o seu [tipo de veículo](#page-48-0) definido for autocarro ou camião, só pode selecionar os tipos de percurso **Percurso mais rápido** ou **Percurso mais curto**.

- **Percurso mais rápido** o percurso mais rápido até ao seu destino. O seu percurso é constantemente verificado tendo em conta as informações de trânsito.
- **Percurso mais curto** o percurso mais curto até ao seu destino. Este poderá demorar muito mais do que o percurso mais rápido.
- **Percurso mais ecológico** o percurso mais eficiente em termos de consumo de combustível.
- **Evitar autoestradas** este tipo de percurso evita todas as autoestradas.
- **Percurso pedestre** este tipo de percurso é otimizado para ser feito a pé.
- **Percurso de bicicleta** este tipo de percurso é otimizado para bicicletas.

Pode definir o tipo de percurso predefinido no menu [Definições.](#page-115-0)

# <span id="page-88-0"></span>**Caraterísticas do percurso**

Pode optar por evitar algumas caraterísticas existentes no seu percurso planeado atualmente. Pode evitar as seguintes caraterísticas do percurso:

- **Estradas com portagem**
- **Ferries e comboios transportadores de carros**
- **Faixas de veículos partilhados**
- **Estradas sem pavimento**

**Nota**: as faixas de veículos partilhados por vezes são conhecidas como Faixas de veículos de ocupação elevada (High Occupancy Vehicle Lanes - HOV) e não existem em todos os países. Para viajar nessas faixas, poderá ser preciso, por exemplo, ter mais de uma pessoa no automóvel ou o automóvel poderá ter de usar combustível ecológico.

Se optar por evitar uma caraterística de percurso, é planeado um novo percurso.

Em Planear percursos no menu Definições, pode definir a forma como cada caraterística do percurso é tratada ao planear um novo percurso.

**Adicionar uma paragem ao seu percurso através do menu de percurso atual**

- 1. No Menu principal, selecione **Percurso atual**.
- 2. Selecione **Adicionar paragem ao percurso**.
	- Aparece a Vista do mapa.
- 3. Para selecionar uma paragem, siga um dos seguintes passos:
	- Aumente o zoom no mapa e, em seguida, prima e mantenha premido para selecionar uma localização. No menu pop-up, selecione **Adicionar ao percurso atual**.

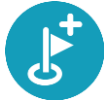

 Selecione **Procurar** e pesquise a localização. Quando tiver encontrado uma localização, selecione o botão **Adicionar paragem ao percurso**.

O percurso é recalculado para incluir a paragem.

<span id="page-89-0"></span>**Adicionar uma paragem ao percurso utilizando o mapa**

1. Prima o [botão de vista](#page-32-1) para mostrar o mapa.

O percurso completo é mostrado no mapa.

- 2. Aumente o zoom no mapa e, em seguida, prima e mantenha premido para selecionar uma localização.
- 3. Selecione o botão do menu pop-up.
- 4. Selecione **Utilizar no percurso**.
- 5. Selecione **Adicionar ao percurso atual**.

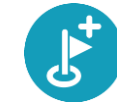

O percurso é recalculado para incluir a paragem.

### **Eliminar uma paragem do seu percurso**

- 1. Prima o [botão de vista](#page-32-1) para mostrar o mapa. O percurso completo é mostrado no mapa.
- 2. Na [barra de percurso,](#page-36-0) prima a paragem que pretende eliminar. O mapa aumenta o zoom sobre a paragem e mostra um menu pop-up.

**Sugestão**: se selecionar a paragem errada, prima o botão de voltar para regressar ao mapa.

3. Selecione **Eliminar esta paragem**. A paragem é eliminada e o seu percurso é recalculado.

# <span id="page-90-0"></span>**Reordenar as paragens de um percurso**

- 1. No Menu principal, selecione **Percurso atual**.
- 2. Selecione **Reorganizar paragens**.

A Vista do mapa é apresentada com o percurso limpo. São apresentados o ponto de partida, o destino e todas as paragens.

3. Selecione as paragens uma a uma na ordem que pretende passar pelas mesmas. Os símbolos alteram-se para uma bandeira à medida que seleciona cada paragem. A última paragem selecionada passa a ser o seu destino.

O seu percurso é recalculado com as paragens pela ordem alterada.

# <span id="page-91-0"></span>**Os meus percursos**

#### **Acerca de Os meus percursos**

Os meus percursos proporcionam uma forma fácil de criar percursos guardados com paragens opcionais, por vezes conhecidos como itinerário. Pode utilizar Os meus percursos para guardar, encontrar e editar percursos.

Poderá querer utilizar Os meus percursos em uma ou mais das seguintes situações:

- **Em trabalho** o seu trabalho envolve conduzir diariamente por vários percursos e com várias paragens. Os seus percursos podem sofrer alterações e precisa de ser flexível e conseguir alterar a ordem das suas paragens ou o percurso planeado.
- **De férias**  vai de férias e quer planear e guardar um percurso. O seu percurso inclui estradas panorâmicas, paragens em vários hotéis e noutros locais como, por exemplo, atrações turísticas.
- **Ao viajar para o emprego** pretende adicionar uma ou duas paragens regulares entre casa e o trabalho. O seu percurso de regresso a casa ao final da tarde é o percurso inverso do percurso para o trabalho, de manhã.

Pode adicionar o percurso que planeou no mapa à sua lista Os meus percursos, selecionando-o.

#### **Guardar um percurso**

1. Planeie um percurso utilizando os passos descritos em [Planear um percurso.](#page-63-0)

**Sugestão**: se não conseguir ver o seu percurso planeado na Vista do mapa, selecione o botão de voltar para apresentar o seu percurso.

- 2. Selecione o percurso.
- 3. Selecione o botão do menu pop-up para abrir o menu.

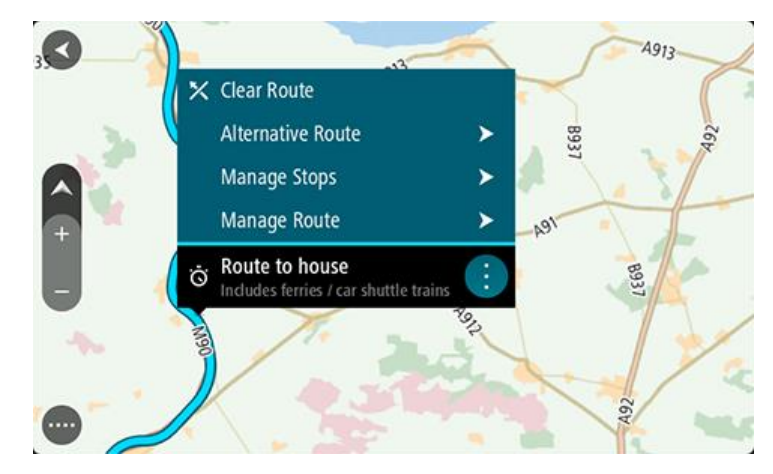

- 4. Selecione **Gerir percurso**.
- 5. Selecione **Adicionar aos meus percursos**.
	- O nome do percurso é apresentado no ecrã de edição.
- 6. Edite o nome do percurso para que possa reconhecê-lo facilmente.
- 7. Selecione **Adicionar** para guardar o seu percurso na lista Os meus percursos.

**Sugestão**: também pode guardar um percurso utilizando o botão **Adicionar aos meus percursos** no menu Percurso atual.

#### **Navegar utilizando um percurso guardado**

Para navegar utilizando um percurso anteriormente guardado, faça o seguinte:

- 1. No Menu principal, selecione **Os meus percursos**.
- 2. Selecione um percurso na sua lista.

O percurso é apresentado na Vista do mapa.

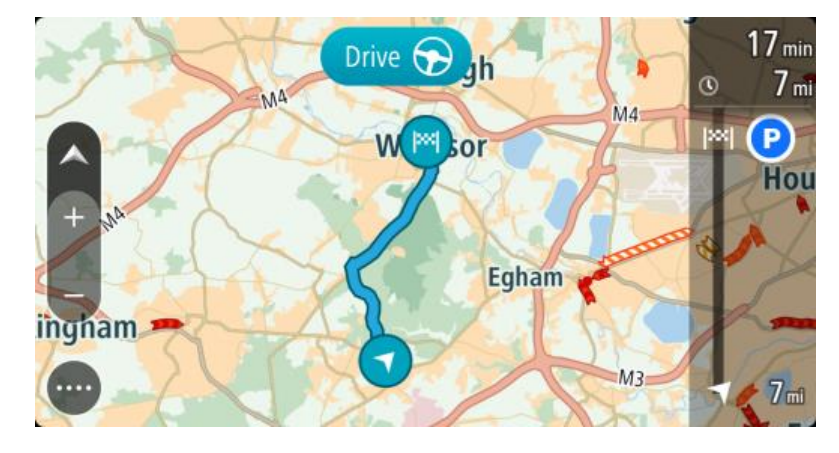

3. Para navegar para o início do percurso guardado, selecione **Conduzir**.

O ponto de partida do percurso guardado é convertido na sua primeira paragem e, em seguida, é planeado o percurso. A orientação até ao destino tem início na sua localização atual. Assim que começar a conduzir, a Vista de orientação é apresentada automaticamente.

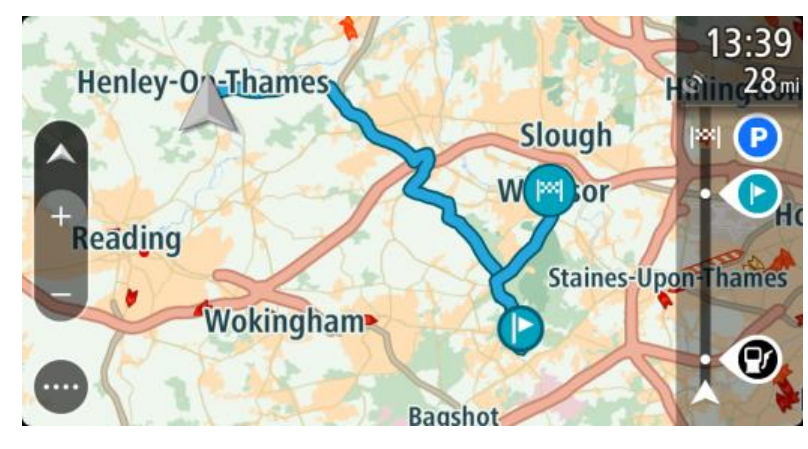

**Sugestão**: há duas outras formas de navegar utilizando um percurso guardado: Selecione o ponto de partida do percurso. Ao abrir o menu pop-up, selecione **Mudar para uma paragem**.

Em alternativa, selecione **Conduzir até ao percurso** no menu Percurso atual.

#### **Adicionar uma paragem a um percurso guardado utilizando o mapa**

**Nota**: também pode premir e manter uma localização no mapa e selecionar **Adicionar ao percurso atual** a partir do menu pop-up.

- 1. Prima o **botão de vista** para mostrar o mapa. O percurso completo é mostrado no mapa.
- 2. Selecione o percurso.

3. Selecione o botão do menu pop-up para abrir o menu.

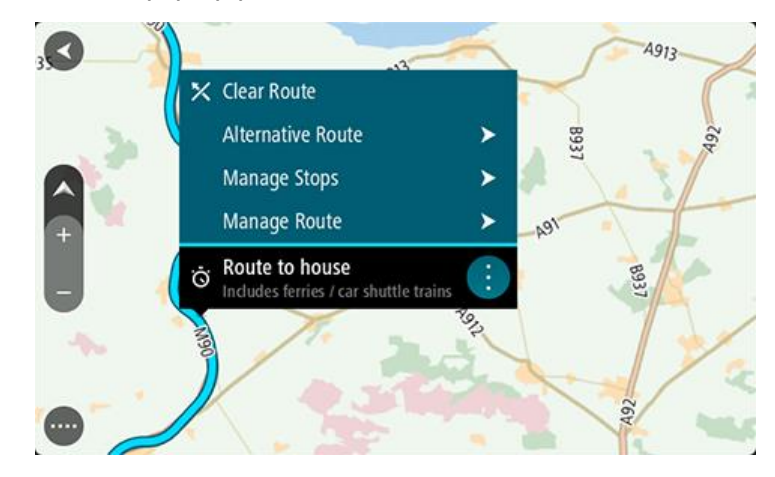

- 4. Selecione **Gerir paragens**.
- 5. Selecione **Adicionar paragem ao percurso**.
- 6. Selecione a sua nova paragem no mapa.

**Sugestão**: se souber o nome da sua nova paragem, pode utilizar **Procurar** para selecionar a sua paragem em vez de utilizar o mapa.

7. Selecione o botão **Adicionar paragem** para adicionar esta localização como uma paragem. O percurso é recalculado para incluir a paragem.

**Sugestão**: para atualizar o percurso guardado na sua lista Os meus percursos com as alterações, selecione o percurso no mapa e, em seguida, selecione **Guardar alterações ao percurso** no menu pop-up.

**Eliminar um percurso em Os meus percursos**

- 1. No Menu principal, selecione **Os meus percursos**.
- 2. Selecione **Editar lista**.
- 3. Selecione os percursos que pretende eliminar.
- 4. Selecione **Eliminar**.

# **Gravar e partilhar percursos**

#### **Acerca dos percursos e das rotas**

O termo "percurso" inclui dois tipos de caminho de um local para o outro:

 Os **percursos** têm um início e um fim e, opcionalmente, algumas paragens pelo meio. O seu equipamento calcula o seu tipo de caminho preferido entre estes pontos, como, por exemplo, o mais rápido ou o mais económico. Pode editar um percurso adicionando, por exemplo, paragens ou deslocando o ponto de partida. Pode importar percursos, mas não pode exportá-los do seu equipamento.

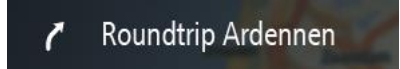

 As **rotas** também têm um início e um fim, mas não têm paragens. No entanto, o seu equipamento tem um caminho fixo dependente do mapa entre estes pontos e mantém-se fiel a este caminho tanto quanto possível. Só pode editar as rotas utilizando ferramentas como o Tyre Pro. Pode importar e exportar rotas do seu equipamento.

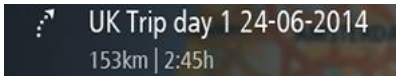

**Sugestão**: as rotas apresentam uma seta tracejada!

# **Acerca dos ficheiros GPX e ITN**

#### **Ficheiros GPX (formato gps exchange)**

Os ficheiros GPX contêm uma gravação bastante detalhada dos locais por onde passou na sua rota, incluindo eventuais localizações todo-o-terreno. Os ficheiros GPX transformam-se em rotas após a importação.

#### **Utilizar ficheiros GPX**

Pode fazer diversas coisas com um ficheiro GPX:

- Use uma ferramenta como o Tyre Pro para ver o ficheiro da sua rota.
- Exporte para um cartão de memória ou diretamente para o computador e, em seguida, utilize o computador para ver o ficheiro recorrendo a software como o Google Earth.

**Nota:** ao ver a sua gravação, pode reparar que as localizações GPS gravadas nem sempre coincidem com as estradas. Isto pode acontecer por várias razões. Em primeiro lugar, o seu equipamento tenta reduzir o tamanho dos ficheiros, o que pode causar uma ligeira perda de precisão dos dados. Em segundo lugar, o seu equipamento grava os dados reais do chip GPS para obter uma representação precisa dos locais por onde passou e não do que vê no ecrã. Em terceiro lugar, o software que utiliza para ver a gravação pode ter os mapas desalinhados.

Exporte o ficheiro para o partilhar com amigos.

**Nota**: pode [importar](#page-95-0) e [exportar](#page-96-0) rotas.

#### **Ficheiros ITN (formato de ficheiro de itinerário próprio da TomTom)**

Um ficheiro ITN contém menos detalhes do que um ficheiro GPX. Um ficheiro ITN pode conter um máximo de 255 localizações, o que é suficiente para recriar um percurso com precisão. Os ficheiros ITN transformam-se em percursos após a importação.

#### **Utilizar ficheiros ITN**

Pode fazer diversas coisas com um ficheiro ITN:

- Pode importar um ficheiro ITN para o seu TomTom Bridge para poder voltar a percorrer esse mesmo percurso e receber instruções de navegação.
- Use ferramentas como o Tyre Pro para ver a rota.

**Nota**[: pode importar percursos, mas não os pode exportar.](#page-95-0)

#### <span id="page-95-0"></span>**Importar percursos e rotas**

**Importante**: só pode transferir ficheiros de percursos e rotas se tiver uma app de explorador de ficheiros no seu TomTom Bridge.

Pode importar os seguintes tipos de ficheiro:

- Ficheiros GPX Transformam-se em rotas após a importação.
- Ficheiros ITN Transformam-se em percursos após a importação.

**Sugestão**: os ficheiros ITN são ficheiros de itinerário da TomTom.

Pode encontrar ficheiros GPX e ITN na Internet e, em seguida, transferi-los para [Os meus locais,](#page-110-0) bastando para tal [transferir os ficheiros para o seu equipamento.](#page-16-0)

Para importar um percurso ou uma rota, faça o seguinte:

- 1. Usando uma app de explorador de ficheiros, selecione o ficheiro que pretende importar.
- 2. Utilize a função de envio ou partilha da app de explorador de ficheiros para selecionar a app de navegação da TomTom.
- 3. A app de navegação da TomTom importa o percurso ou a rota.
- 4. Após a importação bem-sucedida do percurso ou da rota, selecione **OK**. Pode encontrar o percurso ou a rota em [Os meus percursos.](#page-91-0)

#### **Gravar uma rota**

Pode gravar uma rota enquanto conduz com ou sem um percurso previamente planeado. Depois de gravar, pode exportar a sua rota para a poder partilhar com outros ou visualizá-la utilizando ferramentas como o Tyre Pro.

Para gravar uma rota, faça o seguinte:

- 1. No Menu principal, selecione **Iniciar gravação**. É apresentado um ponto vermelho no canto inferior direito do ecrã, o qual pisca inicialmente três vezes para indicar que está a gravar. O ponto permanece no ecrã enquanto estiver a gravar.
- 2. Para parar a gravação, selecione **Parar gravação** no Menu principal.
- 3. Introduza um nome para a sua rota ou deixe com a combinação de data-hora sugerida.
- 4. Selecione **Concluído**.
- 5. A sua rota está agora guardada em Os meus percursos.

**Nota**: pode [exportar rotas](#page-96-0) como ficheiros GPX e guardá-los num cartão de memória para partilhar com outros utilizadores.

# <span id="page-96-0"></span>**Exportar rotas**

Pode exportar rotas como ficheiros GPX e guardá-los no Bridge. Utilizando uma app de explorador de ficheiros ou o seu computador, pode depois partilhar os ficheiros com outros utilizadores.

**Importante**: nem todos os TomTom Bridge têm uma app de explorador de ficheiros.

Para exportar uma ou mais rotas, faça o seguinte:

- 1. No Menu principal, selecione **Os meus percursos**.
- 2. Selecione o botão do menu pop-up e, em seguida, selecione **Exportar rotas**.

**Sugestão**: alternativamente, na Vista do mapa, selecione um percurso e selecione **Exportar rotas** no menu pop-up.

3. Selecione um ou mais percursos da sua lista para exportar.

**Nota**: de momento, só pode exportar rotas do seu Bridge. **Sugestão**: para selecionar ou anular a seleção de todos os percursos para exportação, selecione o botão do menu pop-up.

4. Selecione **Exportar**.

Verá as mensagens **A exportar percursos...** e, em seguida, **Percursos guardados com êxito**. Abra a app de explorador de ficheiros ou [ligue o seu equipamento a um computador.](#page-16-0) Pode encontrar os ficheiros de percursos na pasta **Percursos** do armazenamento interno do Bridge.

**Sugestão**: também pode abrir a pasta Percursos numa app de explorador de ficheiros e, em seguida, partilhar os ficheiros de rotas através de Bluetooth.

# **Comando de voz (Speak & Go)**

### **Acerca do comando de voz**

**Nota**: os comandos de voz estão disponíveis apenas quando o seu TomTom Bridge estiver colocado no suporte e o suporte e o microfone estiverem ligados.

Em vez de selecionar itens no ecrã para controlar o seu TomTom Bridge, pode utilizar a voz para controlar o Bridge.

Pode utilizar o comando de voz para controlar várias funcionalidades de navegação no seu Bridge ou para alterar as definições do mesmo. Por exemplo, pode alterar o ecrã para cores diurnas ou baixar o volume usando apenas a sua voz.

O comando de voz está ativo na vista do mapa, na Vista de orientação e no ecrã do comando de voz.

**Importante**: o comando de voz necessita de uma voz que diga os nomes das ruas. Quando não existe nenhuma voz que diga os nomes das ruas instalada e selecionada no seu TomTom Bridge, esta funcionalidade não se encontra disponível.

Para selecionar uma voz que lê os nomes das ruas em voz alta, selecione **Vozes** no menu de definições e, em seguida, selecione **Escolher uma voz** e selecione uma voz artificial que lê os nomes das ruas em voz alta.

#### <span id="page-97-1"></span>**Iniciar o comando de voz**

Na vista do mapa ou de orientação, diga a frase de ativação para iniciar o comando de voz. A frase de ativação predefinida é "Olá TomTom", mas pode [criar a sua própria frase de ativação.](#page-97-0)

**Sugestão**: o comando de voz está desligado por predefinição. Pode ativar ou desativar a frase de ativação no menu de [definições.](#page-115-0)

Alternativamente, pode selecionar **Comando de voz** no menu principal:

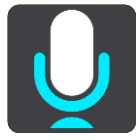

Quando o comando de voz estiver pronto a utilizar, verá o ecrã do comando de voz e o Bridge diz "Pode falar". Fale quando ouvir o sinal sonoro.

**Nota**: se o [controlo do volume](#page-40-0) estiver definido para 20% ou menos, o volume aumenta automaticamente para 50% quando inicia o comando de voz.

#### <span id="page-97-0"></span>**Criar a sua própria frase de ativação**

Pode criar a sua própria frase de ativação para iniciar o Comando de voz. Pode escolher as palavras que quiser para tornar a sua frase de ativação divertida ou fácil de dizer.

Para criar a sua própria frase de ativação, faça o seguinte:

- 1. Selecione **Comando de voz** no menu [Definições.](#page-115-0)
- 2. Selecione **Alterar a frase de ativação**.
- 3. Introduza a sua frase de ativação através do teclado.

A sua frase deve ter, pelo menos, três sílabas. Não utilize uma frase que diga ou ouça muitas vezes.

O indicador apresenta o nível de qualidade da frase:

- Vermelho significa que a sua frase não funcionará.
- Cor de laranja significa que é possível que a frase funcione.
- Verde significa que a sua frase é boa.
- 4. Selecione **Ouvir** para ouvir a sua frase de ativação.
- 5. Selecione **Concluído** e, em seguida, **Sim** para guardar a sua frase de ativação. A sua nova frase de ativação está pronta a utilizar. [Inicie o Comando de voz](#page-97-1) e experimente a frase.

**O ecrã do comando de voz**

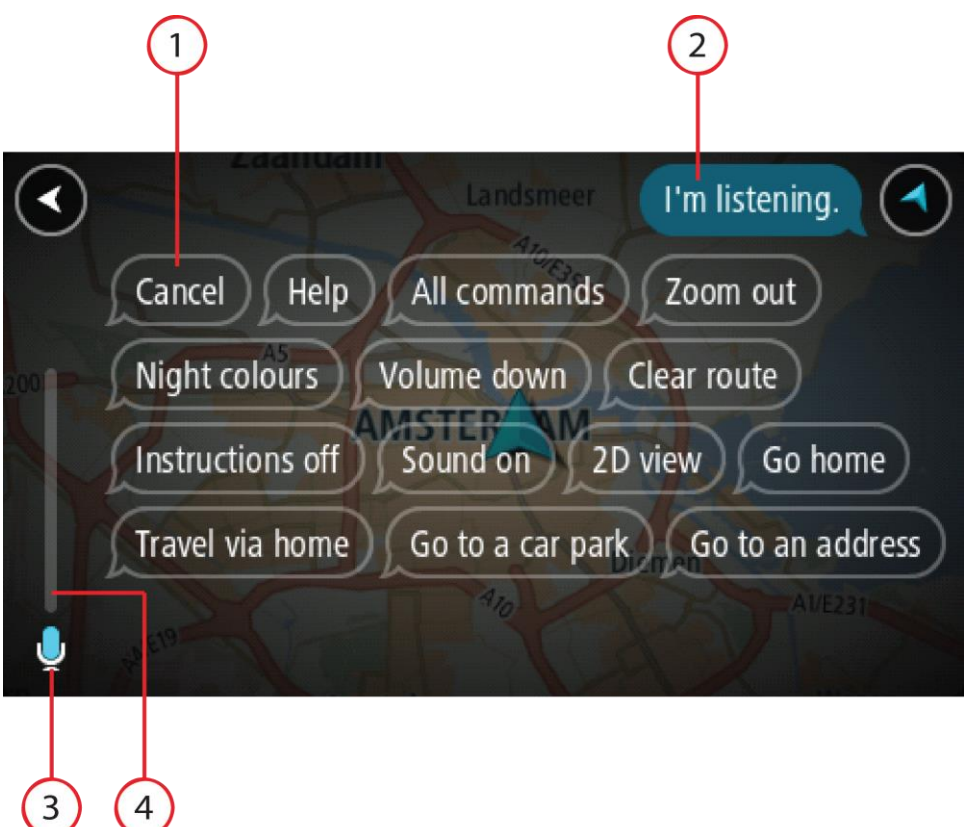

1. Exemplos do que pode dizer.

**Sugestão**: diga "Todos os comandos" para ver uma lista dos comandos que pode dizer. Alternativamente, selecione Ajuda no menu principal e, em seguida, selecione **Comando de voz**, seguido de **Que comandos posso dizer?**.

2. O estado do comando de voz no Bridge. Fale quando o Bridge disser "Pode falar" e vir o símbolo de microfone no canto esquerdo.

A mensagem de estado avisa-o se o comando de voz não conseguir entender o que diz e dá-lhe instruções sobre a utilização do comando de voz. Ao mesmo tempo, o comando de voz lê a mensagem em voz alta.

- 3. O símbolo de microfone indica-lhe quando pode falar:
	- Este símbolo indica que o comando de voz está pronto para ouvir. Fale quando ouvir o sinal sonoro.

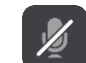

- Este símbolo indica que o comando de voz está ocupado.
- 4. O monitor do microfone. Enquanto está a falar, o monitor do microfone mostra-lhe até que ponto o comando de voz consegue ouvir a sua voz:
	- Uma barra azul clara significa que o comando de voz consegue ouvir a sua voz.
	- Uma barra vermelha significa que a sua voz é demasiado forte para que o comando de voz reconheça palavras individuais.
	- Uma barra azul escura significa que a sua voz é demasiado suave para que o comando de voz reconheça palavras individuais.

# **Algumas sugestões para utilizar o comando de voz**

Pode ajudar o seu Bridge a entender o que está a dizer seguindo estas sugestões:

- Instale o Bridge à sua frente, de preferência a cerca de um braço de distância, afastado das colunas ou das grelhas de ventilação.
- Evite ruídos de fundo, como vozes ou o rádio. Se existir ruído excessivo na estrada, poderá ter de falar diretamente para o microfone.
- Fale de forma clara e fluida, como se estivesse a falar para um amigo.
- Ao dizer uma morada, evite fazer pausas ou adicionar palavras extra.
- Diga "número um" ou "número dois" e não "um" ou "dois" quando selecionar um item de uma lista, tal como um número de porta.
- Evite fazer correções, como, por exemplo, "Número quatro, quer dizer, número cinco".

**Importante**: o comando de voz no seu Bridge é específico para falantes nativos do idioma selecionado que tenham um sotaque neutro. Se tiver um forte sotaque regional ou estrangeiro, o comando de voz poderá não entender tudo o que disser.

# **Âmbito do comando de voz**

Para ver a lista completa de comandos disponíveis, selecione **Ajuda** no Menu principal, depois **Comando de voz** e, em seguida, **Que comandos posso dizer?**.

Quando o comando de voz está ativado, pode ainda dizer "Todos os comandos" para ver a lista dos comandos disponíveis.

Existem alguns comandos que pode dizer quando o comando de voz está ativo:

#### **Comandos globais**

"Ajuda", "Voltar" e "Cancelar"

### **Navegação e percursos**

- "Ir para casa" e "Passar por casa"
- "Ir para um estacionamento" e "Ir para uma bomba de gasolina"
- "Passar por um estacionamento" e "Passar por uma bomba de gasolina"
- "Apresentar Os meus locais" e "Destinos recentes"
- "Passar por um destino recente" e "Passar por um local guardado"
- "Comunicar radar"
- "Quando chegamos?"
- "Marcar a localização atual"
- "Adicionar localização atual aos meus locais"
- "Eliminar percurso"
- "Qual é a próxima instrução?"

#### **Definições do equipamento**

"Volume a 70%", "Aumentar volume" e "Diminuir volume"

- "Silenciar" e "Ligar som"
- "Ligar instruções" e "Desligar instruções"
- "Cores diurnas" e "Cores noturnas"
- "Vista 2D" e "Vista 3D"
- "Mais zoom" e "Menos zoom"

# **Dizer comandos de formas diferentes**

O seu Bridge reconhece muito mais palavras do que as que vê na lista de comandos. Como tal, experimente algumas palavras à sua escolha. Pode dizer outras palavras que tenham o mesmo significado, como, por exemplo:

- "OK", "Correto" ou "Certo" em vez de "Sim" quando pretende confirmar o que disse.
- "Ir para", "Procurar" ou "Nas proximidades" em vez de "Conduzir até" quando pretende ir até uma bomba de gasolina.
- "Cancelar" ou "Eliminar" em vez de "Limpar" quando pretende eliminar o percurso atual.

### **Introduzir uma morada através do comando de voz**

**Nota**: se a introdução de morada por voz não for suportada no país atual, o comando de voz é interrompido e o ecrã de introdução de morada é apresentado. Pode introduzir a morada da forma habitual através do teclado.

O exemplo que se segue mostra como utilizar o comando de voz para planear uma viagem até uma morada ou localização:

1. Na vista do mapa ou de orientação, diga a frase de ativação para iniciar o comando de voz. O ecrã do comando de voz é apresentado e o Bridge diz "Pode falar". Quando o comando de voz está pronto para ouvir, vê um ícone de microfone no canto inferior esquerdo e ouve um sinal sonoro.

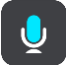

2. Diga "Ir para uma morada" ou "Ir para um local guardado".

**Sugestão**: diga "Todos os comandos" para ver uma lista dos comandos que pode dizer. Alternativamente, selecione Ajuda no menu principal e, em seguida, selecione **Comando de voz**, seguido de **Que comandos posso dizer?**.

No caso de alguns comandos, o seu Bridge repete o que disse e pede-lhe que confirme.

3. Se o comando estiver correto, diga "Sim".

Se o comando estiver incorreto, diga "Não" e repita o comando depois de ouvir "Pode falar".

4. Diga a morada ou localização.

Pode ainda dizer o nome de um local ou do centro de uma cidade. O Bridge repete o que disse e pede-lhe que confirme.

**Importante**: diga "número um" ou "número dois" e não "um" ou "dois" quando selecionar um item de uma lista, tal como um número de porta.

5. Se a morada ou localização estiver correta, diga "Sim".

Se a morada ou localização estiver incorreta, diga "Não" e repita a morada depois de ouvir "Pode falar".

**Sugestão**: se quiser alterar o número da porta ou a rua, pode dizer "Alterar número de porta" ou "Alterar rua".

O Bridge calcula o percurso entre a sua localização atual e o destino.

**Sugestão**: para parar os comandos de voz, diga "Cancelar". Para retroceder um passo, diga "Voltar".

**Sugestão**: o Bridge reconhece lugares e nomes de ruas quando são falados no idioma local e com a pronúncia local. Não é possível introduzir códigos postais através do comando de voz.

### **Ir para casa através do comando de voz**

O exemplo que se segue mostra como utilizar o comando de voz para planear uma viagem para sua morada:

1. Na vista do mapa ou de orientação, diga a frase de ativação para iniciar o comando de voz.

O ecrã do comando de voz é apresentado e o Bridge diz "Pode falar". Quando o comando de voz está pronto para ouvir, vê um ícone de microfone no canto inferior esquerdo e ouve um sinal sonoro.

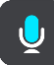

2. Diga o comando "Ir para casa".

**Sugestão**: diga "Todos os comandos" para ver uma lista dos comandos que pode dizer. Alternativamente, selecione Ajuda no menu principal e, em seguida, selecione **Comando de voz**, seguido de **Que comandos posso dizer?**.

No caso de alguns comandos, o seu Bridge repete o que disse e pede-lhe que confirme.

3. Se o comando estiver correto, diga "Sim".

Se o comando estiver incorreto, diga "Não" e repita o comando depois de ouvir "Pode falar".

O seu equipamento calcula o percurso desde a sua localização atual para sua morada.

**Sugestão**: para parar os comandos de voz, diga "Cancelar". Para retroceder um passo, diga "Voltar".

#### **Ir para um PI através do comando de voz**

O exemplo que se segue mostra como utilizar o comando de voz para planear uma viagem até uma bomba de gasolina:

1. Na vista do mapa ou de orientação, diga a frase de ativação para iniciar o comando de voz. O ecrã do comando de voz é apresentado e o Bridge diz "Pode falar". Quando o comando de voz está pronto para ouvir, vê um ícone de microfone no canto inferior esquerdo e ouve um sinal sonoro.

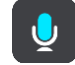

2. Diga o comando "Conduzir até uma bomba de gasolina".

**Sugestão**: diga "Todos os comandos" para ver uma lista dos comandos que pode dizer. Alternativamente, selecione Ajuda no menu principal e, em seguida, selecione **Comando de voz**, seguido de **Que comandos posso dizer?**.

No caso de alguns comandos, o comando de voz repete o que disse e pede-lhe que confirme. Se houver um percurso planeado, é apresentada uma lista das bombas de gasolina ao longo do seu percurso. Se não houver um percurso planeado, é apresentada uma lista das bombas de gasolina perto da sua localização atual.

- 3. Diga o nome da bomba de gasolina que pretende utilizar, como, por exemplo, "número três". O comando de voz repete o que disse e pede-lhe que confirme.
- 4. Se o comando estiver correto, diga "Sim".

Se o comando estiver incorreto, diga "Não" e repita o comando depois de ouvir "Pode falar".

O Bridge calcula o percurso entre a sua localização atual e a bomba de gasolina.

**Sugestão**: para parar os comandos de voz, diga "Cancelar". Para retroceder um passo, diga "Voltar".

**Alterar uma definição através do comando de voz**

Para alterar o volume, por exemplo, faça o seguinte:

1. Na vista do mapa, diga a frase de ativação para iniciar o comando de voz.

O ecrã do comando de voz é apresentado e o Bridge diz "Pode falar". Quando o comando de voz está pronto para ouvir, vê um ícone de microfone no canto inferior esquerdo e ouve um sinal sonoro.

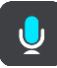

2. Diga o comando "Volume a 50%".

**Sugestão**: diga "Todos os comandos" para ver uma lista dos comandos que pode dizer. Alternativamente, selecione Ajuda no menu principal e, em seguida, selecione **Comando de voz**, seguido de **Que comandos posso dizer?**.

No caso de alguns comandos, o seu Bridge repete o que disse e pede-lhe que confirme.

3. Se o comando estiver correto, diga "Sim".

Se o comando estiver incorreto, diga "Não" e repita o comando depois de ouvir "Pode falar".

O volume do Bridge muda para 50%.

**Sugestão**: para parar os comandos de voz, diga "Cancelar". Para retroceder um passo, diga "Voltar".

# **Radares de trânsito**

# **Acerca dos radares de trânsito**

O serviço Radares de trânsito avisa-o sobre as seguintes localizações de radares:

- Localizações de radar fixo.
- Localizações de radar móvel.
- Localizações prováveis de radar móvel.
- Localizações de radar de velocidade média.
- Zonas de verificação da velocidade.
- Localizações de radares de semáforo.
- Radares de restrição de trânsito.

O serviço Radares de trânsito também o avisa sobre os seguintes perigos de segurança:

- Localizações de pontos negros de acidentes.
- Engarrafamentos.

O TomTom Bridge utiliza uma ligação permanente ou uma ligação de smartphone para [ligar aos](#page-30-0)  [Serviços TomTom.](#page-30-0)

**Importante**: se estiver fora da área de cobertura do seu plano de dados móveis, poderá incorrer em custos de roaming adicionais ao utilizar os Serviços TomTom.

**Nota**: os Serviços TomTom não estão disponíveis em todos os países ou todas as regiões e nem todos os serviços estão disponíveis em todos os países ou todas as regiões. Para obter mais informações sobre os serviços disponíveis em cada região, consulte [tomtom.com/services.](http://www.tomtom.com/services)

# **Avisos de radares de trânsito**

Os sons de avisos de radares de trânsito alertam para os tipos mais comuns de radar de trânsito. Para [alterar a forma como é avisado](#page-105-0) acerca dos radares de trânsito, selecione **Sons e avisos** no menu [Definições.](#page-115-0)

Os avisos são emitidos quando se aproximar de um radar de trânsito. O aviso é feito de várias maneiras:

- É apresentado um símbolo na barra de percurso e no seu percurso no mapa.
- A sua distância até ao radar de trânsito é apresentada na [barra de percurso.](#page-36-0)
- Ouve um som de aviso consoante se aproxima do radar.
- À medida que se aproximar de um radar ou conduzir numa área de verificação de velocidade média, a sua velocidade é monitorizada. Se conduzir mais de 5 km/h ou 3 mph acima do limite de velocidade, a barra de percurso fica vermelha. Se conduzir menos de 5 km/h ou 3 mph acima do limite de velocidade, a barra de percurso fica cor de laranja.

**Sugestão**: na [Vista do mapa](#page-32-1) ou na [Vista de orientação,](#page-34-0) pode selecionar o símbolo de um radar de trânsito na barra de percurso para ver o tipo de radar, a velocidade máxima e o comprimento de uma área de verificação de velocidade média. Na Vista do mapa, também pode selecionar um radar de trânsito apresentado no seu percurso.

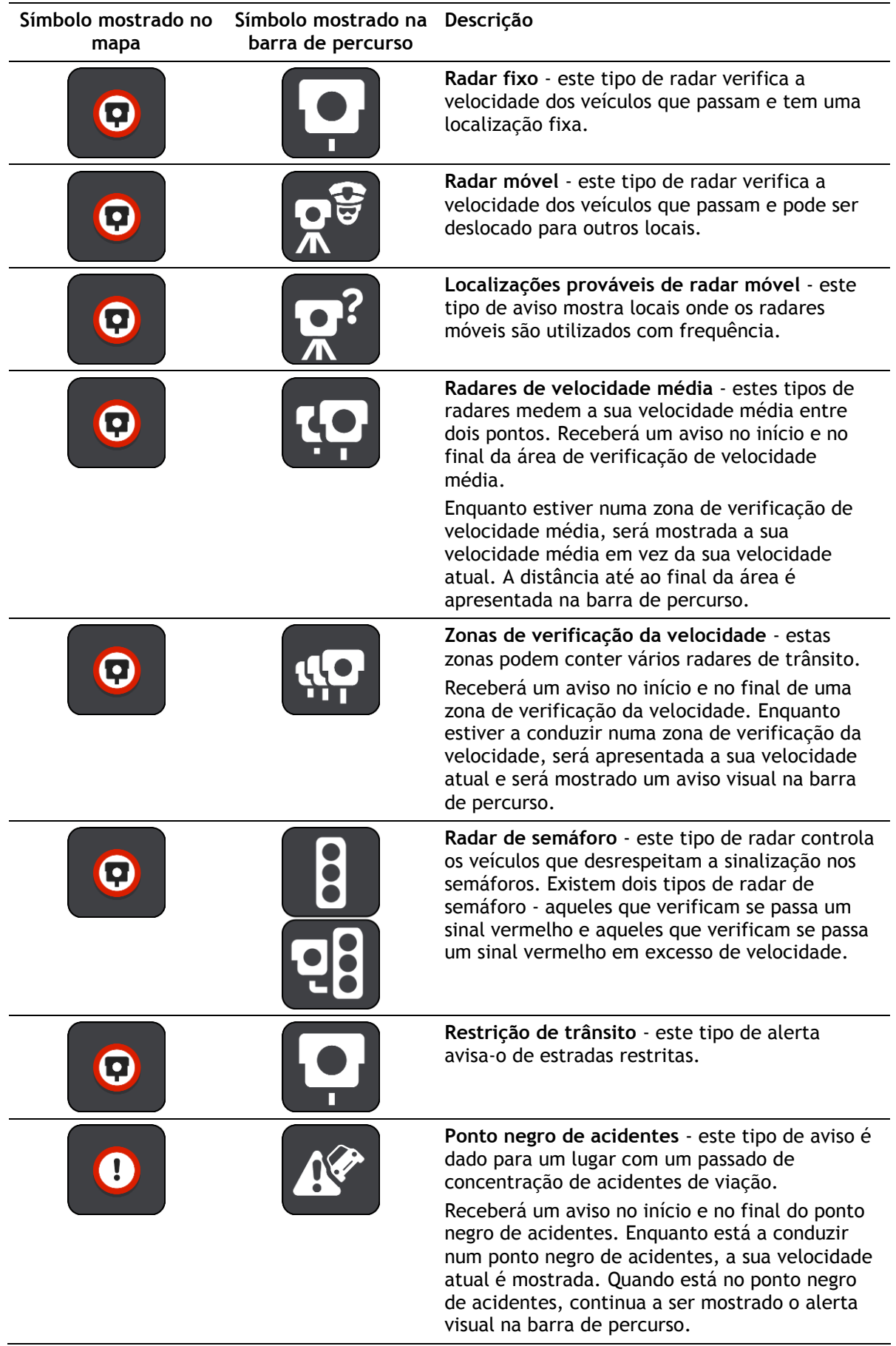

#### **Símbolo mostrado no Símbolo mostrado na Descrição mapa barra de percurso**

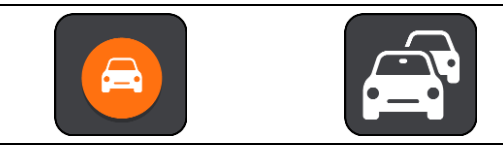

**Engarrafamentos** - são emitidos avisos de engarrafamentos na barra de percurso.

#### <span id="page-105-0"></span>**Alterar a forma como recebe avisos**

Para alterar a forma como recebe os avisos acerca de radares de trânsito, selecione o botão **Sons e avisos** no menu Definições.

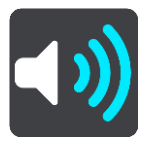

Em seguida, pode definir como pretende ser avisado para os diferentes tipos de radar e perigos de segurança. Pode alterar definições para: ser avisado, nunca ser avisado ou ser avisado apenas se exceder a velocidade.

Por exemplo, para alterar a forma como é avisado quando se aproxima de um radar fixo de limite de velocidade, faça o seguinte:

- 1. Selecione **Sons e avisos** no menu **Definições**.
- 2. Selecione **Avisos de radar de trânsito**.
- 3. Selecione **Radares fixos**.
- 4. Selecione uma das seguintes opções de aviso:
	- **Sempre**.
	- **Apenas quando conduzir em excesso de velocidade**.
	- **Nunca**.
- 5. Selecione o botão voltar.

**Sugestão**: para desligar todos os avisos sonoros, selecione **Definições**, seguido de **Sons e avisos** e, em seguida, desligue os **Sons de aviso**.

#### **Comunicar um novo radar de trânsito**

Se passar um novo radar de trânsito para o qual não foi avisado, pode comunicá-lo instantaneamente.

**Nota**: para comunicar um radar de trânsito, o seu equipamento tem de ter uma ligação de dados móveis.

Pode comunicar um radar de duas formas:

#### **Utilizar o Menu rápido para comunicar um radar**

- 1. Selecione o símbolo de localização atual ou o painel de velocidade na Vista de orientação.
- 2. Selecione **Comunicar radar** no menu pop-up.

Surge uma mensagem de agradecimento por ter adicionado o radar.

**Sugestão**: se cometer um erro ao comunicar um radar, selecione **Cancelar** na mensagem.

O radar de trânsito é automaticamente guardado no seu equipamento e também é enviado para outros utilizadores.

#### **Utilizar o Menu principal para comunicar um radar**

1. Selecione o botão do Menu principal para o abrir.

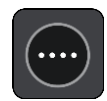

2. Selecione **Comunicar radar**.

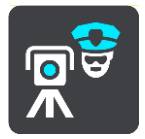

Surge uma mensagem de agradecimento por ter adicionado o radar.

**Sugestão**: se cometer um erro ao comunicar um radar, selecione **Cancelar** na mensagem.

O radar de trânsito é automaticamente guardado no seu equipamento e também é enviado para outros utilizadores.

#### **Confirmar ou remover um radar de trânsito**

Pode confirmar a presença de um radar móvel ou remover um radar móvel caso já não esteja presente.

- 1. Logo após passar por um radar móvel, é-lhe perguntado na barra de percurso se o radar ainda lá estava.
- 2. Selecione **Sim** se o radar móvel ainda lá estiver.
- 3. Selecione **Não** se o radar móvel tiver sido removido. Se selecionar Não, o radar móvel é removido do seu mapa.

### **Atualizar localizações de radares e perigos**

As localizações dos radares de trânsito podem mudar frequentemente. Novos radares podem também surgir sem aviso e as localizações para outros perigos, tais como pontos negros de acidentes, podem também mudar.

Quando tiver [ligação ativada aos Serviços TomTom,](#page-30-0) todas as atualizações acerca das localizações de radares móveis e fixos são recebidas em tempo real. Não é necessária qualquer ação para receber atualizações: estas são enviadas automaticamente para a sua app de navegação.

# **Zonas de perigo**

#### **Acerca das zonas de perigo e de risco**

Quando conduz em território francês, o serviço Zonas de perigo avisa-o sobre zonas de perigo e de risco no seu percurso.

Desde o dia 3 de janeiro de 2012, é ilegal ser avisado sobre a posição de radares móveis ou fixos enquanto conduz em França. Para respeitar esta alteração na lei francesa, as localizações de radares de trânsito já não serão comunicadas. Em vez disso, as áreas de perigo serão indicadas como zonas de perigo e de risco.

**Importante**: fora de França, receberá avisos sobre radares de trânsito. Em território francês, recebe mensagens acerca de zonas de perigo e de risco. O tipo de aviso que recebe muda quando atravessa a fronteira.

Uma zona de perigo é uma zona especificada pela lei francesa. Uma zona de risco é uma zona de perigo temporária comunicada por utilizadores. O serviço Zonas de perigo avisa-o sobre zonas de perigo e de risco da mesma forma.

As zonas de perigo e as zonas de risco podem englobar, ou não, um ou mais radares de trânsito ou uma variedade de outros perigos de condução:

- As localizações exatas não se encontram disponíveis. Em alternativa, é mostrado um ícone de zona de perigo à medida que se aproxima da zona.
- O comprimento mínimo da zona depende do tipo de estrada e é de 300 m para estradas em áreas edificadas, 2000 m (2 km) para estradas secundárias e 4000 m (4 km) para autoestradas.
- Os radares de trânsito, se existir algum, podem estar localizados em qualquer ponto dentro da zona.
- Se duas zonas de perigo estiverem perto uma da outra, os alertas podem ser combinados numa única zona prolongada.

As informações sobre a localização das zonas são continuamente atualizadas pela TomTom e outros utilizadores, e são frequentemente enviadas para a app de navegação, para que tenha sempre as informações mais recentes. Também pode contribuir, comunicando novas localizações de zonas de risco.

O TomTom Bridge utiliza uma ligação permanente ou uma ligação de smartphone para [ligar aos](#page-30-0)  [Serviços TomTom.](#page-30-0)

**Importante**: se estiver fora da área de cobertura do seu plano de dados móveis, poderá incorrer em custos de roaming adicionais ao utilizar os Serviços TomTom.

**Nota**: não é possível remover uma zona de perigo nem uma zona de risco.

#### **Avisos de zonas de perigo e de risco**

Os avisos são feitos 10 segundos antes de chegar a uma zona de perigo ou de risco. O aviso é feito de várias maneiras:

- É apresentado um símbolo na barra de percurso e no seu percurso no mapa.
- A sua distância até ao início da zona é apresentada na [barra de percurso.](#page-36-0)
- Ouve um som de aviso à medida que se aproximar do início da zona.
- Quando se aproximar de uma zona ou conduzir numa zona, a sua velocidade é monitorizada. Se conduzir mais de 5 km/h ou 3 mph acima do limite de velocidade, a barra de percurso fica vermelha. Se conduzir menos de 5 km/h ou 3 mph acima do limite de velocidade, a barra de percurso fica cor de laranja.
- Enquanto conduz numa zona, a sua distância até ao final da zona é apresentada na barra de percurso.

**Símbolo mostrado no Símbolo mostrado na Descrição barra de percurso mapa Zona de perigo** - este tipo de aviso só é dado em França.  $\left( 0 \right)$ Receberá um aviso no início e no final da zona de perigo. **Zona de risco** - este tipo de aviso só é dado em França.  $\mathbf{r}$ Receberá um aviso no início e no final da zona de risco. **Engarrafamentos** - são emitidos avisos de engarrafamentos na barra de percurso.

São reproduzidos sons de aviso para estes tipos de zona:

Para [alterar a forma como é avisado](#page-108-0) das zonas de perigo e de risco, selecione **Sons e avisos** no menu [Definições.](#page-115-0)

# <span id="page-108-0"></span>**Alterar a forma como recebe avisos**

Para alterar a forma como recebe os avisos sobre zonas de perigo, selecione o botão **Sons e avisos** no menu [Definições.](#page-115-0)

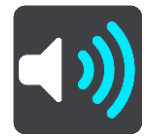

Pode alterar as definições para: ser avisado ou não.

Por exemplo, para alterar a forma como é avisado quando se aproxima de uma zona de perigo, faça o seguinte:

- 1. Selecione **Sons e avisos** no menu **Definições**.
- 2. Selecione **Avisos de segurança**.
- 3. Selecione **Zonas de perigo**.
- 4. Selecione se pretende ser sempre avisado ou apenas quando excede o limite de velocidade. Selecione **Nunca** para desligar o aviso.
- 5. Selecione o botão voltar.

**Sugestão**: para desligar todos os avisos sonoros, selecione **Definições**, seguido de **Sons e avisos** e, em seguida, desligue os **Sons de aviso**.

# **Comunicar uma zona de risco**

Se passar por uma nova zona de risco temporária para a qual não foi avisado, pode comunicá-la instantaneamente.

**Nota**: para comunicar uma zona de risco, o seu smartphone deve ter uma ligação de dados móveis.

Se for comunicada uma nova zona de risco temporária diretamente antes ou depois de uma zona de perigo ou de risco existente, a nova zona é adicionada à zona existente.

Se um número suficiente de utilizadores das Zonas de perigo comunicar uma nova zona de risco, esta poderá tornar-se uma zona de perigo e ficar disponível para todos os subscritores.

Pode comunicar uma zona de risco de duas formas:

# **Utilizar o Menu rápido para comunicar uma zona de risco**

- 1. Selecione o símbolo de localização atual ou o painel de velocidade na Vista de orientação.
- 2. Selecione **Comunicar zona de risco** no menu pop-up.

Surge uma mensagem de agradecimento por ter adicionado a zona de risco.

**Sugestão**: se cometer um erro ao comunicar uma zona de risco, selecione **Cancelar** na mensagem.

A zona de risco é guardada automaticamente no seu equipamento e também é enviada para outros utilizadores. Uma zona de risco comunicada mantém-se no seu radar durante três horas.

## **Utilizar o Menu principal para comunicar uma zona de risco**

1. Selecione o botão do Menu principal para o abrir.

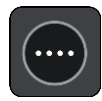

2. Selecione **Comunicar zona de risco**.

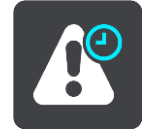

Surge uma mensagem de agradecimento por ter adicionado a zona de risco.

**Sugestão**: se cometer um erro ao comunicar uma zona de risco, selecione **Cancelar** na mensagem.

A zona de risco é guardada automaticamente no seu equipamento e também é enviada para outros utilizadores. Uma zona de risco comunicada mantém-se no seu radar durante três horas.

# **Atualizar as localizações de zonas de perigo e de risco**

As localizações de zonas de perigo e de risco podem mudar frequentemente. As novas zonas também podem ser apresentadas sem aviso.

Quando tiver [ligação ativada aos serviços TomTom,](#page-30-0) todas as atualizações de zonas são recebidas em tempo real. Não é necessária qualquer ação para receber atualizações: estas são enviadas automaticamente para a sua app de navegação.

# <span id="page-110-0"></span>**Os meus locais**

# **Sobre Os meus locais**

Os meus locais fornecem uma maneira fácil de selecionar uma localização sem a necessidade de pesquisar sempre a localização. Pode utilizar Os meus locais para criar uma coleção de moradas úteis ou favoritas.

**Sugestão**: os termos "favorito" e "local" significam a mesma coisa. Os favoritos são os locais que visita frequentemente.

Os seguintes itens estão sempre em Os meu locais:

- **Casa** A sua morada pode ser a morada da sua casa ou qualquer local que visita com frequência. Esta função proporciona uma forma fácil de obter instruções de navegação para essa localização.
- **Trabalho**  O seu local de trabalho pode ser a morada do seu trabalho ou qualquer local que visita com frequência. Esta função proporciona uma forma fácil de obter instruções de navegação para essa localização.
- **Destinos recentes** selecione este botão para escolher o seu destino a partir da lista de localizações usadas recentemente como destino. Estas também incluem as suas paragens.
- **Localizações marcadas** pode marcar uma localização e adicioná-la temporariamente a Os meus locais.

Pode adicionar um local a Os meus locais diretamente em [Os meus locais,](#page-112-0) [selecionando uma](#page-112-1)  [localização](#page-112-1) do mapa, [procurando uma localização](#page-113-0) ou [marcando uma localização.](#page-113-1)

A sua morada, o seu local de trabalho, as localizações marcadas e as localizações que tem adicionadas aparecem numa lista em Os meus locais e são mostrados com um marcador no [mapa.](#page-32-0)

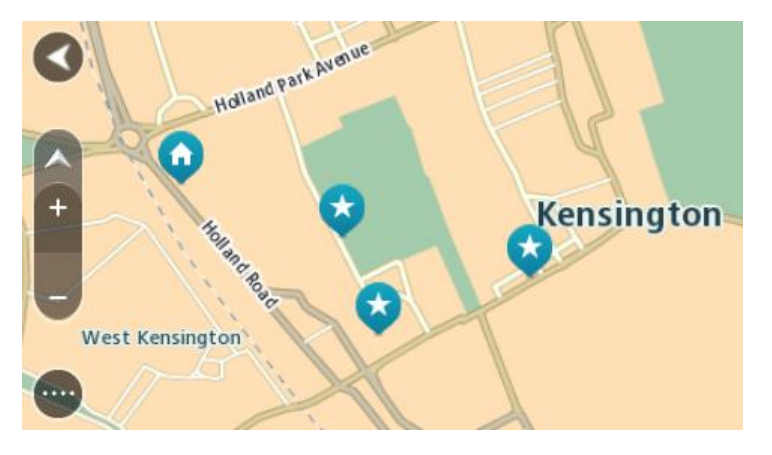

**Definir a sua morada e o seu local de trabalho**

Pode definir a sua morada e seu local de trabalho das seguintes formas:

# **Definir a sua morada ou o seu local de trabalho utilizando Os meus locais**

- 1. No Menu principal, selecione **Os meus locais**.
- 2. Selecione **Adicionar Casa** ou **Adicionar Trabalho**.
- 3. Para selecionar uma localização como morada ou local de trabalho, siga um dos procedimentos seguintes:

 Aumente o zoom no mapa sobre a localização que pretende selecionar. Prima e mantenha premido para selecionar a localização e, em seguida, selecione o símbolo de casa ou local de trabalho.

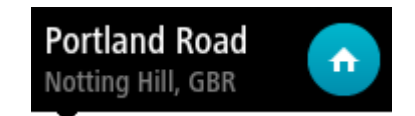

 Selecione o botão Procurar e procure um local. Selecione um local para definir como casa ou local de trabalho. Selecione **Definir Casa** ou **Definir local de trabalho**.

# **Definir a sua morada ou o seu local de trabalho utilizando o mapa**

- 1. Na [Vista do mapa,](#page-32-0) desloque o mapa e faça mais zoom até conseguir ver a sua morada ou o seu local de trabalho.
- 2. Selecione a localização mantendo o ecrã premido durante cerca de um segundo. Um menu pop-up mostra a morada mais próxima.
- 1. Abra o menu pop-up e selecione **Adicionar local**.
- 2. Na barra de nome, introduza o nome "Casa" ou "Trabalho".

**Nota**: Casa deve começar por C maiúsculo e Trabalho deve começar por T maiúsculo.

3. Selecione **Adicionar**.

A sua morada ou o seu local de trabalho é apresentado no mapa.

# **Alterar a sua morada**

Pode alterar a sua morada das seguintes formas.

# **Alterar a sua morada utilizando Os meus locais**

- 1. No Menu principal, selecione **Os meus locais**.
- 2. Selecione **Casa**.

A sua morada é mostrada no mapa, com um menu pop-up.

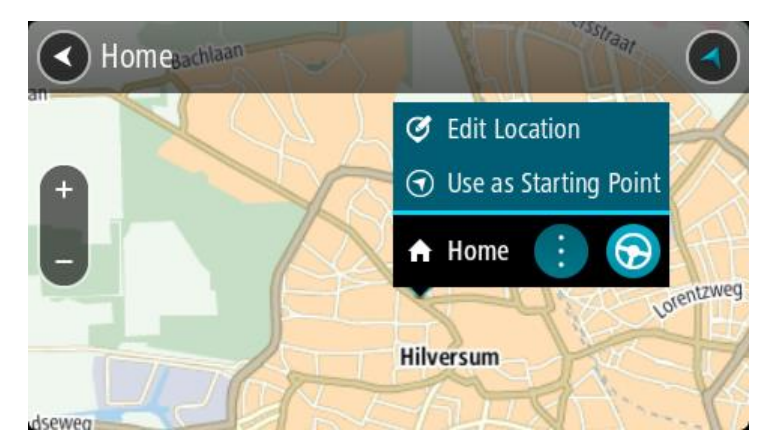

- 3. Selecione **Editar localização**.
- 4. Para selecionar uma nova morada, siga um dos procedimentos seguintes:
	- Aumente o zoom no mapa sobre a localização que pretende selecionar. Prima e mantenha premido para selecionar a localização e, em seguida, selecione o símbolo de casa.
	- Selecione o botão **Procurar** e procure um local. Selecione um local para definir como casa. Selecione **Definir Casa**.

# **Alterar a sua morada utilizando o mapa**

1. Na [Vista do mapa,](#page-32-0) desloque o mapa e faça mais zoom até conseguir ver a sua nova morada.

- 2. Selecione a localização mantendo o ecrã premido durante cerca de um segundo. Um menu pop-up mostra a morada mais próxima.
- 1. Abra o menu pop-up e selecione **Adicionar local**.
- 2. Na barra de nome, introduza o nome "Casa".

**Nota**: "Casa" tem de ter C maiúsculo.

3. Selecione **Adicionar**.

A sua morada foi alterada para a nova localização.

# <span id="page-112-0"></span>**Adicionar uma localização a partir de Os meus locais**

- 1. No Menu principal, selecione **Os meus locais**.
- 2. Selecione **Adicionar local novo**.
- 3. Para selecionar uma localização, siga um dos procedimentos seguintes:
	- Aumente o zoom no mapa sobre a localização que pretende selecionar. Prima e mantenha premido para selecionar a localização e, em seguida, selecione o símbolo de adicionar localização.
	- Procure um local. Selecione **Mostrar no mapa** e, em seguida, selecione o símbolo de adicionar localização.

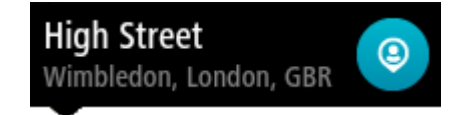

O nome da localização é mostrado no ecrã de edição.

- 4. Edite o nome da localização para que a possa reconhecer facilmente.
- 5. Selecione **Concluído** para guardar a sua localização na lista Os meus locais.

# <span id="page-112-1"></span>**Adicionar uma localização aos meus locais a partir do mapa**

- 1. Desloque o mapa e faça mais zoom até conseguir ver o destino que pretende.
- 2. Prima e mantenha premido para selecionar a localização.
- 3. Selecione o botão do menu pop-up.

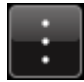

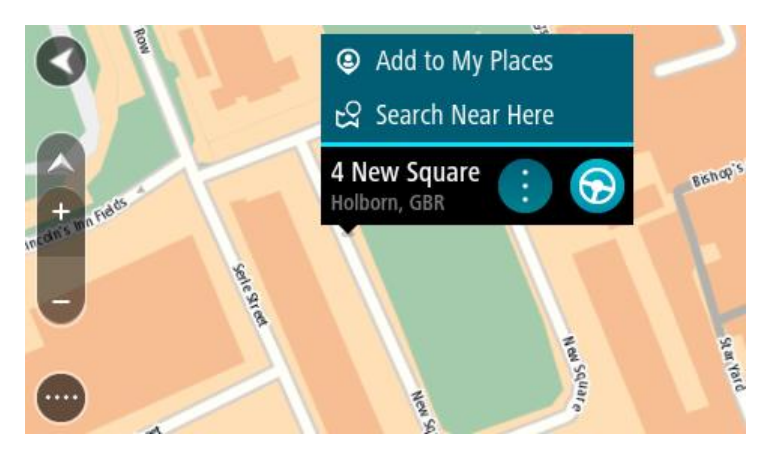

4. Selecione **Adicionar local**.

O nome da localização é mostrado no ecrã de edição.

5. Edite o nome da localização para que a possa reconhecer facilmente.

6. Selecione **Concluído** para guardar a sua localização na lista Os meus locais. A localização que adicionou é assinalada com um marcador no mapa.

<span id="page-113-0"></span>**Adicionar uma localização aos meus locais usando a pesquisa**

- 1. No Menu principal, selecione **Procurar**.
- 2. Procure um local.
- 3. Selecione a localização, em seguida selecione **Mostrar no mapa**.
- 4. Quando a Vista do mapa mostra a localização, selecione o botão do menu pop-up.

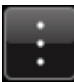

5. Selecione **Adicionar local**.

O nome da localização é mostrado no ecrã de edição.

- 6. Edite o nome da localização para que a possa reconhecer facilmente.
- 7. Selecione **Concluído** para guardar a sua localização na lista Os meus locais.

# <span id="page-113-1"></span>**Adicionar uma localização a Os meus locais usando a marcação**

Para marcar uma localização e adicioná-la temporariamente a Os meus locais, faça o seguinte:

- 1. Certifique-se de que a sua localização atual é a localização que pretende marcar.
- 2. Selecione o símbolo da localização atual ou o painel de velocidade na [Vista de orientação](#page-34-0) para abrir o [Menu rápido.](#page-37-0)
- 3. Selecione **Marcar localização**.
- 4. Depois de marcada, a localização é guardada em Os meus locais na lista Localizações marcadas.

Se pretender guardar permanentemente uma localização marcada, adicione-a a Os meus locais efetuando os seguintes passos:

- 1. No menu principal, selecione **Os meus locais**.
- 2. Selecione **Localizações marcadas** e escolha a sua localização na lista. A sua localização é mostrada no mapa.
- 3. Selecione **Adicionar local** no menu pop-up. O nome da localização é mostrado no ecrã de edição.
- 4. Edite o nome da localização para que a possa reconhecer facilmente.
- 5. Selecione **Adicionar**.

**Eliminar um destino recente de Os meus locais**

- 1. No Menu principal, selecione Os meus locais.
- 2. Selecione **Destinos recentes**.
- 3. Selecione **Editar lista**.
- 4. Selecione os destinos que pretende eliminar.
- 5. Selecione **Eliminar**.

# **Eliminar uma localização de Os meus locais**

- 1. No Menu principal, selecione **Os meus locais**.
- 2. Selecione **Editar lista**.
- 3. Selecione os locais que pretende eliminar.
- 4. Selecione **Eliminar**.

# **Importar uma lista de PI**

Pode encontrar coleções de PI na Internet e carregá-las para [Os meus locais](#page-110-0) transferindo os ficheiros [para o equipamento.](#page-16-0) Uma coleção de PI pode conter, por exemplo, locais de acampamento ou restaurantes da área em que viaja, pelo que constitui uma forma fácil de selecionar uma localização sem ter de a procurar sempre.

O seu TomTom Bridge utiliza ficheiros .OV2 para as coleções de PI.

Para importar um ficheiro .OV2 para o seu TomTom Bridge, siga estes passos:

1. Ligue o TomTom Bridge ao computador através do cabo USB fornecido com o seu equipamento e, em seguida, ligue o equipamento.

**Nota**: utilize APENAS o cabo USB fornecido com o seu equipamento. Outros cabos USB poderão não funcionar.

**Nota**: não pode utilizar o suporte para ligar o seu equipamento ao computador.

**Nota**: deve ligar o cabo USB diretamente a uma porta USB do seu computador e não a um concentrador USB ou a uma porta USB de um teclado ou monitor.

- 2. No computador, abra um programa de gestão de ficheiros. O seu equipamento é apresentado no sistema de ficheiros do seu computador como TomTom Bridge.
- 3. Abra a pasta Armazenamento interno do equipamento e, em seguida, abra a pasta Locations.
- 4. Copie os ficheiros .OV2 do seu computador para a pasta Locations.

O ficheiro .OV2 é importado e recebe a mensagem **A nova lista de locais foi adicionada**.

**Sugestão**: se o seu ficheiro .OV2 tiver também um ficheiro de ícone associado, pode copiar igualmente esse ficheiro para a pasta Locations. O ficheiro de ícone é utilizado para as bandeiras de localização dos PI no mapa.

- 5. Selecione **Os meus locais** no menu principal. A sua nova lista de PI é apresentada na lista de Locais.
- 6. Selecione a sua nova lista de PI.

A sua nova lista de PI é aberta, apresentando todos os PI da lista. Selecione a Vista do mapa para ver os PI no mapa.

# <span id="page-115-0"></span>**Definições**

# **O meu veículo**

**Importante**: só é possível planear percursos para um tipo de veículo específico quando está instalado um mapa para camiões. Se não tiver um mapa para camiões instalado, é planeado alternativamente um percurso para automóveis.

Selecione **Definições** no menu principal e, em seguida, selecione **O meu veículo**.

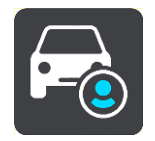

# Neste ecrã, pode [definir o tipo e as dimensões do seu veículo.](#page-48-0)

Os percursos planeados pelo seu equipamento evitam as restrições para o tipo de veículo e consideram as especificações do mesmo.

**Tipo de veículo**

Selecione esta definição para escolher o seu tipo de veículo. Ao selecionar o tipo de veículo, são apresentados os seguintes detalhes do seu veículo:

- **Comprimento/Largura/Altura**
- **Peso/Peso máx. por eixo**
- **Velocidade máxima**

Para os tipos de veículo Automóvel, Táxi, Carrinha e Outros, as dimensões, os pesos e a velocidade máxima são definidos para zero. Para alterar uma definição, selecione-a e introduza um valor específico do seu veículo. Também pode deixar a definição com o valor zero de forma a não ser utilizada para determinar restrições ao planear um percurso.

Para os tipos de veículo Autocarro e Camião, são apresentados os valores predefinidos para dimensões, pesos e velocidade máxima. Para alterar uma definição, selecione-a e introduza um valor específico do seu veículo.

**Importante**: as definições estabelecidas com zero não são utilizadas para determinar restrições quando um percurso é calculado.

# **Matérias Perigosas**

Se o seu tipo de veículo for Camião e transportar materiais perigosos, selecione esta definição para escolher o tipo de material perigoso.

# **Aspeto**

Selecione **Definições** no Menu principal e, em seguida, selecione **Aspeto**.

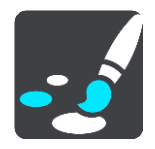

Neste ecrã, pode alterar estas definições:

**Ecrã**

Selecione [Ecrã](#page-116-0) para alterar o aspeto do ecrã.

- **Barra de percurso** Selecione [Barra de percurso](#page-117-0) para alterar as informações que vê na barra de percurso.
- **Vista de orientação** Selecione [Vista de orientação](#page-118-0) para alterar as informações que vê na Vista de orientação.
- **Zoom automático** Selecione [Zoom automático](#page-118-1) para alterar a forma como vê um cruzamento enquanto conduz.

# **Alteração automática da Vista do mapa**

Por predefinição, a alteração automática de vistas está ligada. Isto significa, por exemplo, que o Bridge mostra a vista do mapa quando um percurso alternativo está a ser sugerido, juntamente com vários outros conjuntos de circunstâncias. Também significa que, por exemplo, o Bridge mostra a vista de orientação quando começar a conduzir e começar a acelerar. Selecione esta definição se pretender desligar a mudança automática de vista de orientação e de vista do mapa.

 **Mostrar pré-visualizações das saídas de autoestrada** Selecione esta definição para controlar a pré-visualização em ecrã inteiro quando se aproxima de saídas de autoestrada.

# <span id="page-116-0"></span>**Ecrã**

Selecione **Definições** no Menu principal e, em seguida, selecione **Aspeto**.

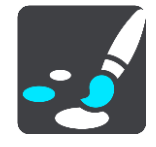

Cor do tema

Selecione **Cor do tema** para alterar a cor de destaque utilizada nos menus, botões e ícones.

# Brilho

Selecione **Brilho** para alterar as seguintes definições:

**Brilho para o dia**

Mova o cursor de deslocamento para ajustar o nível de brilho do ecrã durante o dia.

**Brilho para a noite**

Mova o cursor de deslocamento para ajustar o nível de brilho do ecrã durante a noite.

Selecione **Mudar para cores noturnas quando escurecer** para mudar automaticamente para cores noturnas quando escurece.

Tamanho do texto e dos botões

Selecione **Tamanho do texto e dos botões** para alterar o tamanho do texto e dos botões apresentados no ecrã.

**Nota**: esta funcionalidade só está disponível em equipamentos com um ecrã de 15 cm ou superior.

Arraste o cursor para alterar o tamanho do texto e dos botões para pequeno, médio, grande e, em seguida, selecione **Aplicar esta alteração**. O seu Bridge reinicia e aplica a alteração.

# <span id="page-117-0"></span>**Barra de percurso**

Selecione **Definições** no Menu principal e, em seguida, selecione **Aspeto**.

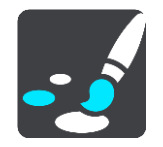

Selecione [Informações de chegada](#page-117-1) para alterar as informações de chegada que vê na barra de percurso.

Selecione [Informações de percurso](#page-118-2) para alterar as informações de percurso que vê na barra de percurso.

Mostrar a hora atual

Selecione esta definição para mostrar a hora atual na Vista de orientação. Quando esta opção estiver ativada, a hora atual é apresentada na parte inferior da [barra de percurso.](#page-36-0)

Mostrar barra de percurso larga, se possível

A barra de percurso larga não é apresentada por predefinição. Pode selecionar esta definição para ativar a barra de percurso larga na [Vista de orientação.](#page-34-0)

**Nota**: é possível apresentar a barra de percurso larga apenas se o ecrã for suficientemente largo.

Quando a barra de percurso larga for apresentada, verá mais informações sobre o seu percurso. Por exemplo, verá o tempo e a distância até filas de trânsito, entre outros.

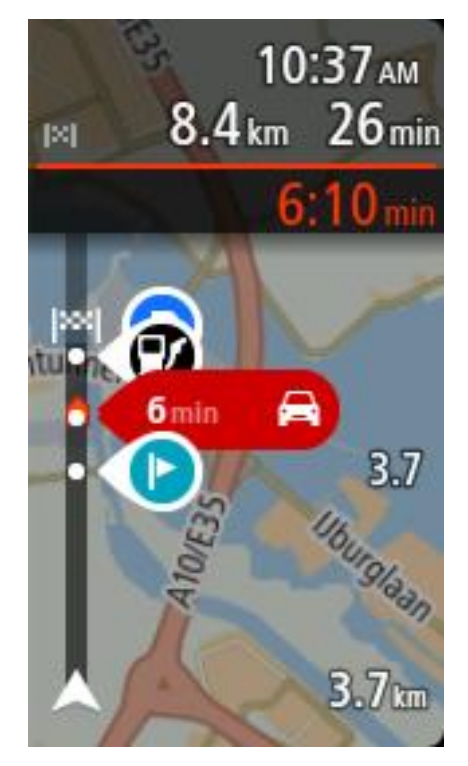

# <span id="page-117-1"></span>**Informações de chegada**

Selecione **Informações de chegada** para alterar as seguintes definições:

**Mostrar distância restante**

Selecione esta definição para mostrar a distância restante a percorrer no painel de informações de chegada durante a navegação.

# **Mostrar tempo restante**

Selecione esta definição para mostrar o tempo restante no painel de informações de chegada durante a navegação.

**Alternar automaticamente entre distância e tempo**

Selecione esta definição para controlar a alternância automática entre distância restante e tempo restante no painel de informações de chegada.

**Mostrar informações de chegada para**

Utilize esta definição para controlar se pretende ver as informações sobre o destino ou a próxima paragem no painel de informações de chegada.

**Sugestão**: para descobrir onde estão os diferentes painéis na Vista de orientação ou na Vista do mapa, consulte [O que está no ecrã.](#page-32-1)

# <span id="page-118-2"></span>**Informações do percurso**

Pode optar por ver qualquer um dos seguintes elementos na barra de percurso:

- **Estacionar**
	- Selecione esta definição para ver parques de estacionamento e outros locais de estacionamento.
- **Bombas de gasolina**

Selecione esta definição para ver bombas de gasolina no seu percurso.

**Paragens**

Selecione esta definição para ver paragens no seu percurso.

**Áreas de serviço**

Selecione esta definição para ver áreas de serviço no seu percurso.

# <span id="page-118-0"></span>**Vista de orientação**

Selecione **Definições** no Menu principal e, em seguida, selecione **Aspeto**.

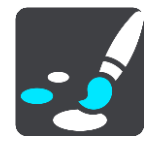

- **Mostrar nome da rua atual** Esta definição mostra o nome da rua onde está a conduzir na Vista de orientação.
- **Estilo da Vista de orientação**

Selecione esta definição para escolher entre a versão 3D e a versão 2D da vista de orientação. As vistas de orientação 2D e 3D deslocam-se na sua direção de viagem.

# <span id="page-118-1"></span>**Zoom automático**

Selecione **Definições** no Menu principal e, em seguida, selecione **Aspeto**.

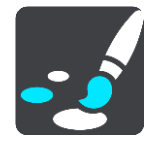

Selecione **Zoom automático** para alterar as definições de zoom automático na Vista de orientação quando se aproximar de uma mudança de direção ou de um cruzamento. Aumentar o zoom pode facilitar as manobras na mudança de direção ou no cruzamento.

# **Ampliar o zoom na próxima mudança de direção**

Todas as mudanças de direção e cruzamentos no seu percurso são apresentados ampliados ao nível máximo.

# **Com base no tipo de estrada**

As mudanças de direção e os cruzamentos no seu percurso são apresentados com o zoom padrão do tipo de estrada em que se encontrar.

# **Nenhum**

Nenhuma mudança de direção ou cruzamento no seu percurso é apresentado ampliado.

# <span id="page-119-0"></span>**Vozes**

Selecione **Definições** no Menu principal e, em seguida, selecione **Vozes**.

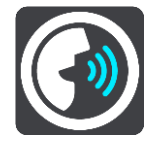

# **Escolher uma voz**

Selecione **Escolher uma voz** para mudar a voz, que dá indicações de voz e outras instruções de percurso.

Está disponível uma vasta gama de vozes. Existem vozes artificiais que podem ler nomes de ruas e outras informações diretamente do mapa e existem vozes gravadas por atores.

**Nota**: as vozes artificiais não se encontram disponíveis em todos os idiomas.

Se precisar de uma voz artificial e o seu idioma não estiver disponível, é-lhe pedido que escolha a partir de uma lista de vozes artificiais instaladas e disponíveis para o seu país.

# **Definições das instruções**

# **Ler instruções antecipadas em voz alta**

Por exemplo, se ativar esta definição, pode ouvir instruções antecipadas como, por exemplo, "A 2 km saia pela direita" ou "À frente, vire à esquerda".

**Nota**: quando escolher uma voz gravada, verá apenas esta definição porque as vozes gravadas não podem ler números de estradas, sinais de trânsito, etc.

# **Ler números de estradas em voz alta**

Utilize esta definição para controlar se os números de estradas são lidos em voz alta, como parte das instruções de navegação. Por exemplo, quando os números das estradas são lidos em voz alta, ouve "Vire à esquerda para a A100".

- **Ler informações de sinais de trânsito em voz alta**
- Utilize esta definição para controlar se as informações de sinais de trânsito são lidas em voz alta, como parte das instruções de navegação. Por exemplo, "Vire à esquerda para a A302 Bridge Street, em direção a Islington."
- **Ler nomes de ruas em voz alta**

Utilize esta definição para controlar se os nomes das ruas são lidos em voz alta, como parte das instruções de navegação. Por exemplo, quando os nomes das estradas são lidos em voz alta, ouve "Vire à esquerda para Graham Road em direção a Hackney".

# **Ler nomes de ruas no estrangeiro em voz alta**

Utilize esta definição para controlar se os nomes de estradas estrangeiras são lidos em voz alta como parte das instruções de navegação como, por exemplo, "Vire à direita para Champs Élysées". Por exemplo, uma voz artificial inglesa consegue ler e pronunciar nomes de rua franceses, mas a pronúncia pode não ser totalmente correta.

# **Comando de voz**

**Nota**: os comandos de voz estão disponíveis apenas quando o seu TomTom Bridge estiver colocado no suporte e o suporte e o microfone estiverem ligados.

Selecione **Definições** no menu principal e, em seguida, selecione **Comando de voz**.

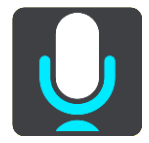

- **Iniciar comando de voz quando eu disser "Olá TomTom"** Selecione esta definição para iniciar o [comando de voz](#page-97-0) quando disser a frase de ativação.
- **Alterar a frase de ativação** Utilize esta definição para [criar a sua própria frase de ativação.](#page-97-1)
- **Utilizar a voz para aceitar um percurso alternativo**

Utilize esta definição para controlar a capacidade de aceitar um percurso alternativo com a sua voz. Quando um percurso alternativo pode poupar-lhe tempo, o número de minutos não só é apresentado no ecrã, como também anunciado.

# **Mapas**

Selecione **Definições** no Menu principal e, em seguida, selecione **Mapas**.

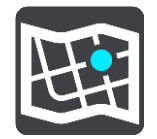

# **Alterar o mapa**

Selecione um mapa que pretenda utilizar.

# **Planear percursos**

Selecione **Definições** no Menu principal e, em seguida, selecione **Planear percursos**.

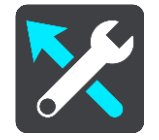

# **Quando estiver disponível um percurso mais rápido**

Se for encontrado um percurso mais rápido enquanto viaja, o TomTom Traffic pode planear novamente a sua viagem de forma a utilizar o percurso mais rápido. Selecione a partir de uma das seguintes opções:

- **Optar sempre pelo percurso mais rápido**
- **Perguntar-me para que possa escolher**
- **Não perguntar**

#### **Planear sempre este tipo de percurso**

Os tipos de percurso à escolha são os seguintes:

- **Percurso mais rápido** o percurso que demora menos tempo.
- **Percurso mais curto** a distância mais curta entre as localizações que escolheu. Este pode não ser o percurso mais rápido, especialmente se o percurso mais curto passar por uma vila ou cidade.
- **Percurso mais ecológico** o percurso mais eficiente em termos de consumo de combustível para a sua viagem.
- **Percurso sinuoso**  o percurso com mais curvas.
- **Evitar autoestradas** este tipo de percurso evita todas as autoestradas.
- **Percurso pedestre** um percurso concebido para fazer a viagem a pé.
- **Percurso de bicicleta** um percurso concebido para fazer a viagem de bicicleta.

# **Evitar em todos os percursos**

Pode escolher evitar ferries e comboios transportadores de carros, estradas com portagem, faixas de veículos partilhados e estradas sem pavimento. Defina a forma como o seu Bridge deve gerir cada uma destas caraterísticas rodoviárias quando o equipamento calcula um percurso.

As faixas de veículos partilhados por vezes são conhecidas como Faixas de veículos de ocupação elevada (High Occupancy Vehicle - HOV) e não existem em todos os países. Para viajar nessas faixas, poderá ser preciso, por exemplo, ter mais de uma pessoa no automóvel ou o automóvel poderá ter de usar combustível ecológico.

# **Sons e avisos**

Selecione **Definições** no Menu principal e, em seguida, selecione **Sons e avisos**.

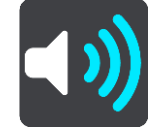

Neste ecrã, pode alterar as definições de som e de aviso.

# **Tipo de aviso**

Tipo de aviso

É possível escolher o tipo de avisos que pretende ouvir quando está a conduzir:

- **Avisos com leitura** Ouvir avisos e sons de aviso de voz.
- **Sons de aviso** Ouvir apenas sons de aviso.
- **None (Nenhum)** Não é emitido qualquer som de aviso.

# **Avisos de radares de trânsito**

Selecione **Definições** no Menu principal e, em seguida, selecione **Sons e avisos**.

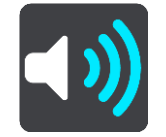

Selecione **Avisos de radar de trânsito**. Em seguida, pode definir como pretende ser avisado para os diferentes tipos de radar e perigos de segurança. Pode alterar as definições de tempo de aviso prévio e para: ser avisado, nunca ser avisado ou ser avisado apenas se exceder a velocidade.

# **Avisos de segurança**

Selecione **Definições** no Menu principal e, em seguida, selecione **Sons e avisos**.

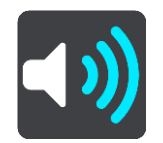

Selecione **Avisos de segurança**. Pode definir como pretende ser avisado para os diferentes tipos de zonas de perigo e perigos de segurança. Pode alterar as definições de tempo de aviso prévio e para: ser avisado, nunca ser avisado ou ser avisado apenas se exceder a velocidade.

# **Zonas de perigo**

Este tipo de aviso é emitido apenas em França, onde só pode receber avisos relativamente a [zonas de perigo.](#page-107-0)

## **Pontos negros de acidentes**

Este tipo de aviso é dado para um lugar com um passado de concentração de acidentes de viação.

- **Zonas de risco**
- Este tipo de aviso é emitido apenas em França, onde só pode receber avisos relativamente a [zonas de perigo.](#page-107-0)
- **Engarrafamentos**

Os avisos de engarrafamentos na barra de percurso fazem parte do [TomTom Traffic.](#page-42-0) Pode optar por nunca ser avisado ou por ser avisado quando se aproxima de um engarrafamento demasiado depressa.

**Quando conduzir em excesso de velocidade**

Este aviso é emitido assim que exceder o limite de velocidade em mais de 5 km/h ou 3 mph. Quando estiver a conduzir em excesso de velocidade, o painel de velocidade também fica vermelho na Vista de orientação.

# **Unidades**

Selecione **Definições** no Menu principal e, em seguida, selecione **Idiomas e unidades**.

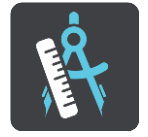

Neste ecrã, pode alterar as seguintes definições:

**Distância**

Selecione esta definição para escolher as unidades utilizadas no seu equipamento em funcionalidades como o planeamento de percursos. Se quer que as unidades sejam definidas pelo GPS, selecione **Automático**.

# **Idioma**

O idioma utilizado no TomTom Bridge também é utilizado nas apps instaladas no equipamento. Por exemplo, o idioma dos botões e menus da app de navegação é o mesmo que selecionou nas definições do equipamento.

Pode alterar o idioma do equipamento em **Idioma e entrada** na app Definições do TomTom Bridge.

Se alterar o idioma do equipamento, a voz utilizada para as indicações de voz e outras instruções do percurso na app de navegação poderá não ser compatível com o novo idioma do equipamento. Aceda a [Vozes](#page-119-0) no menu de definições e descarregue uma voz compatível.

**Importante**: algumas vozes são ficheiros grandes cujo download demora bastante tempo a efetuar. Para evitar encargos de dados elevados, recomendamos que efetue o download da voz através de uma ligação Wi-Fi.

# **Obter ajuda**

# **Ajuda**

Selecione **Ajuda** a partir do menu principal ou do menu de definições.

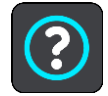

Neste ecrã, pode ver as seguintes informações:

# **Demonstração**

Selecione esta opção para obter um breve tutorial sobre como usar o seu equipamento de navegação.

# **Acerca de**

Este é um ecrã de informações em vez de definições e mostra-lhe informações sobre o seu TomTom Bridge. É possível que lhe peçam para aceder a este ecrã durante uma chamada para o Apoio ao Cliente da TomTom ou que precise de introduzir informações retiradas deste ecrã ao usar a Loja TomTom.

# **App de câmara externa**

# **Utilizar a app de câmara externa**

Esta secção explica como utilizar a app de câmara externa.

**Importante**: para obter mais informações sobre outras instruções de funcionamento e definições para o TomTom Bridge, assim como instruções sobre outras apps instaladas no TomTom Bridge, consulte a respetiva documentação do utilizador.

A app apresenta a imagem em tempo real da câmara externa instalada no seu veículo.

**Nota**: as câmaras retrovisoras normalmente ligam quando seleciona a marcha-atrás. Outras câmaras externas são ativadas através de um interruptor no tablier do veículo. A app não irá funcionar a não ser que esta receba um sinal da câmara.

Selecione o botão **Câmara externa** para iniciar a app. A imagem da câmara aparece automaticamente.

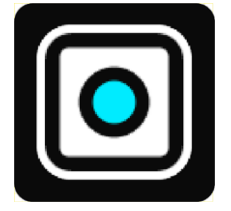

Em alguns equipamentos, a imagem da câmara é apresentada num widget no ecrã inicial. Selecione o widget para ver a imagem da câmara em ecrã completo.

# <span id="page-127-0"></span>**Definições da câmara**

Selecione o botão de definições no ecrã da câmara de marcha-atrás.

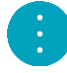

**Nota**: o TomTom Bridge pode estar protegido para impedir que faça alterações.

Neste ecrã, pode alterar estas definições:

## **Posição da imagem**

**Ajustar**

Esta definição diminui o zoom para que a altura ou a largura da imagem (a maior das duas) preencha o tamanho do ecrã. Verá a imagem completa, mas a imagem pode ter uma margem em dois lados.

**Preencher**

Esta definição aumenta o zoom para que a imagem preencha todo o ecrã. Uma parte da imagem pode não aparecer no ecrã.

**Esticar**

Esta definição ajusta a altura e a largura ao ecrã. A imagem pode parecer distorcida.

## **Proporção**

A proporção é o rácio entre a largura e a altura do ecrã. Se a sua câmara definir automaticamente a proporção, selecione **Auto**. Se a sua câmara não definir a proporção, selecione a definição que proporciona o melhor tamanho de imagem no ecrã.

# **Ecrã inteiro**

Selecione esta definição para ver a imagem no ecrã inteiro. A [barra do sistema](#page-17-0) oculta-se automaticamente após alguns segundos. Toque no ecrã para ver a barra do sistema novamente.

## **Espelhar imagem**

Algumas câmaras podem espelhar a imagem automaticamente para a tornar utilizável como imagem retrovisora. Se a sua câmara não espelhar a imagem, selecione esta definição para espelhar a imagem no ecrã.

#### **Linhas de marcação**

Selecione **Linhas de marcação** para mostrar [linhas de marcação](#page-128-0) no ecrã da câmara.

# <span id="page-128-0"></span>**Utilizar as linhas de marcação de largura do veículo**

#### **Acerca das linhas de marcação de largura do veículo**

As linhas de marcação ajudam-no a ver se o seu veículo caberá num lugar de estacionamento ou numa área com restrição de largura. Depois de configurar as linhas de marcação utilizando um espaço no qual sabe que o seu veículo cabe, pode recorrer às linhas de marcação para verificar o tamanho de outros espaços.

# **Configurar as linhas de marcação de largura do veículo**

- 1. Abra a app de câmara.
- 2. Posicione o seu veículo em frente a um espaço no qual sabe que o seu veículo cabe. Certifique-se de que o veículo está alinhado com o centro do espaço.
- 3. Ative as **Linhas de marcação** nas [definições da câmara.](#page-127-0)

# As linhas de marcação aparecem no ecrã.

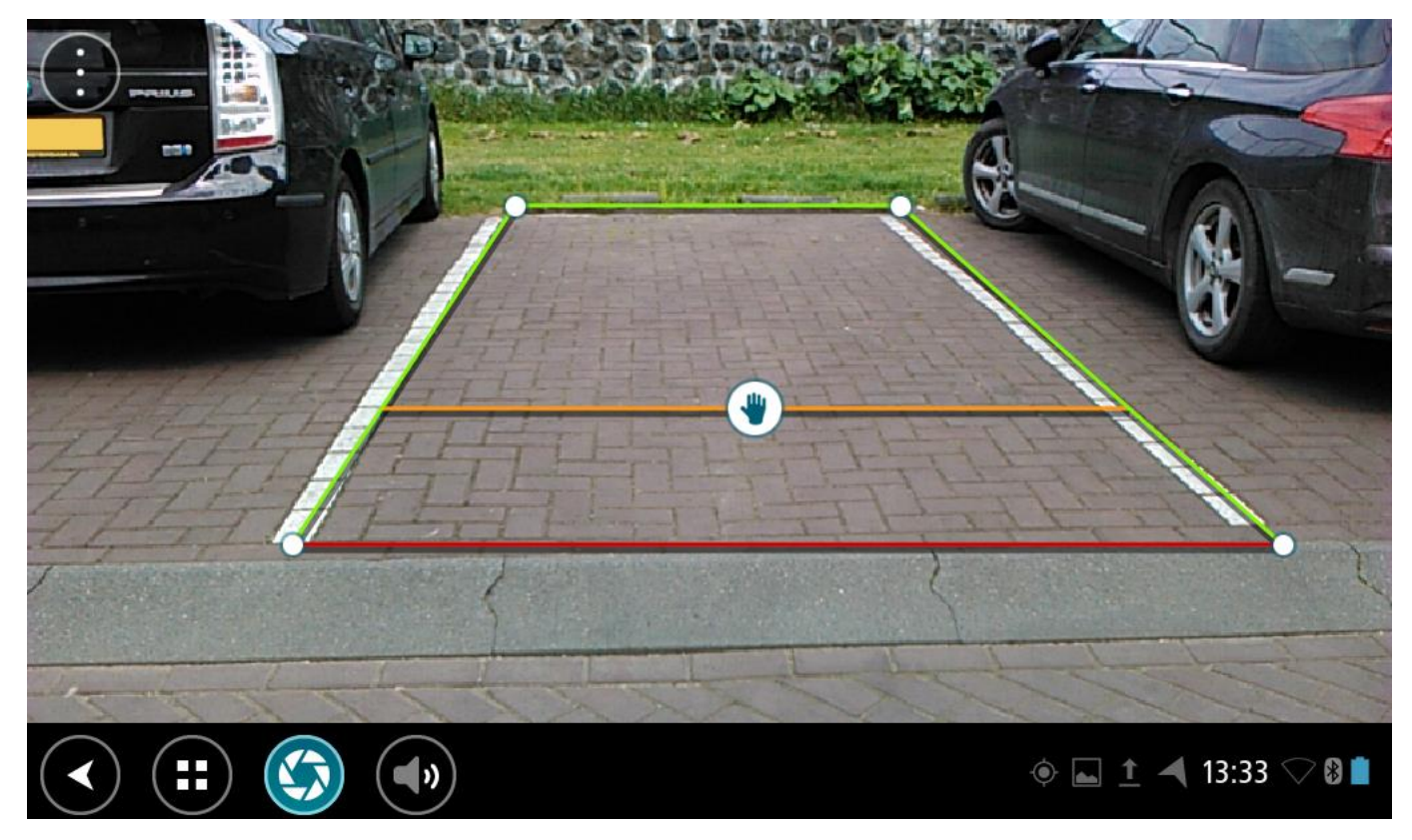

- 4. Toque sem soltar nas linhas de marcação até ver o símbolo de mão.
- 5. Arraste cada canto da moldura das linha de marcação para a ajustar ao espaço. Arraste o símbolo de mão para mover toda a moldura da linha de marcação.
- 6. Quando a moldura da linha de marcação estiver ajustada ao espaço, toque no ecrã fora da moldura para guardar a definição.

**Sugestão**: pode ocultar as linhas de marcação desativando as **Linhas de marcação** nas [definições](#page-127-0)  [da câmara.](#page-127-0)

# **Utilizar as linhas de marcação de largura do veículo**

- 1. Abra a app de câmara.
- 2. Ative as **Linhas de marcação** nas [definições da câmara.](#page-127-0)
- 3. Posicione o veículo em frente a um lugar de estacionamento. Utilize as linhas de marcação para ver se o veículo cabe no espaço de estacionamento. Se as linhas de marcação couberem dentro do espaço de estacionamento, é provável que o veículo caiba também.

**Importante**: ao fazer marcha-atrás, tenha em atenção outras obstruções como, por exemplo, veículos adjacentes ou obstáculos suspensos.

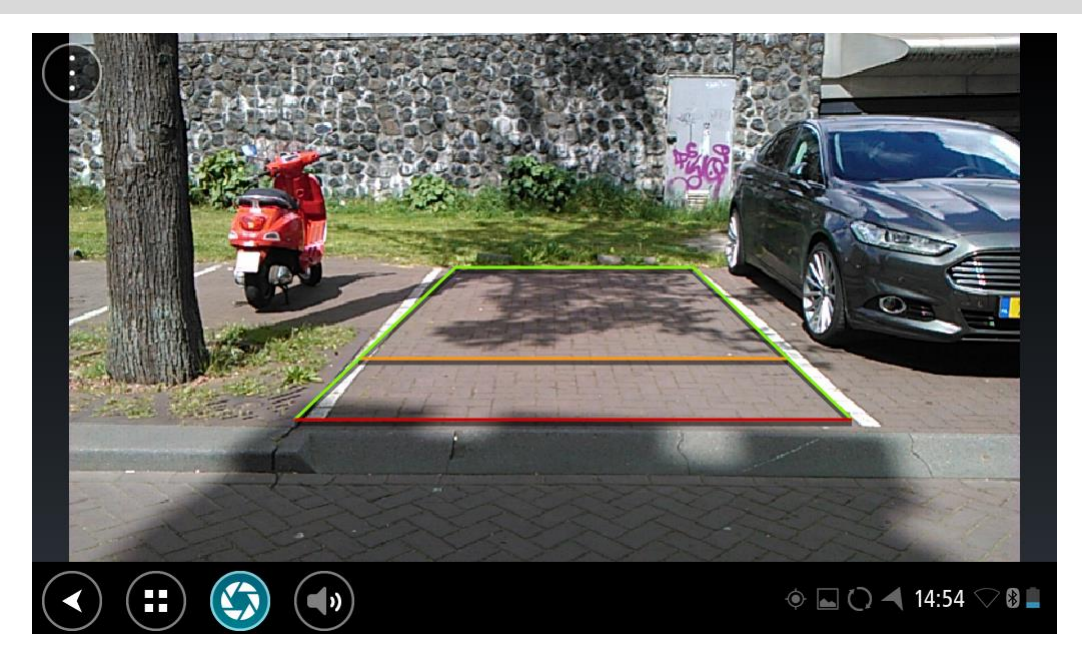

# **App de música da TomTom**

# **Utilizar a app de música da TomTom**

Esta secção explica como utilizar a app de música da TomTom.

**Importante**: para obter mais informações sobre outras instruções de funcionamento e definições para o TomTom Bridge, assim como instruções sobre outras apps instaladas no TomTom Bridge, consulte a respetiva documentação do utilizador.

Utilize a app de música para selecionar e reproduzir música armazenada na memória interna do [equipamento](#page-16-0) ou no [cartão de memória](#page-16-1) inserido no TomTom Bridge.

Dependendo da configuração do TomTom Bridge, pode iniciar a app de música a partir de um dos seguintes locais no seu Bridge:

O widget da app de música no ecrã inicial.

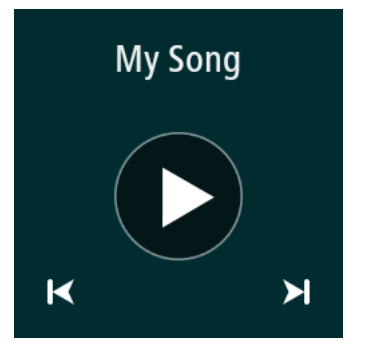

O botão **Música** no ecrã de apps.

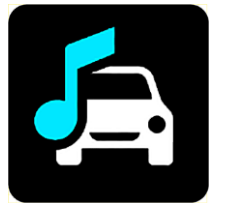

A app encontra automaticamente a sua música no equipamento e no cartão de memória. As faixas são reproduzidas aleatoriamente. Pode selecionar uma faixa de música utilizando os botões Seguinte e Anterior. Selecione o botão Reproduzir para reproduzir a faixa.

Se estiver disponível, a imagem do álbum é apresentada.

A reprodução das faixas de música mantém-se mesmo que utilize outras apps. Ajuste o volume da música através do controlo do volume na [barra do sistema.](#page-17-0)

# **Adenda e Copyright**

# **Adenda**

# **Avisos e informações de segurança importantes**

## **Sistema de Posicionamento Global (GPS) e Sistema de Navegação Global por Satélite (GLONASS)**

Os sistemas de Posicionamento Global (GPS) e de Navegação Global por Satélite (GLONASS) são sistemas baseados em satélites que transmitem informações de localização e de tempo para todos os locais do mundo. O GPS é mantido e controlado pelo Governo dos Estados Unidos da América, o qual é o exclusivo responsável pela sua disponibilidade e precisão. O GLONASS é mantido e controlado pelo Governo da Rússia, o qual é o exclusivo responsável pela sua disponibilidade e precisão. Quaisquer alterações na disponibilidade e precisão dos sistemas GPS e GLONASS, ou nas condições ambientais, poderão influenciar o funcionamento deste equipamento. A TomTom não assume qualquer responsabilidade pela disponibilidade e precisão dos sistemas GPS e GLONASS.

# 八

## **Mensagens de segurança**

## **Utilizar com precaução**

A utilização de produtos TomTom não invalida a necessidade de conduzir com o devido cuidado e atenção.

O seu equipamento destina-se a servir como auxiliar de condução e não como um substituto de uma condução cuidadosa e atenta. Respeite sempre os sinais de trânsito e a legislação aplicável. As distrações ao volante podem ser extremamente perigosas. Não opere este equipamento de qualquer forma que possa desviar a atenção do condutor da estrada e criar uma condução perigosa. Quando possível, a TomTom recomenda utilizar os sistemas mãos-livres e parar completamente o veículo num local seguro para interagir com o equipamento.

# **Advertência para veículos comerciais/de grande porte**

Se este produto não tiver um mapa para camiões instalado, então o produto destina-se à utilização exclusiva em automóveis e veículos de mercadorias ligeiros, porque o produto não fornece os percursos adequados a veículos comerciais e de grande porte, autocarros ou roulottes e autocaravanas. Se possuir um veículo de um dos tipos mencionados acima, visite [tomtom.com](http://www.tomtom.com/) para encontrar um produto adequado com mapas que contenham restrições de peso e altura.

## **Aeronaves e hospitais**

A utilização de equipamentos com antena é proibida na maioria das aeronaves, em muitos hospitais e em diversos outros locais. Não deve utilizar este equipamento nestes ambientes.

## **Mensagens de segurança**

Leia e tome nota dos seguintes conselhos de segurança relevantes:

- Verifique regularmente a pressão dos pneus.
- Faça revisões ao seu veículo regularmente.
- A medicação pode afetar a sua capacidade de condução.
- Use sempre cintos de segurança, se disponíveis.
- Se beber, não conduza.
- A maioria dos acidentes acontece a menos de 5 km / 3 milhas de casa.
- Siga as normas da estrada.
- Utilize sempre os piscas.
- A cada 2 horas, faça um intervalo de pelo menos 10 minutos.
- Mantenha sempre o cinto de segurança apertado.
- Mantenha uma distância segura em relação ao veículo à sua frente.
- Antes de conduzir um motociclo, coloque o seu capacete corretamente.
- Quando conduzir um motociclo, use sempre equipamento e vestuário de proteção.
- Ao conduzir um motociclo, reforce a atenção e conduza sempre de forma defensiva.

# **Classificação: 5 V CC, 2 A**

# **Como a TomTom utiliza as suas informações**

Pode obter informações sobre a utilização de dados pessoais em [tomtom.com/privacy.](http://www.tomtom.com/privacy)

# **Bateria**

Este produto utiliza uma bateria de iões de lítio.

Não o utilize num ambiente húmido, molhado e/ou corrosivo. Não coloque, não guarde nem deixe o seu produto em locais com temperatura elevada, perto de uma fonte de calor, num forno micro-ondas ou dentro de um recipiente pressurizado e não o exponha a temperaturas superiores a 140 °F/60 °C. O não cumprimento destas orientações poderá causar uma fuga de ácido, sobreaquecimento, explosão ou combustão da bateria e causar ferimentos e/ou danos. Não fure, não abra, nem desmonte a bateria. Se a bateria tiver uma fuga e o utilizador entrar em contato com os fluidos derramados, deverá passar a área afetada do corpo por água corrente e procurar cuidados médicos de imediato. Por motivos de segurança e para prolongar a vida útil da bateria, remova o produto do veículo quando não estiver a conduzir e mantenha-o num local fresco e seco. O carregamento não é efetuado a temperaturas baixas (inferiores a 32 °F/0 °C) ou a temperaturas altas (superiores a 140 °F/60 °C).

Temperaturas: funcionamento normal: 32 °F/0 °C a 140 °F/60 °C; armazenamento de curta duração: -4 °F/-20 °C a 113 °F/45 °C; armazenamento de longa duração: -4 °F/-20 °C a 95 °F/35  $\degree$ C.

Importante**: antes de ligar o equipamento, permita que este se adapte ao intervalo de temperatura de funcionamento padrão durante, pelo menos, uma hora. Não utilize o equipamento fora deste intervalo de temperatura.**

Cuidado: risco de explosão em caso de substituição da bateria por outra de tipo incorreto.

Não retire nem tente retirar a bateria, porque não é substituível pelo utilizador. Se a bateria estiver a dar problemas, contacte com o serviço de Apoio ao Cliente da TomTom.

A BATERIA INCLUÍDA NO PRODUTO TERÁ DE SER RECICLADA OU DESCARTADA CORRETAMENTE DE ACORDO COM A LEGISLAÇÃO E REGULAMENTAÇÃO LOCAL E SEMPRE SEPARADA DOS RESÍDUOS DOMÉSTICOS. DESTA FORMA, ESTARÁ A AJUDAR A PRESERVAR O AMBIENTE. UTILIZE O SEU EQUIPAMENTO TOMTOM APENAS COM O CABO DE ALIMENTAÇÃO DE CC (CARREGADOR DE ISQUEIRO/CABO DE BATERIA), O TRANSFORMADOR DE CA (CARREGADOR DOMÉSTICO), NUMA BASE APROVADA PARA O SEU EQUIPAMENTO OU COM O CABO USB FORNECIDO PARA LIGAR A UM COMPUTADOR PARA CARREGAMENTO DA BATERIA.

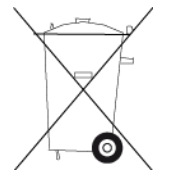

Se o seu equipamento precisa de um carregador, utilize o carregador fornecido. Para substituir o seu carregador, vá a [tomtom.com](http://www.tomtom.com/) para obter informações sobre os carregadores aprovados para o seu equipamento.

O tempo de vida útil da bateria apresentado corresponde à vida máxima possível da bateria. A vida máxima de uma bateria será atingida apenas em condições atmosféricas específicas. O cálculo da vida máxima de uma bateria baseia-se num perfil médio de utilização.

Para obter sugestões sobre como ampliar o tempo útil de vida da bateria, consulte estas FAQ (perguntas frequentes): [tomtom.com/batterytips.](http://www.tomtom.com/batterytips)

# **Marcação CE**

Este equipamento encontra-se em conformidade com os requisitos da marcação CE para utilização num ambiente residencial, comercial, veicular ou industrial ligeiro, satisfazendo todas as disposições aplicáveis da legislação relevante na UE.

Os equipamentos que têm um módulo GPRS estão assinalados com a etiqueta:

# CE0168

Números de modelo: 4FI70

Os equipamentos que não têm um módulo GPRS estão assinalados com a etiqueta:

Números de modelo: 4FI72, 4FI73

# **Diretiva ETRT**

A TomTom vem por este meio declarar que os equipamentos de navegação pessoal TomTom estão em conformidade com os requisitos fundamentais e outras cláusulas relevantes da Diretiva da UE 1999/5/CE. A declaração de conformidade está disponível em: [tomtom.com/legal.](http://www.tomtom.com/legal)

# **Diretiva REEE**

O símbolo de contentor do lixo, apresentado no produto ou na respetiva embalagem, indica que o produto não deve ser tratado como resíduo doméstico. Em linha com a Diretiva 2012/19/UE da UE para resíduos de equipamentos elétricos e eletrónicos (REEE), este produto elétrico não deve ser eliminado da mesma forma que os resíduos municipais não separados. No final da vida do produto, entregue-o no ponto de venda ou nos pontos próprios de recolha municipal para ser reciclado. Desta forma, estará a ajudar a preservar o ambiente.

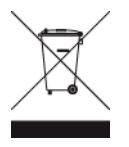

# **Estimuladores cardíacos (pacemakers)**

Os fabricantes de estimuladores cardíacos (pacemakers) recomendam que se mantenha uma distância de, pelo menos, 15 cm/6 polegadas entre o equipamento portátil sem fios e o estimulador cardíaco (pacemaker), de modo a evitar possíveis interferências. Estas recomendações estão em consonância com estudos independentes e recomendações da Wireless Technology Research.

# **Orientações para utilizadores de estimuladores cardíacos (pacemakers)**

- Mantenha SEMPRE o equipamento a uma distância superior a 15 cm/6 polegadas do estimulador cardíaco (pacemaker).
- Não transporte o equipamento no bolso da camisa.

# **Outros equipamentos médicos**

Consulte o seu médico ou o fabricante do equipamento médico para determinar se a utilização do produto sem fios poderá interferir com o equipamento médico.

# **Redes ligadas**

Os equipamentos comercializados na União Europeia que contenham um módulo GSM destinam-se ao estabelecimento de ligação com as seguintes redes:

GSM/GPRS 900/1800

WCDMA 2100/900

# **Conformidade com a Taxa de Absorção Específica (SAR) da UE**

ESTE MODELO DE EQUIPAMENTO SEM FIOS CUMPRE OS REQUISITOS DO GOVERNO AO NÍVEL DA EXPOSIÇÃO ÀS ONDAS DE RÁDIO QUANDO UTILIZADO DE ACORDO COM AS INSTRUÇÕES INDICADAS NESTA SECÇÃO

Este sistema de navegação GPS é um transmissor e recetor de rádio. Foi concebido e fabricado para não exceder os limites de emissão de exposição a energia de radiofrequência (RF) definidos pelo Conselho da União Europeia.

O limite de SAR recomendado pelo Conselho da União Europeia é de 2 W/kg em média por 10 g de tecido para o corpo (4 W/kg em média por 10 gramas de tecido para as extremidades - mãos, pulsos, tornozelos e pés). Os testes de SAR são executados utilizando posições de funcionamento normal especificadas pela UE com o equipamento a transmitir ao seu mais alto nível de potência certificada em todas as bandas de frequência testadas.

# **Limites de exposição**

Este equipamento encontra-se em conformidade com os limites de exposição a radiações especificados para um ambiente não controlado. Para evitar a possibilidade de exceder os limites de exposição a radiações de radiofrequência, a proximidade de qualquer ser humano em relação à antena não deverá ser inferior a 20 cm durante a utilização normal do equipamento.

# **Marca de conformidade regulamentar**

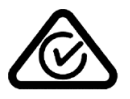

Este produto exibe a marca de conformidade regulamentar (RCM) para indicar que se encontra em conformidade com as normas aplicáveis na Austrália.

# **Aviso para a Nova Zelândia**

Este produto exibe R-NZ para indicar que se encontra em conformidade com as normas aplicáveis na Nova Zelândia.

# **Aviso para a Austrália**

O utilizador necessita de desligar o equipamento quando se encontrar em áreas com atmosferas potencialmente explosivas, como por exemplo em bombas de gasolina, armazéns químicos e locais de rebentamento de explosivos.

# **Contacto do Apoio ao cliente (Austrália e Nova Zelândia)**

Austrália: 1300 135 604

Nova Zelândia: 0800 450 973

**Contacto do Apoio ao cliente (Ásia)** Malásia 1800815318 Singapura 8006162269 Tailândia 0018006121008 Indonésia 0018030612011

# **Este documento**

Foi empregue um grande cuidado na preparação deste documento. No entanto, o desenvolvimento contínuo dos produtos poderá significar que algumas informações estejam ligeiramente desatualizadas. As informações incluídas neste documento estão sujeitas a alteração sem aviso prévio.

A TomTom não se responsabiliza por erros técnicos ou editoriais, nem por quaisquer omissões contidas neste documento, bem como por quaisquer danos acidentais ou consequentes resultantes do desempenho ou da utilização deste documento. Este documento contém informações protegidas por direitos de autor. Nenhuma parte deste documento poderá ser fotocopiada ou reproduzida, seja de que forma for, sem a autorização prévia por escrito da TomTom N.V.

**Nomes dos modelos**

4FI70, 4FI72, 4FI73

# **Avisos de Copyright**

© 1999 - 2015 TomTom. Todos os direitos reservados. TomTom e o logótipo das "duas mãos" são marcas comerciais registadas da TomTom N.V. ou de uma das suas subsidiárias. Vá a [tomtom.com/legal](http://www.tomtom.com/legal) para consultar a garantia limitada e os contratos de licença do utilizador final aplicáveis a este produto.

© 1999 - 2015 TomTom. Todos os direitos reservados. Este material tem proprietário e está sujeito a proteção dos direitos de autor e/ou proteção dos direitos da base de dados e/ou outros direitos de propriedade intelectual da TomTom ou dos seus fornecedores. A utilização deste material está sujeita aos termos do contrato de licença. Qualquer cópia não autorizada ou divulgação do material terá consequências penais e civis.

Software de anulação de eco acústico SoundClear™ – © Acoustic Technologies Inc.

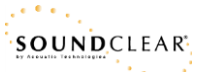

Este produto inclui software protegido por direitos de autor, licenciado nos termos da GPL. Está disponível uma cópia da referida licença para visualização na secção Licenças. Podemos fornecer-lhe o respetivo código-fonte completo durante um período de três anos a partir do último fornecimento deste produto. Para obter mais informações, vá a [tomtom.com/gpl](http://www.tomtom.com/gpl) ou contacte a equipa de apoio ao cliente TomTom local através de **tomtom.com/support**. Mediante pedido, enviar-lhe-emos um CD com o respetivo código-fonte.